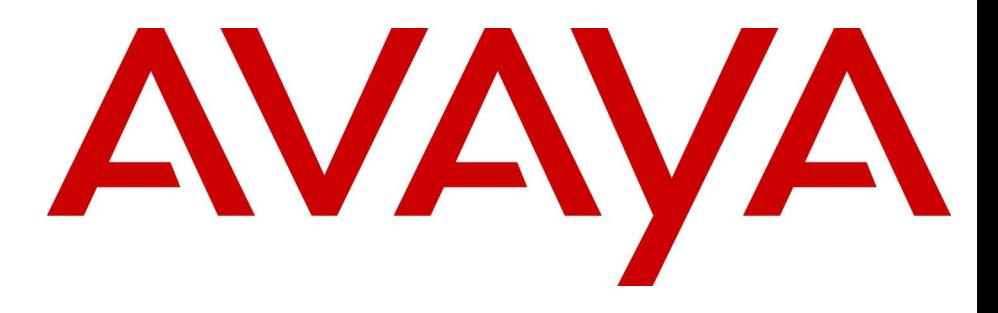

# Avaya Call Pilot Manager Set Up and Operation Guide

# Avaya Business Communications Manager Release 6.0

Document Status: **Standard** Document Number: **NN40170-300** Document Version: **02.02** Date: **October 2010**

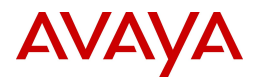

#### © 2010 Avaya Inc. All Rights Reserved.

#### **Notices**

While reasonable efforts have been made to ensure that the information in this document is complete and accurate at the time of printing, Avaya assumes no liability for any errors. Avaya reserves the right to make changes and corrections to the information in this document without the obligation to notify any person or organization of such changes.

#### **Documentation disclaimer**

Avaya shall not be responsible for any modifications, additions, or deletions to the original published version of this documentation unless such modifications, additions, or deletions were performed by Avaya. End User agree to indemnify and hold harmless Avaya,<br>Avaya's agents, servants and employees against all claims, lawsuits, demands and judgments ar subsequent modifications, additions or deletions to this documentation, to the extent made by End User.

#### **Link disclaimer**

Avaya is not responsible for the contents or reliability of any linked Web sites referenced within this site or documentation(s) provided by Avaya. Avaya is not responsible for the accuracy of any information, statement or content provided on these sites and does not necessarily endorse the products, services, or information described or offered within them. Avaya does not guarantee that these links will work all the time and has no control over the availability of the linked pages.

#### **Warranty**

Avaya provides a limited warranty on this product. Refer to your sales agreement to establish the terms of the limited warranty. In addition, Avaya's standard warranty language, as well as information regarding support for available to Avaya customers and other parties through the Avaya Support Web site: http://www.avaya.com/support Please note that if you acquired the product from an authorized reseller, the warranty is provided to you by said reseller and not by Avaya.

#### **Licenses**

THE SOFTWARE LICENSE TERMS AVAILABLE ON THE AVAYA WEBSITE, HTTP://SUPPORT.AVAYA.COM/LICENSEINFO/<br>ARE APPLICABLE TO ANYONE WHO DOWNLOADS, USES AND/OR INSTALLS AVAYA SOFTWARE, PURCHASED FROM AVAYA INC., ANY AVAYA AFFILIATE, OR AN AUTHORIZED AVAYA RESELLER (AS APPLICABLE) UNDER A COMMERCIAL AGREEMENT WITH AVAYA OR AN AUTHORIZED AVAYA RESELLER. UNLESS OTHERWISE AGREED TO BY AVAYA IN WRITING, AVAYA DOES NOT EXTEND THIS LICENSE IF THE SOFTWARE WAS OBTAINED FROM ANYONE OTHER THAN AVAYA, AN AVAYA AFFILIATE OR AN AVAYA AUTHORIZED RESELLER, AND AVAYA RESERVES THE RIGHT TO TAKE LEGAL ACTION AGAINST YOU AND ANYONE ELSE USING OR SELLING THE SOFTWARE WITHOUT A LICENSE. BY INSTALLING, DOWNLOADING OR USING THE SOFTWARE, OR AUTHORIZING OTHERS TO DO SO, YOU, ON BEHALF OF YOURSELF AND THE ENTITY FOR WHOM YOU ARE INSTALLING, DOWNLOADING OR USING THE<br>SOFTWARE (HEREINAFTER REFERRED TO INTERCHANGEABLY AS "YOU" AND "END USER"), AGREE TO THESE<br>TERMS AND CONDITIONS AND CREATE A BINDIN APPLICABLE AVAYA AFFILIATE ("AVAYA").

#### **Copyright**

Except where expressly stated otherwise, no use should be made of the Documentation(s) and Product(s) provided by Avaya. All content in this documentation(s) and the product(s) provided by Avaya including the selection, arrangement and design of the content is owned<br>either by Avaya or its licensors and is protected by copyright and other intellectual pr to the protection of databases. You may not modify, copy, reproduce, republish, upload, post, transmit or distribute in any way any content, in whole or in part, including any code and software. Unauthorized reproduction, transmission, dissemination, storage, and or use without the express written consent of Avaya can be a criminal, as well as a civil offense under the applicable law.

#### **Third Party Components**

Certain software programs or portions thereof included in the Product may contain software distributed under third party agreements ("Third Party Components"), which may contain terms that expand or limit rights to use certain portions of the Product ("Third Party Terms"). Information regarding distributed Linux OS source code (for those Products that have distributed the Linux OS source code), and identifying the copyright holders of the Third Party Components and the Third Party Terms that apply to them is available on the Avaya Support Web site: http://support.avaya.com/Copyright.

#### **Trademarks**

The trademarks, logos and service marks ("Marks") displayed in this site, the documentation(s) and product(s) provided by Avaya are the<br>registered or unregistered Marks of Avaya, its affiliates, or other third parties. Use *written consent from Avaya or such third party which may own the Mark. Nothing contained in this site, the documentation(s) and* product(s) should be construed as granting, by implication, estoppel, or otherwise, any license or right in and to the Marks without the<br>express written permission of Avaya or the applicable third party. Avaya is a registe trademarks are the property of their respective owners.

#### **Downloading documents**

For the most current versions of documentation, see the Avaya Support. Web site: http://www.avaya.com/support

#### **Contact Avaya Support**

Avaya provides a telephone number for you to use to report problems or to ask questions about your product. The support telephone number is 1-800-242-2121 in the United States. For additional support telephone numbers, see www.avaya.com/support

# **Task List**

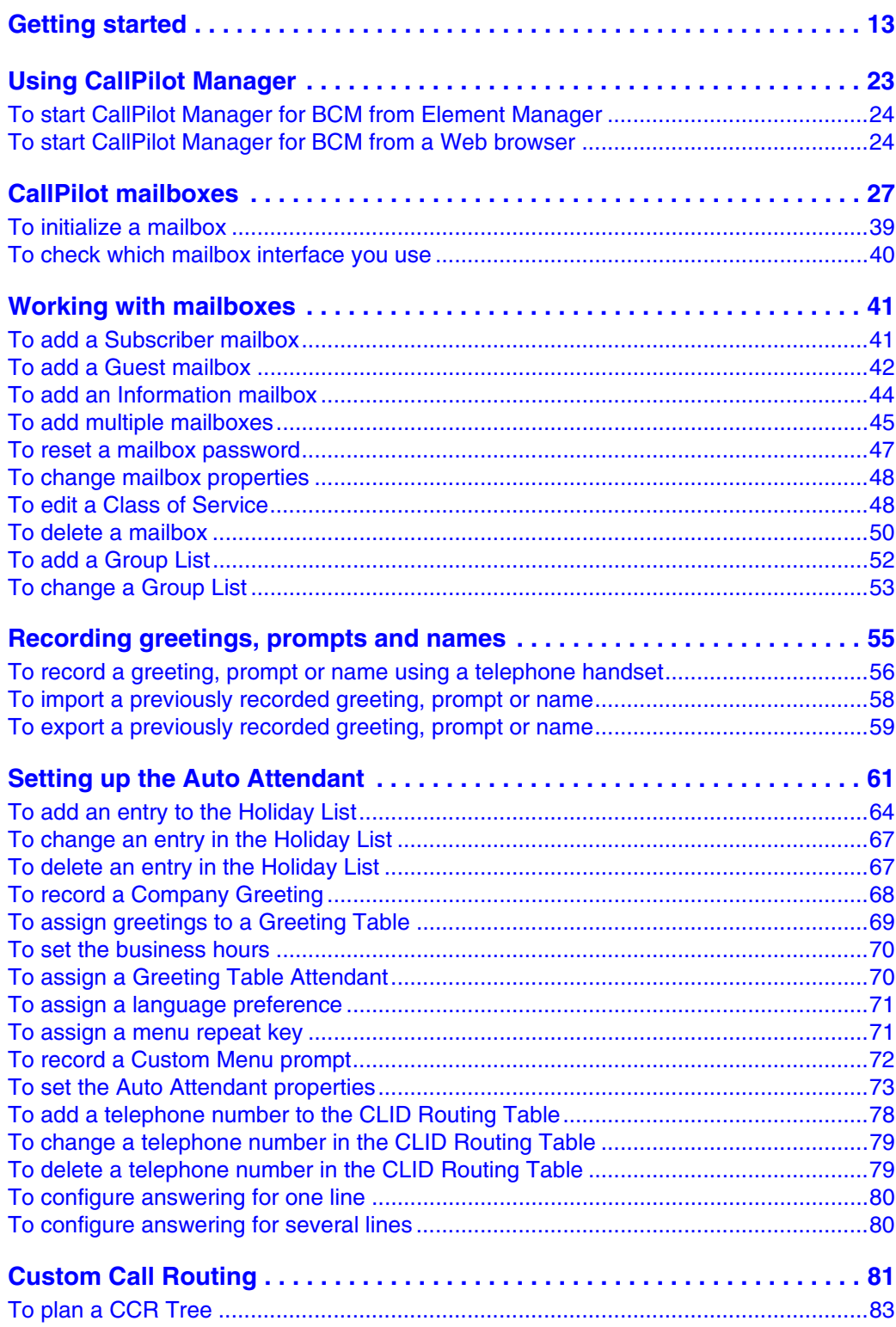

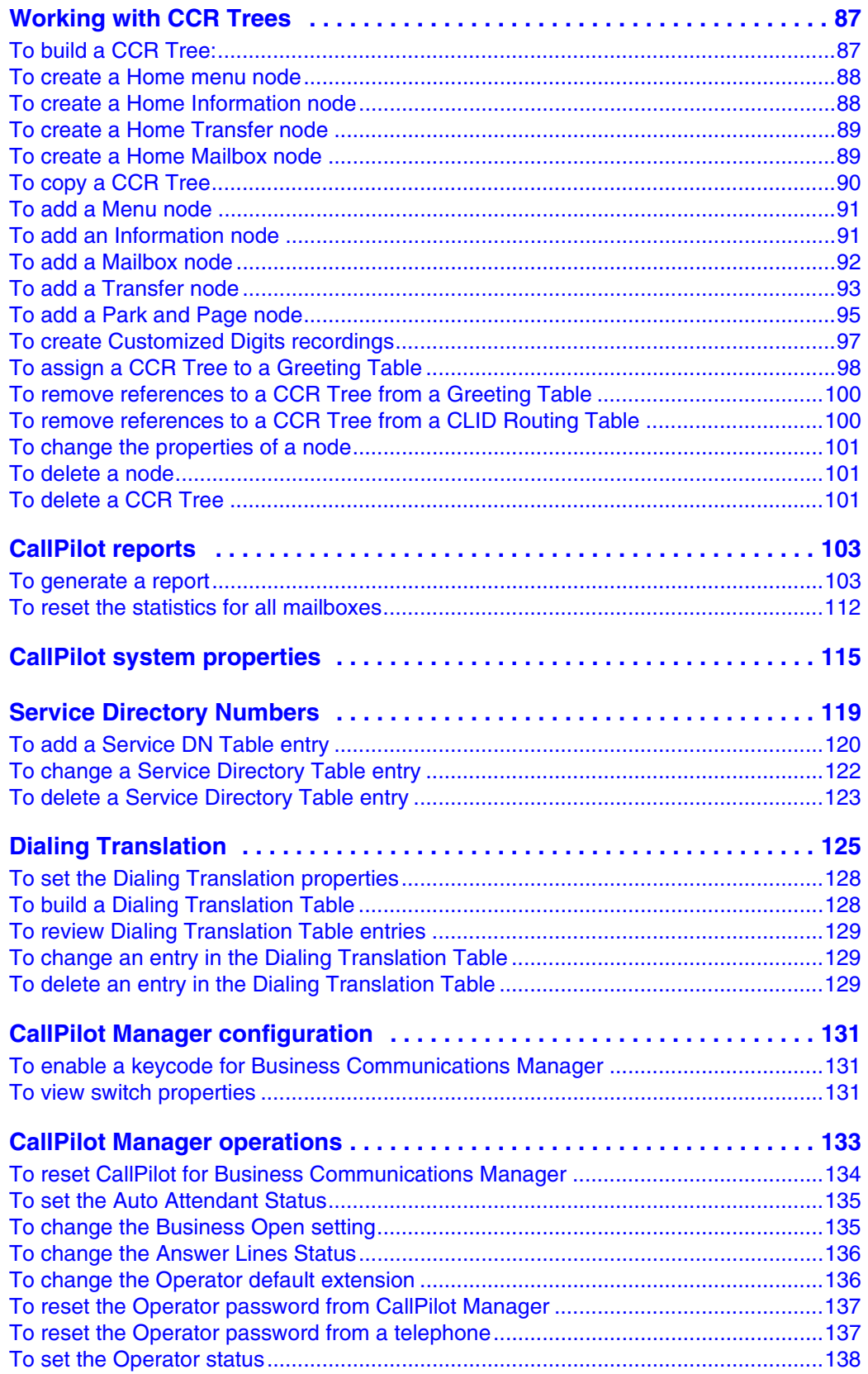

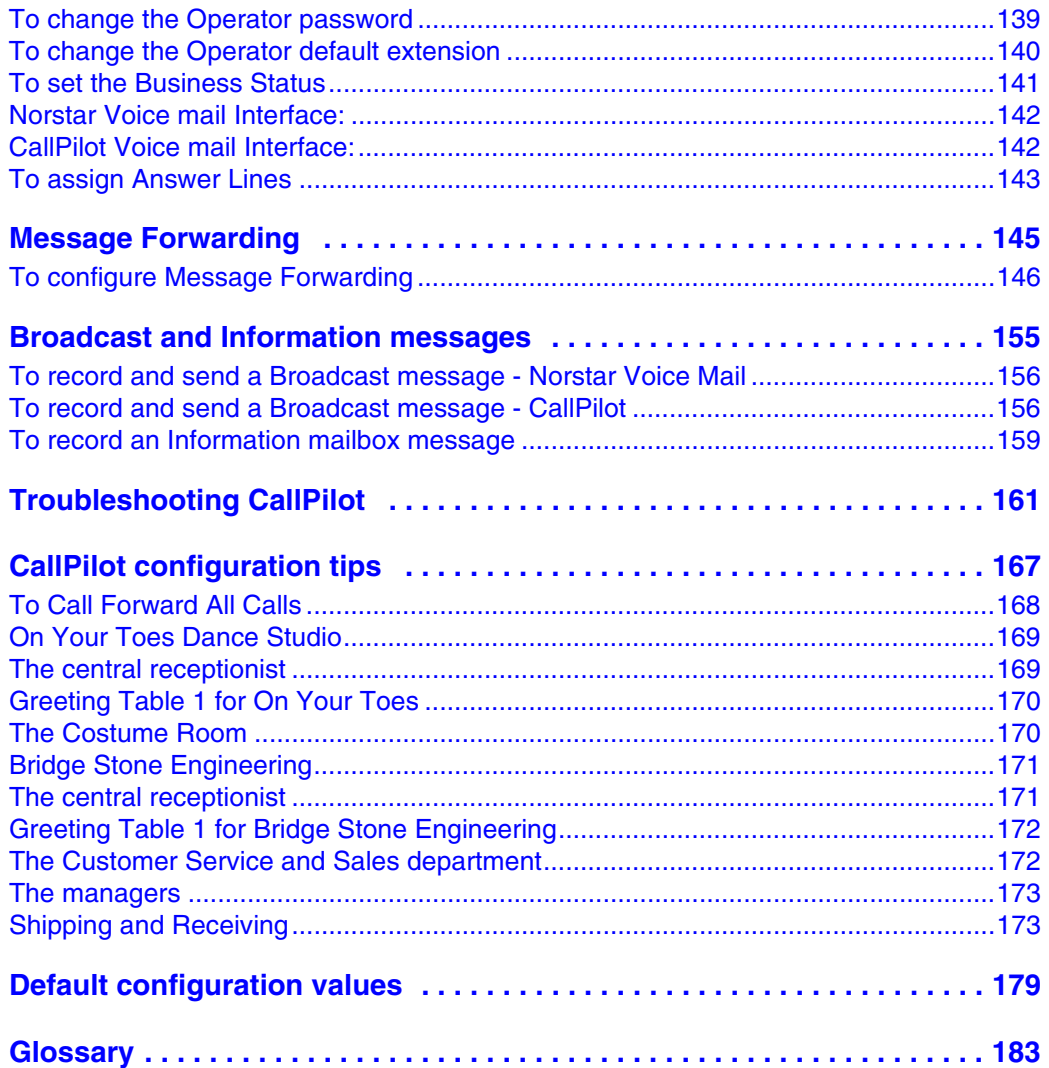

# **Contents**

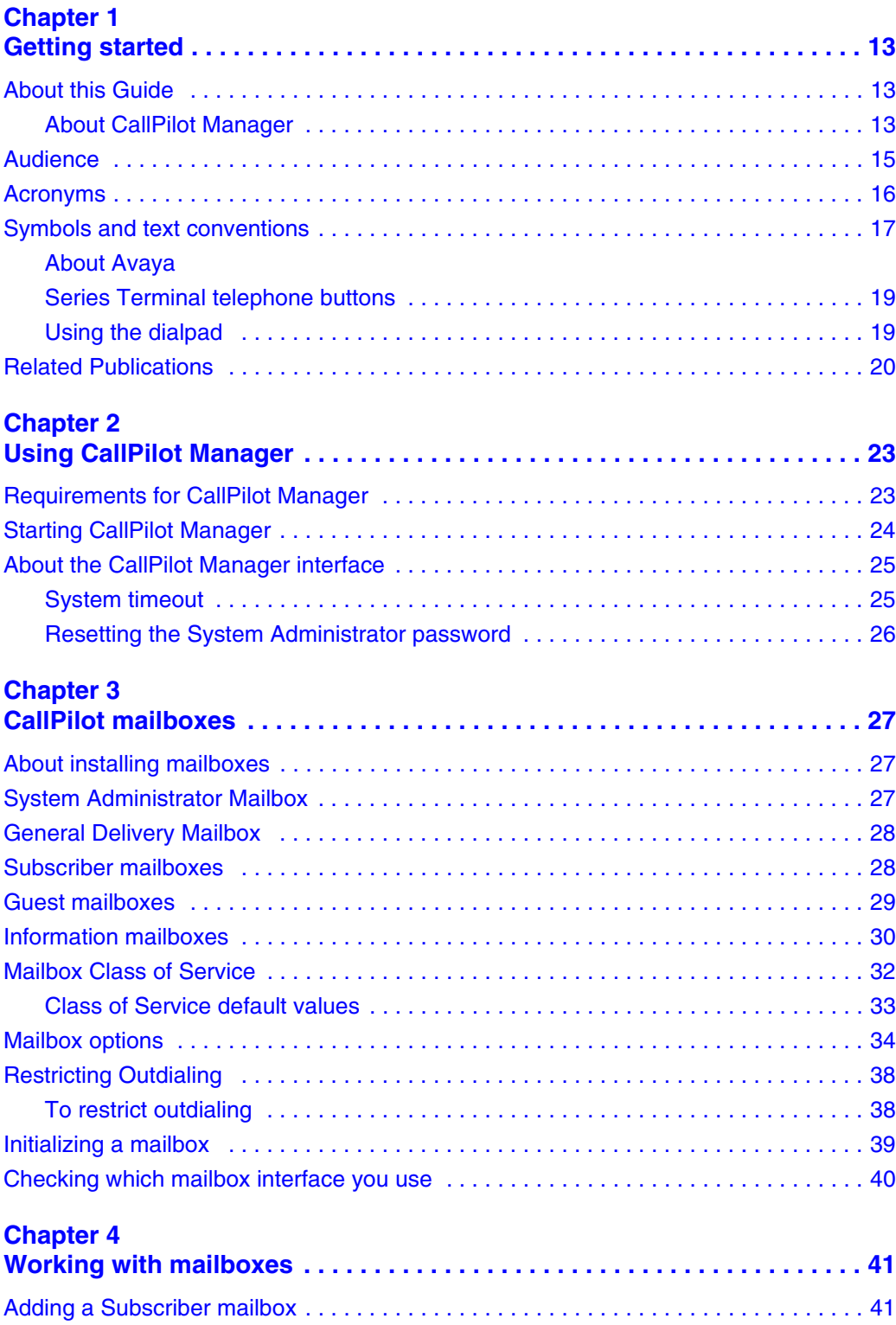

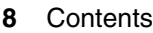

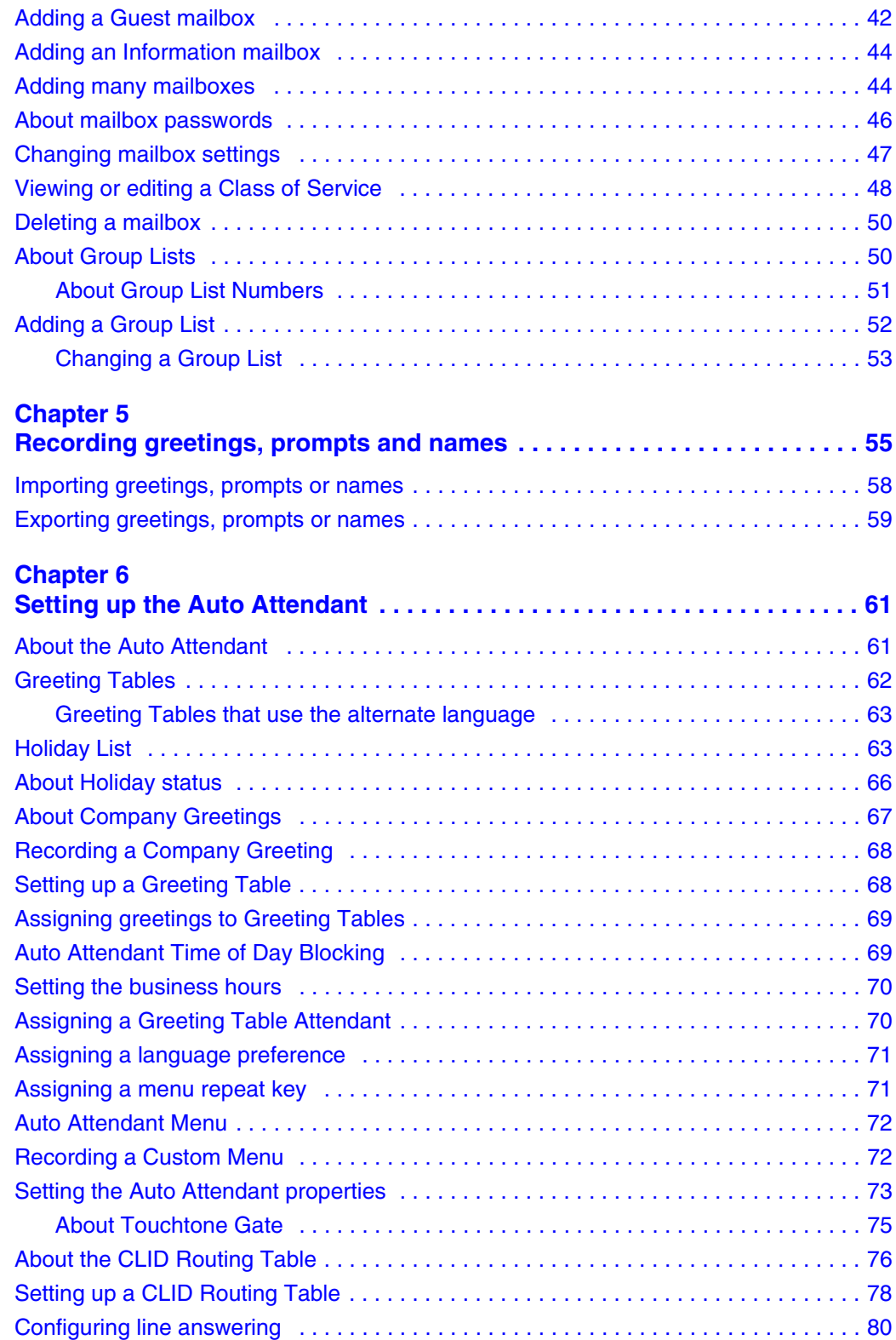

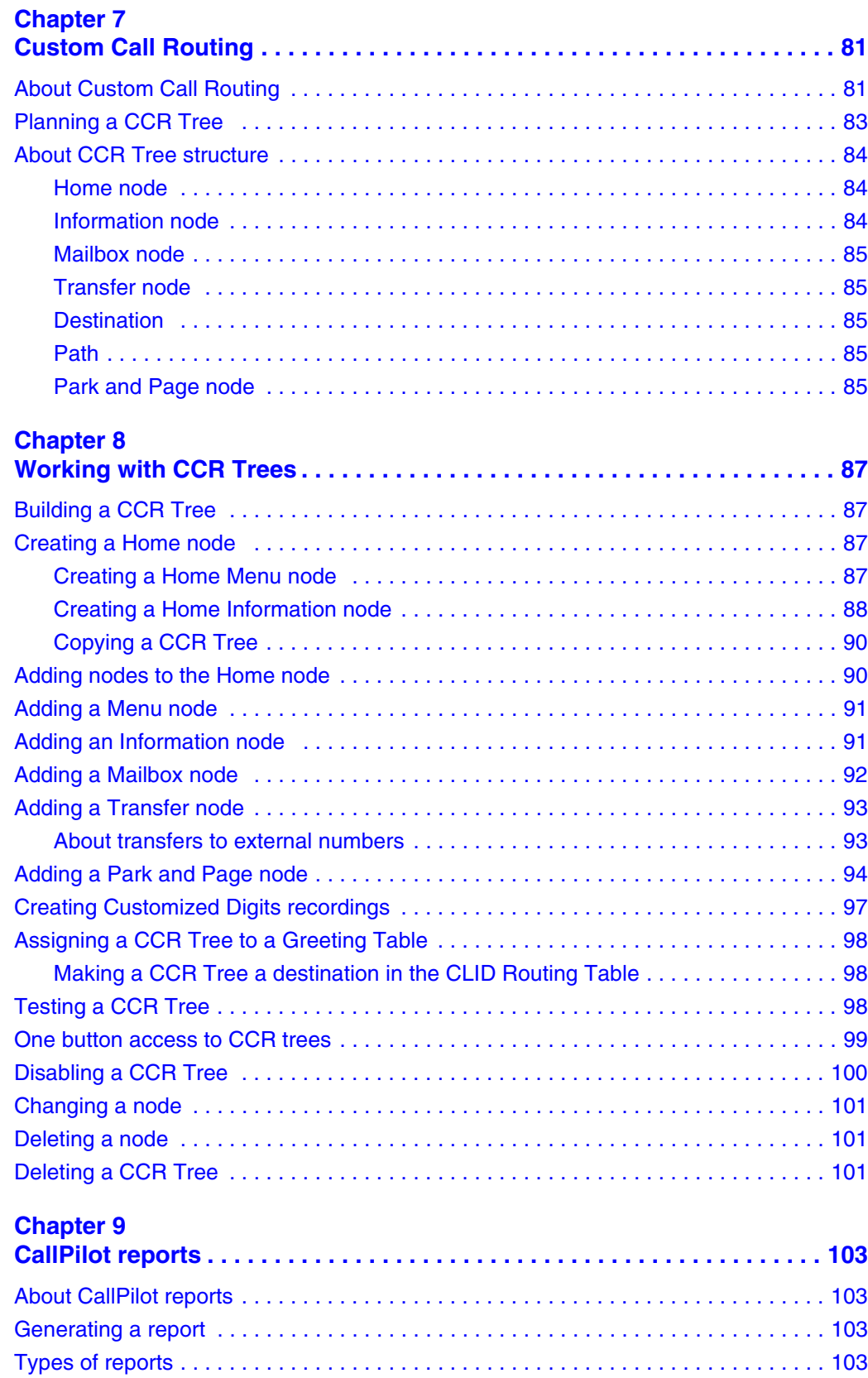

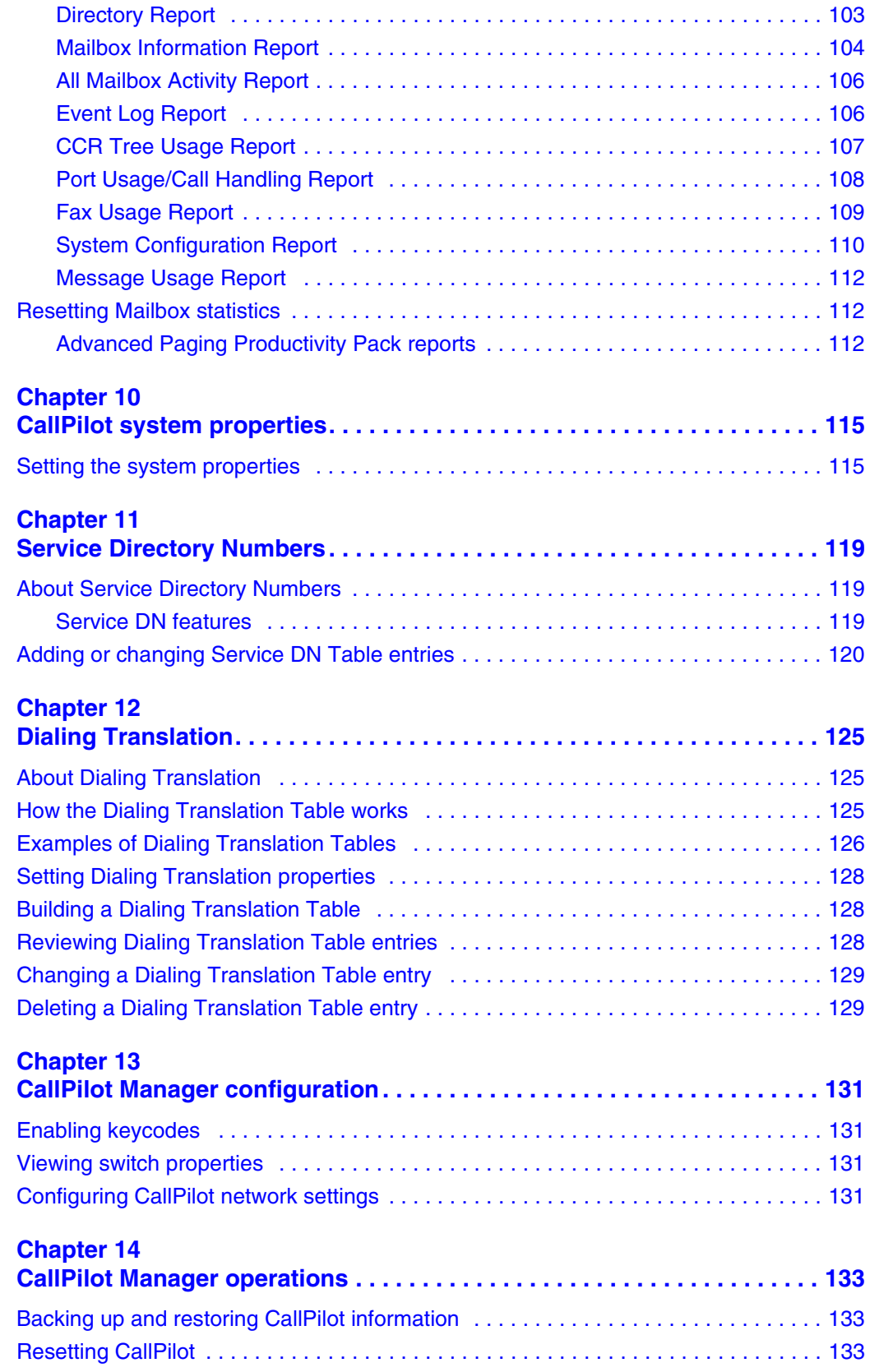

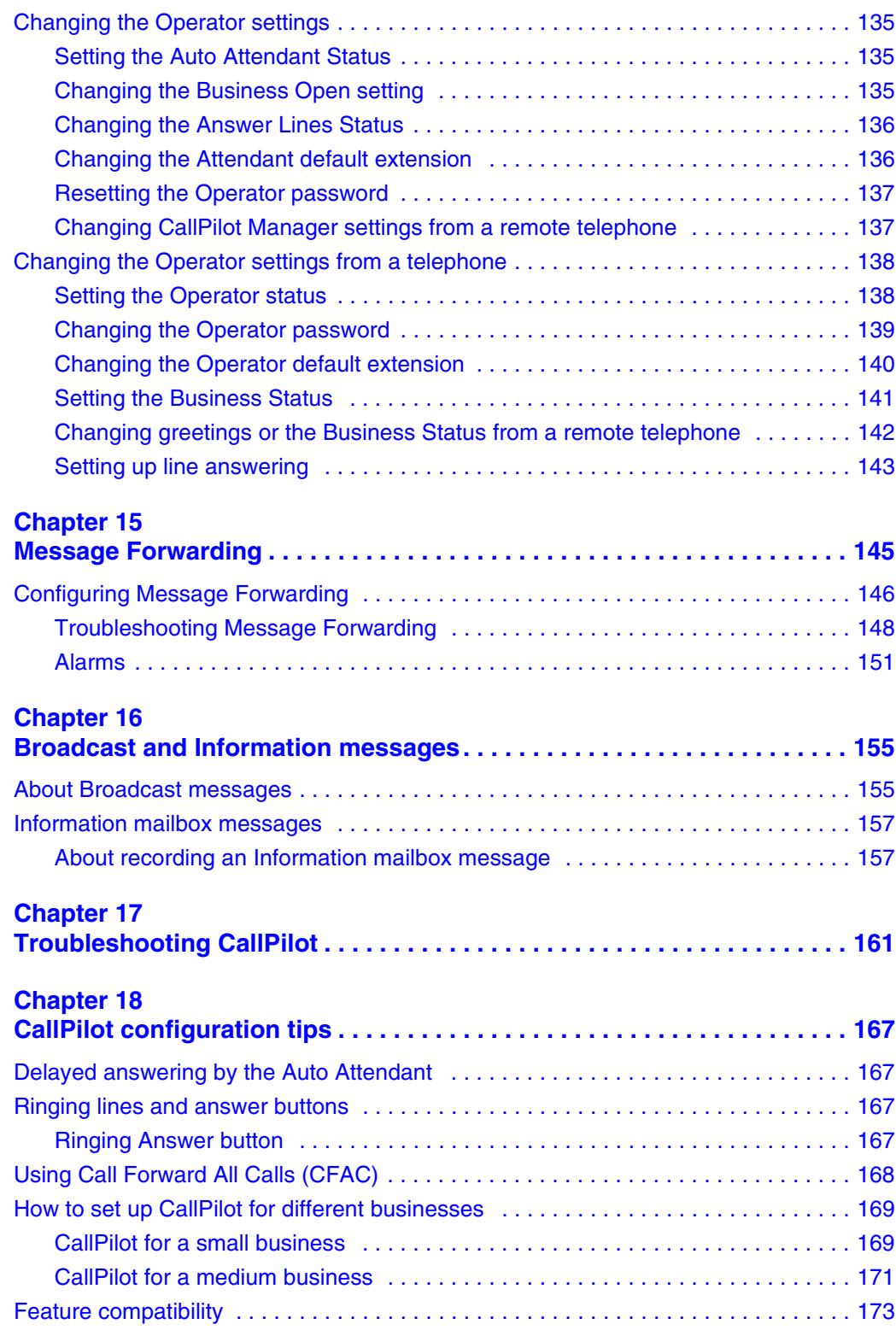

# **[Appendix A](#page-176-1)**

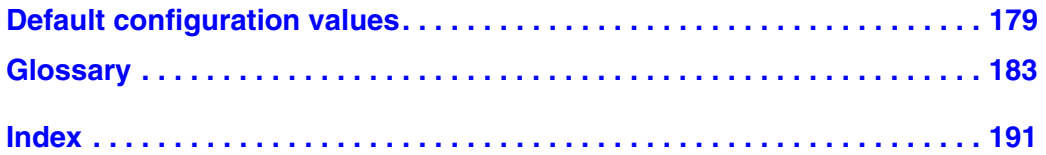

# <span id="page-12-1"></span><span id="page-12-0"></span>**Chapter 1 Getting started**

# <span id="page-12-2"></span>**About this Guide**

The *Avaya Call Pilot Manager Set Up and Operation Guide* describes how to set up and operate CallPilot on an Avaya Business Communications Manager (Avaya BCM) 6.0.

This guide also explains how to record Broadcast and Information messages.

## <span id="page-12-3"></span>**About CallPilot Manager**

CallPilot Manager is a web-based application that you use to set up and administer CallPilot. CallPilot is a versatile business communications tool that you can use to:

- answer incoming calls
- offer callers a selection of options to route their calls or access information
- provide advanced voice mail, Auto Attendant and call handling capabilities

#### **CallPilot features**

CallPilot includes these features:

#### *Voicemail*

Records messages and stores them in a mailbox for easy retrieval. Business telephones on your system can have their own mailbox and greeting. Information can be distributed quickly to departments and workgroups.

#### *Auto Attendant*

The CallPilot answering service that answers your business calls promptly, 24 hours a day, with a Company Greeting, plays a list of options to callers, and performs call routing functions in response to caller selections.

### *Custom Call Routing (CCR)*

Enhances the Auto Attendant menu with customized menus and information messages. With CCR you can determine the menu options and record the voice prompts that guide callers along call paths.

#### *Fax Answering*

Fax Answering lets outside callers send faxes to the main site telephone number. Fax Answering is available even if you do not have the Fax option installed on your system. With Fax Answering, a fax call that arrives through the Auto Attendant or CCR transfers to a specified extension. The extension is usually an Analog Station Module (ASM) for Avaya BCM or an ATA, ASM or GASI trunk for BCM50.

## **CallPilot options**

CallPilot has options that enhance your office communications. You need a keycode to enable a CallPilot option. Contact your vendor if you want to trial or purchase a keycode.

CallPilot options are:

#### *Message Networking*

Message Networking links your CallPilot system with other voice mail systems and allows the exchange of voice messages between users at different sites. CallPilot supports Digital networking and Audio Messaging Interchange Specification (AMIS) networking.

For information about networking refer to the *CallPilot Message Networking Set Up and Operation Guide*.

#### *Intelligent Contact Center*

Intelligent Contact Center is an application that handles incoming calls as efficiently and economically as possible. Contact Center answers calls, then routes the calls to agents in a skillset that most closely matches the needs of the caller. Calls can be routed based on the origin of the call, the destination of the call, or the information entered by the caller. Callers can be given high or low priorities. Callers can overflow to different groups or skillsets of agents, transfer out of the system, leave a message, and hear announcements or informative messages.

For information about Intelligent Contact Center refer to the *Intelligent Contact Center Set Up and Operation Guide*.

#### *Fax*

Fax is a CallPilot option that enhances your office communications by providing incoming and outgoing fax capability. With Fax, callers can send and retrieve fax messages as easily as they send and retrieve voice messages. The Fax option includes Fax Mail, Fax On Demand and Fax Overflow. Fax Answering is available even if you do not have the Fax option installed on your system.

For information about Fax refer to the *CallPilot Fax Set Up and Operation Guide*.

#### *Unified Messaging*

With Unified Messaging subscribers can use their email application to access voice, fax and text messages from their personal computer. Unified Messaging can be used with several popular email applications.

## *Message Forwarding*

With the Message Forwarding feature, mailbox owners can send an e-mail message when new or urgent voice messages arrive in their CallPilot mailbox. Message Forwarding can attach the voice or fax message to the forwarded e-mail message so users can play the voice message or view the fax on the destination device.

Mailbox owners can forward messages to any e-mail device including desktop e-mail clients, personal digital assistants (PDA), and wireless devices that support e-mail. For more information about Messaging Forwarding see, ["Message Forwarding" on page 143.](#page-142-3)

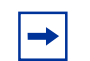

**Note:** You apply Messaging Forwarding as a software update. For information about installing software updates, see the *Avaya Business Communications Manager Administration and Security* (NN40170-603). This feature is available for subscriber mailboxes and is activated with the Unified Messaging keycode.

### *Desktop Messaging*

With Desktop Messaging subscribers can access their CallPilot mailbox from their personal computer. Subscribers can manage all of their voice messages from one graphical interface.

#### *Find Me/Follow Me*

Find Me/Follow Me allows simultaneous ringing on up to five different external destinations. You can also configure Find/Me Follow Me schedules based on the time and the day. You can configure the external destination numbers and schedules for users, or you can enable users to configure them on their own. You can also enable or disable Find Me/Follow Me for a Class of Service, and configure other options through Call Pilot Manager.

To use Find Me/Follow Me, you must purchase a Find Me/Follow Me keycode with the appropriate amount of seats for the number of mailboxes you want to enable. For more information about Find Me/Follow me, see the *Avaya Business Communications Manager Find Me/Follow Me Administration Guide* (NN40010-678).

#### *Meet-Me Conferencing*

Use Meet-Me Conferencing to establish a teleconference whereby each caller dials in to a specific telephone number and extension at an agreed-upon time. One caller acts as the chairperson and has additional responsibilities to start, stop, secure, and control the conference. Meet-Me Conferencing is suitable for large conferences, especially those involving outside suppliers and customers.

Meet-Me Conferencing has been enhanced to use BCM features. Display-set users receive conference status information on their display and can control their participation using a softkey interface. A feature key can be allocated to join a conference and to transfer a caller into a conference.

# <span id="page-15-0"></span>**Audience**

This guide is for system administrators who configure and maintain CallPilot on an Avaya BCM. To use this guide you must:

- be an authorized system administrator
- be knowledgeable of CallPilot

# <span id="page-15-1"></span>**Acronyms**

The following is a list of acronyms used in this guide.

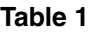

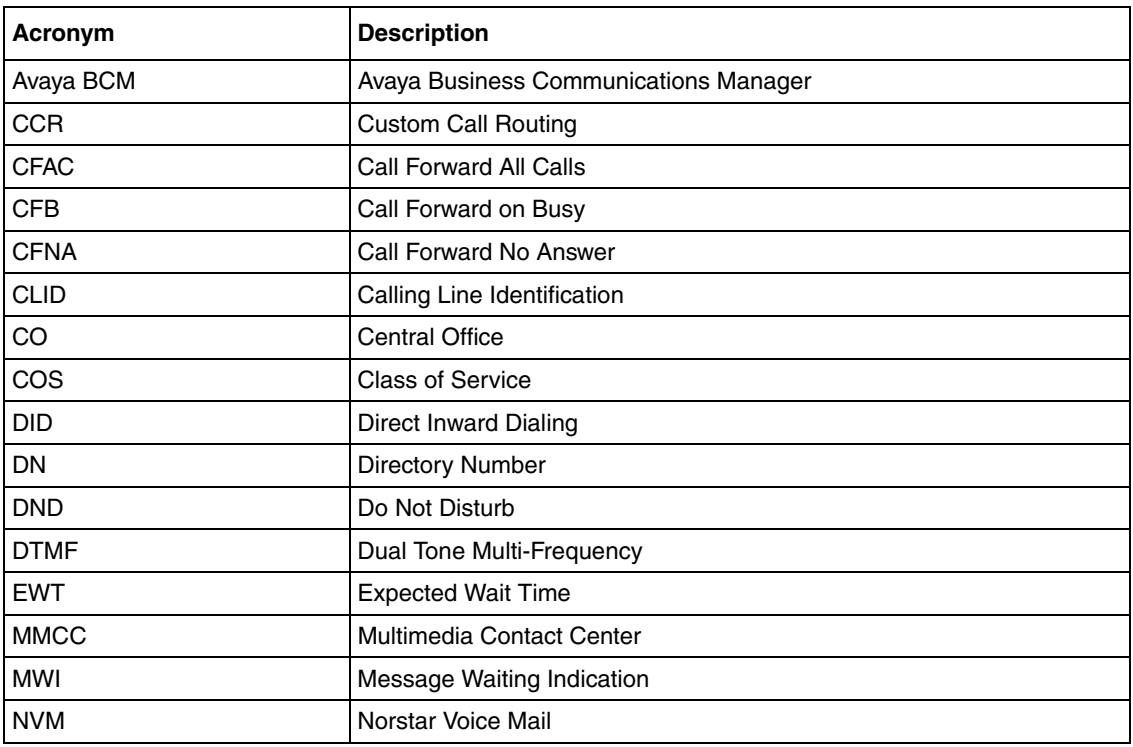

# <span id="page-16-0"></span>**Symbols and text conventions**

These symbols are used to Highlight critical information for the BCM system:

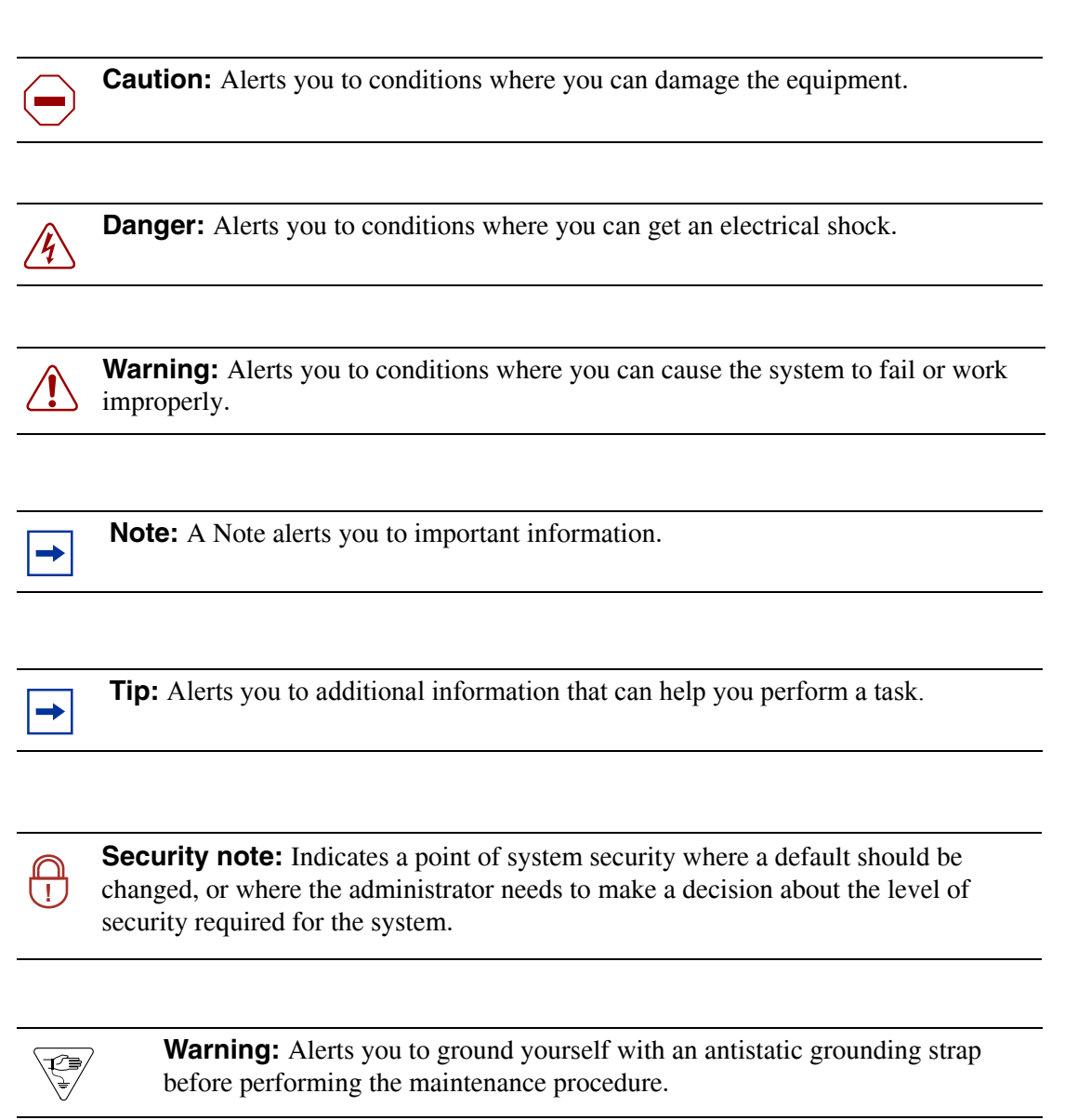

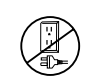

**Warning:** Alerts you to remove the BCM main unit and expansion unit power cords from the ac outlet before performing any maintenance procedure.

These conventions and symbols are used to represent the Business Series Terminal display and dialpad.

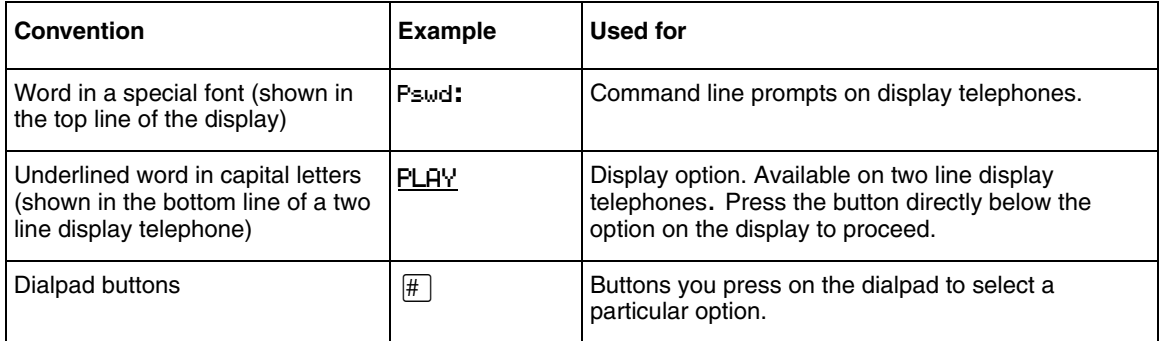

These text conventions are used in this guide to indicate the information described.

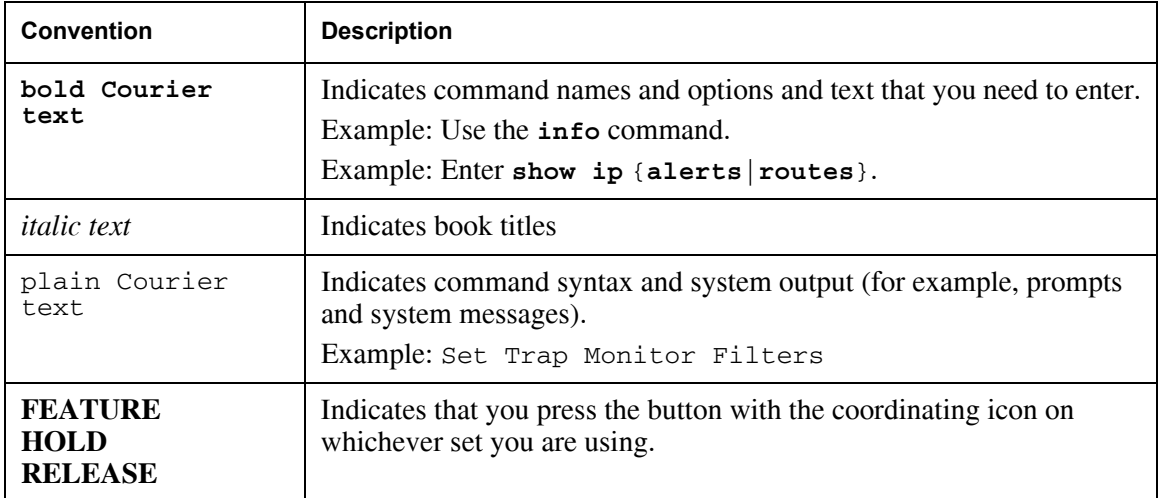

# <span id="page-18-0"></span>**About Avaya Business Series Terminal telephone buttons**

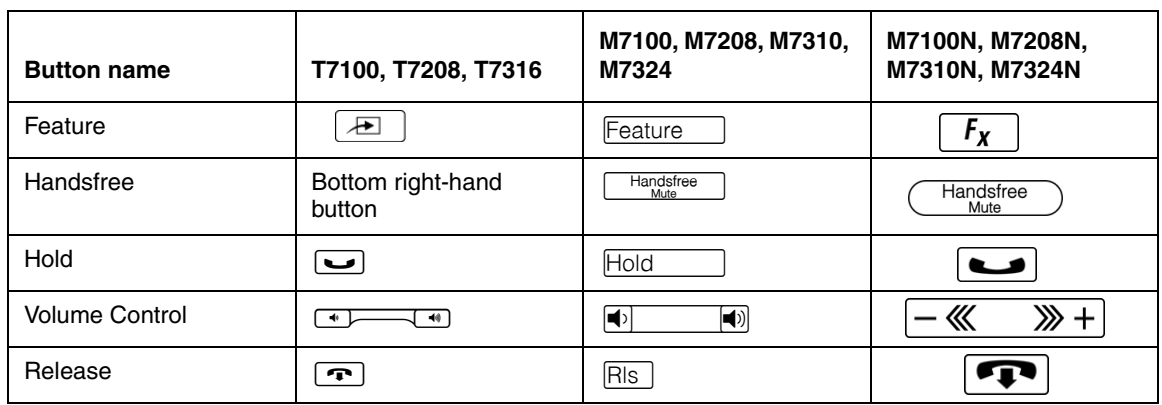

This table shows the Avaya Business Series Terminal buttons. Use the buttons that pertain to the type of telephone you use.

You can enter  $\boxed{\bigoplus}$ , Feature or  $\boxed{f_X}$  and the code to use a feature. For example, press  $[9]$   $[8]$   $[1]$  to access your mailbox. 石

The T7100 works differently from other telephones on your system because it does not have line buttons. Where other telephones require that you select a line button to answer a call, on the T7100 terminal you pick up the handset. Where other telephones require you to select a line button to take a call off hold, you press  $\Box$  on the T7100 terminal.

On T7100 terminals, you can answer a second call by pressing ≥. Your active call is put on hold and you connect to the waiting call. You can have no more than two active calls at one time.

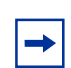

**Note:** If you are using a VoIP phone, please consult your IP set manual for a description of the button icons.

## <span id="page-18-1"></span>**Using the dialpad**

The buttons on your telephone dialpad act as both numbers and letters. Each button represents a number and letters of the alphabet. If you are a new CallPilot user, make sure you are familiar with how to operate your telephone. Refer to the User Card for your telephone.

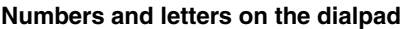

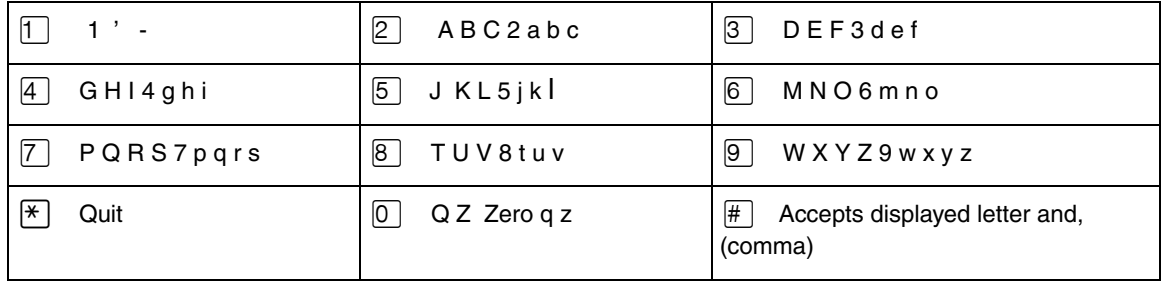

## <span id="page-19-0"></span>**Related Publications**

This section provides a list of additional documents referred to in this guide. *Keycode Installation Guide* (NN40010-301) *Avaya CallPilot Fax Set Up and Operation Guide* (NN40080-301) *Avaya Call Pilot Message Networking Set Up and Operation Guide* (NN40090-301) *Avaya CallPilot Telephone Administration Guide* (NN40170-601) *Avaya Intelligent Contact Center Set Up and Operation Guide* (NN40170-301) *Avaya Advanced Paging Productivity Pack Configuration* (NN40010-503)

# **Customer service**

Visit the Avaya Web site to access the complete range of services and support that Avaya provides. Go to www.avaya.com or go to one of the pages listed in the following sections.

#### **Navigation**

- ["Getting technical documentation" on page 20](#page-19-1)
- ["Getting product training" on page 20](#page-19-2)
- ["Getting help from a distributor or reseller" on page 20](#page-19-3)
- ["Getting technical support from the Avaya Web site" on page 20](#page-19-4)

### <span id="page-19-1"></span>**Getting technical documentation**

To download and print selected technical publications and release notes directly from the Internet, go to www.avaya.com/support.

### <span id="page-19-2"></span>**Getting product training**

Ongoing product training is available. For more information or to register, you can access the Web site at www.avaya.com/support. From this Website, you can locate the Training contacts link on the left-hand navigation pane.

#### <span id="page-19-3"></span>**Getting help from a distributor or reseller**

If you purchased a service contract for your Avaya product from a distributor or authorized reseller, contact the technical support staff for that distributor or reseller for assistance.

### <span id="page-19-4"></span>**Getting technical support from the Avaya Web site**

The easiest and most effective way to get technical support for Avaya products is from the Avaya Technical Support Web site at www.avaya.com/support.

# <span id="page-20-1"></span><span id="page-20-0"></span>**Chapter 2 Using CallPilot Manager**

# <span id="page-20-2"></span>**Requirements for CallPilot Manager**

CallPilot Manager operates on a Avaya Business Communications Manager (Avaya BCM) 6.0 system. You access CallPilot Manager on a web browser from a computer on your network.

#### **System requirements**

Before you use CallPilot Manager, your system must be configured and CallPilot must be initialized.

#### **Computer requirements**

The computer you use to run CallPilot Manager must have:

- Windows XP Professional SP3, Windows Vista SP2, Windows Vista Business, Windows Vista Ultimate, Windows Vista Enterprise (32-bit and 64-bit) or Windows 7.0
- 64 MB RAM, 10 MB disk space
- minimum screen resolution of 1024 X 768 pixels

#### **Browser requirements**

Call Pilot Manager supports these browsers:

• Internet Explorer 6.0, 7.0, and 8.0

If you use Microsoft Internet Explorer, set the following parameters:

• Check for newer versions: every visit to the page

For more information about these settings, refer to your web browser's Help.

If not all the CallPilot settings shown in this guide appear in your browser:

- refresh the browser by clicking Refresh or Reload
- upgrade your browser

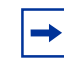

**Note:** Call Pilot Manager Help is best viewed in Internet Explorer. There can be some page format inconsistencies if you use other browsers.

# <span id="page-21-2"></span>**Starting CallPilot Manager**

After you enable Call Pilot Manager on your Avaya BCM, you can access Call Pilot Manager in three ways:

- Business Element Manager
- Web browser- BCM IP address/CallPilotManager
- Web browser- BCM Web page-Administrator Applications

# <span id="page-21-0"></span>**To start CallPilot Manager for BCM from Business Element Manager**

- **1** Log on to Business Element Manager.
- **2** Select the **Configuration** tab.
- **3** Click the **Applications** folder and click the **Voice Messaging/Contact Center** task. The Voice Messaging/Contact Center panel appears.
- **4** Click **Launch CallPilot Manager**. The Call Pilot Manager Main Menu opens in your Web browser.

## <span id="page-21-1"></span>**To start Call Pilot Manager for BCM from a Web browser**

- **1** Point your Web browser to http://<BCM IP address>/CallPilotManager The Administration Login page appears.
- **2** In the **User ID** box, enter your BCM User ID.
- **3** In the **Password** box, enter your BCM password.
- **4** Click **Submit**. The Call Pilot Manager Main Menu appears.

You can also access Call Pilot Manager from the BCM Web page.

- **1** Point your Web browser to http://<BCM IP address>
- **2** In the **User ID** box, enter your BCM User ID.
- **3** In the **Password** box, enter your BCM password.
- **4** Click **Submit**. The BCM Web page appears.
- **5** Click the **Administrator Applications** link. The Administrator Application page appears.
- **6** Under the Administrator Management Tools title, select the **CallPilot Manager** link. The Call Pilot Manager page appears.
- **7** Click the **Launch CallPilot Manager** link. The Call Pilot Manager Main Menu page appears.

# <span id="page-22-0"></span>**About the CallPilot Manager interface**

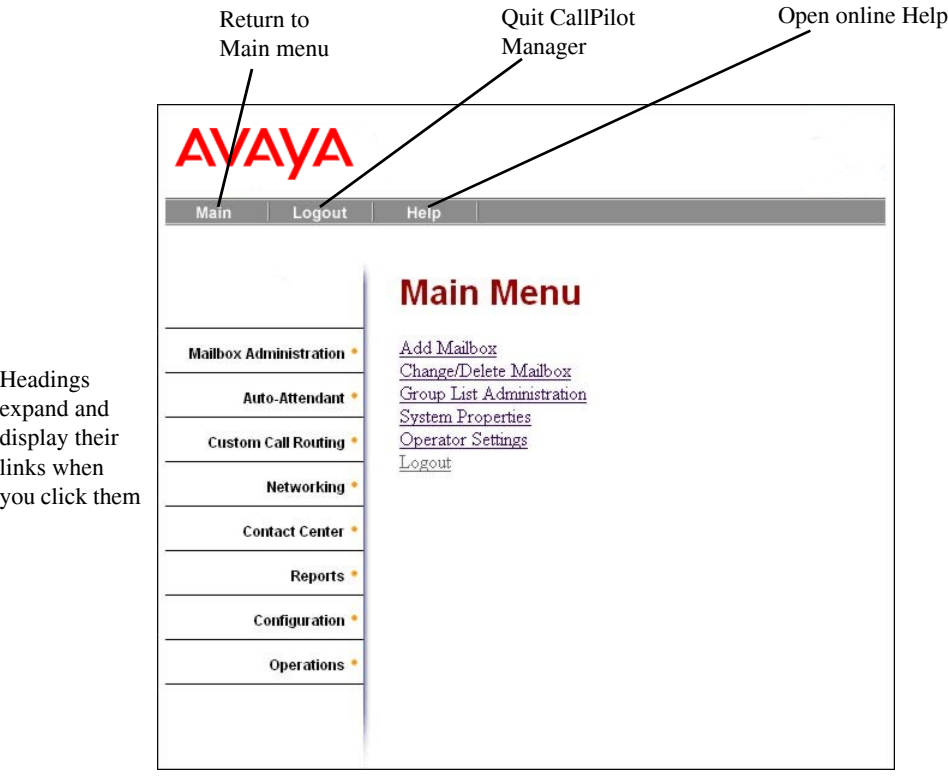

# <span id="page-22-1"></span>**System timeout**

A Call Pilot Manager session times out after 20 minutes of inactivity. This is a security feature that prevents unauthorized access to the system.

If your session times out, the login page and a session time out message appear. You must log on to continue programming CallPilot.

If the system times out while you are working on a page, any settings that you have not entered on the system by pressing the Submit button are not entered. You must log on to Call Pilot Manager and re-enter this programming.

 $\rightarrow$ 

## <span id="page-23-0"></span>**Resetting the System Administrator password**

If you have a BCM system, there is no dedicated or default CallPilot System Administrator user ID or password. You can create users with CallPilot rights in Business Element Manager. You can also reset the System Administrator password and change users' passwords in Business Element Manager. See the *Avaya BCM Administration and Security Guide* for more information.

**Note:** If you reset the System Administrator password, log on to Call Pilot Manager and create a new password immediately to prevent unauthorized access to the system.

While the default password is used, CallPilot Manager or Contact Center is open to unauthorized access. For additional security, change the Administration Password regularly.

# <span id="page-24-1"></span><span id="page-24-0"></span>**Chapter 3 CallPilot mailboxes**

# <span id="page-24-2"></span>**About installing mailboxes**

You install mailboxes by enabling a keycode. The keycode determines the number of mailboxes that you can add to CallPilot. On Avaya Business Communications Manager (Avaya BCM) 6.0 you can have a maximum of 1,000 mailboxes. Refer to ["Enabling keycodes" on page 129](#page-128-6) for more information.

# <span id="page-24-3"></span>**System Administrator Mailbox**

The System Administrator Mailbox:

- is reserved for the System Administrator
- is created automatically when the system is initialized for the first time
- is where you can send Broadcast Messages from. Broadcast messages are sent to all Subscriber mailboxes except Skillset mailboxes.

Only the System Administrator can access the System Administrator Mailbox. Remember to check this mailbox for messages.

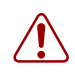

**Warning:** Change the System Administrator password frequently to minimize the risk of unauthorized activity.

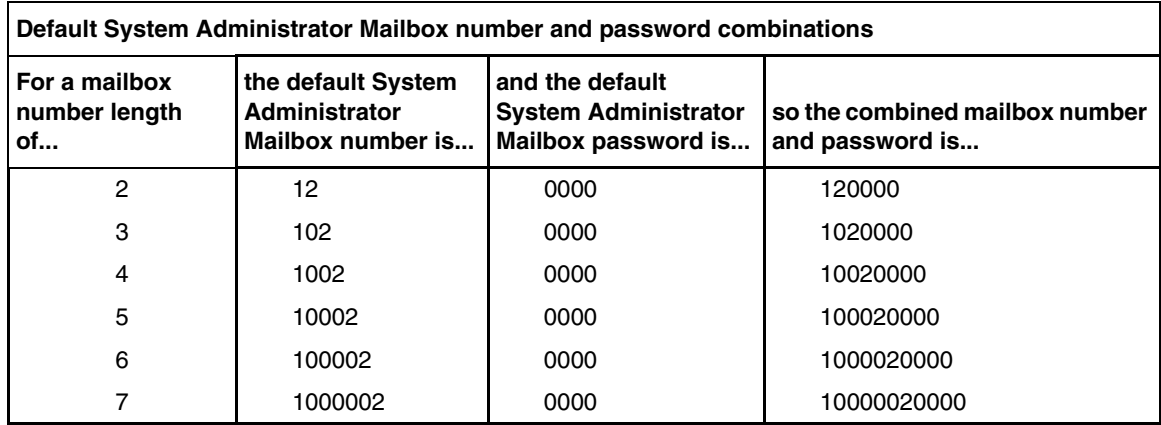

The default Class of Service for the System Administrator Mailbox is 7. You can change the Class of Service at any time. For information about changing the Class of Service, refer to ["Changing](#page-44-1)  [mailbox settings" on page 45](#page-44-1).

# <span id="page-25-0"></span>**General Delivery Mailbox**

The General Delivery Mailbox is your company mailbox. It is created automatically when the system is initialized for the first time. The General Delivery Mailbox stores messages from callers when the Operator is not available, or from callers who use a rotary dial telephone.

Usually the Receptionist or designated Operator checks for messages in the General Delivery Mailbox.

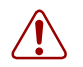

**Warning:** Change the General Delivery Mailbox password frequently to minimize the risk of unauthorized activity.

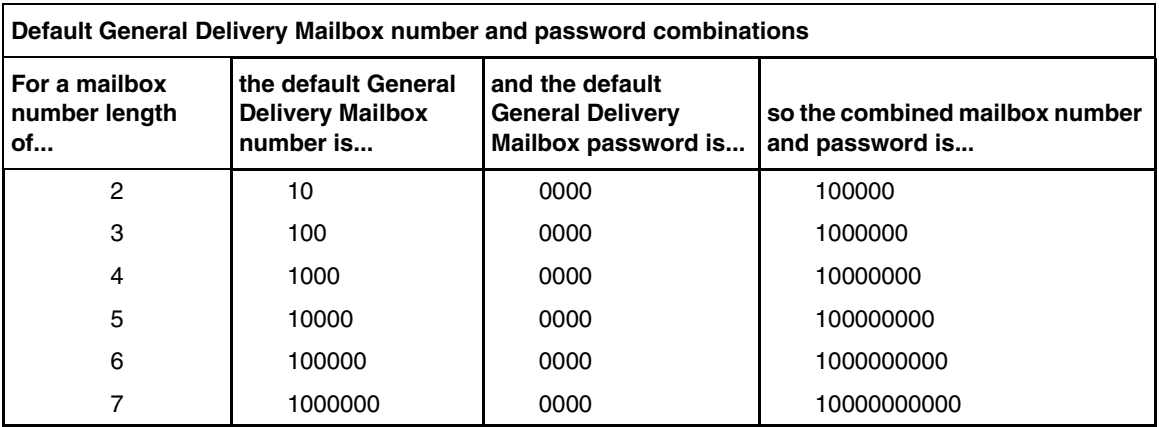

The default Class of Service for the General Delivery Mailbox is 1. You can change the Class of Service at any time. For information about changing the Class of Service, refer to ["Changing](#page-44-1)  [mailbox settings" on page 45](#page-44-1).

The General Delivery Mailbox can receive messages before it is initialized, but you cannot retrieve messages from the General Delivery Mailbox until you initialize it. For information about initializing mailboxes, refer to ["Initializing a mailbox" on page 37](#page-36-1).

# <span id="page-25-1"></span>**Subscriber mailboxes**

Create a Subscriber mailbox for each person in your organization who needs to receive messages.

A Subscriber mailbox must be initialized by the mailbox owner before it can receive voice messages. Until a mailbox is initialized, it cannot receive voice messages and any calls that are directed to it are rerouted to the General Delivery Mailbox. For information about initializing a mailbox, refer to ["Initializing a mailbox" on page 37.](#page-36-1)

# <span id="page-26-0"></span>**Guest mailboxes**

A Guest mailbox is a Subscriber mailbox without a primary extension. Create Guest mailboxes for people who do not have an operating extension but require a mailbox. A Guest mailbox must be initialized by the mailbox owner before it can receive voice messages.

When you create Guest mailboxes, assign mailbox numbers that begin with the same digit. This identifies the mailbox type. Create Guest mailbox numbers that begin with a digit that is different from the Subscriber mailbox numbers. For example, if Subscriber mailbox numbers start with two, Guest mailboxes can start with the number four.

#### **When to use Guest mailboxes**

Guest mailboxes can provide a temporary employee with CallPilot services, give clients access to internal messaging and call routing, and let customers leave telephone orders.

You can use Guest mailboxes to:

- take personal catalog shopping orders
- list classes or seminars and let callers register by telephone
- give frequent customers access to CallPilot services

#### **Using a Guest mailbox for telephone registration**

This example shows how to set up a Guest mailbox with announcement and order-taking capabilities. When you provide services that let a customer call into a mailbox, include the mailbox number in the greeting. This lets a caller transfer directly to the mailbox.

To use a Guest mailbox to provide telephone registration, you must first choose a mailbox number. Make sure that the Guest mailbox number is unique and is not assigned to any display telephone extension. Next, record the mailbox greeting. For example:

*"This month we are pleased to provide the following courses: Jazz Dancing Made Easy, Intermediate Jazz Dancing, Warming Up for that Big Performance, and Beginner Ballet. If you are interested in any of these courses, please leave your name and telephone number after the tone. One of our instructors will contact you with more information."*

You can include the time and date the classes are being offered. This example is applicable to Guest mailboxes that are used for taking orders.

After you record the announcement, record a Company Greeting that tells callers about the mailbox. For example:

"Good Morning. This is On Your Toes Dance School. To reach the dance studio, press  $\boxed{4}$   $\boxed{6}$ . To *register for our fall classes, press*  $\boxed{2}$   $\boxed{8}$ . *To reach our receptionist, press*  $\boxed{0}$ ."

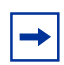

**Note:** The number 46 in this example is an operating telephone extension and the number 28 is the Guest mailbox.

Make sure the leading digit of Guest mailbox numbers is different from the leading digit of the extensions. If you must use the same leading digit, ensure the Guest mailbox numbers are "out-of-range" extension numbers. To test if an extension is out-of-range, dial it from another extension. If the number is out-of-range, the display shows *Invalid number*. If the number is not out-of-range, the display shows *Not in service*.

You must assign a Class of Service to the Guest mailbox. When you assign a Class of Service to a Guest mailbox used as an order mailbox, choose a Class of Service that has the maximum mailbox greeting and message time available. Refer to ["Mailbox Class of Service" on page 30](#page-29-0).

# <span id="page-27-0"></span>**Information mailboxes**

Information mailboxes play an informative message to callers who access it. An Information mailbox must be initialized before it can play an information message. Callers cannot leave messages in Information mailboxes. Information mailboxes do not have operating extensions.

Information mailboxes are maintained by the System Administrator or a mailbox owner.

You can use Information mailboxes to:

- announce sales
- provide product lists
- announce special events

You create the Information mailbox and give it to a subscriber or department. The department creates the password and maintains the greeting. Information mailbox greetings can be recorded by you or by the person assigned the Information mailbox.

To let callers know about your company's Information mailboxes:

- Advertise the Auto Attendant main number, and record a Company Greeting that mentions the Information mailbox services.
- Provide a list of your company's Information mailbox numbers in brochures and telephone directory advertising.
- Mention the Information mailboxes in the Company Greeting if your company has a small number of Information mailboxes, such as three or four. Use Custom Call Routing (CCR) if you have a large number of Information mailboxes.

• Assign the Operator as the transfer point for all Information mailbox inquiries. Record a statement in the Company Greeting that tells callers to press zero to reach company information. For example, *"Good Afternoon. This is On Your Toes Dance Studio. To reach our studio, press*  $\boxed{4}$   $\boxed{6}$ . To listen to one of our special announcements, press  $\boxed{0}$  to reach the *Operator."* When a caller presses zero, have the Operator provide a list of the Information mailboxes and transfer the caller accordingly.

A call disconnects after the Information mailbox greeting plays except:

- if the call is extended by the Auto Attendant, the call disconnects or returns to the Auto Attendant according to the Return to AA setting.
- if the Information mailbox is the Mailbox node of a Custom Call Routing Tree, the call disconnects, or returns to the Home menu, or returns to the previous menu, according to the Next Action setting of the Mailbox node.

The maximum length of the greeting is determined by the Class of Service. The default settings for Class of Service 7 and 8 allow greetings that are up to 10 minutes in length.

If CallPilot is configured as bilingual, the Information mailbox has greetings in primary and alternate languages. The rules for bilingual prompting determine which one of these callers hear. Callers press a dialpad button, depending on which country they are in, to switch to the other greeting.

While they listen to the Information mailbox greeting, callers can use playback commands such as pause, resume, forward and back. Outside callers can press a dialpad button, depending on which country they are in, to transfer to the system attendant extension.

# <span id="page-29-0"></span>**Mailbox Class of Service**

Class of Service (COS) values reduce the amount of programming you do when you add a mailbox. Instead of entering values for several features, you can select the COS that is appropriate for the mailbox. You select a COS when you add the mailbox and the system uses the associated values.

The COS tables have default values, as shown on page [32](#page-31-0). You can change the values to meet the needs of your company. For information about viewing or editing the values, refer to ["Viewing or](#page-45-4)  [editing a Class of Service" on page 46](#page-45-4)*.*

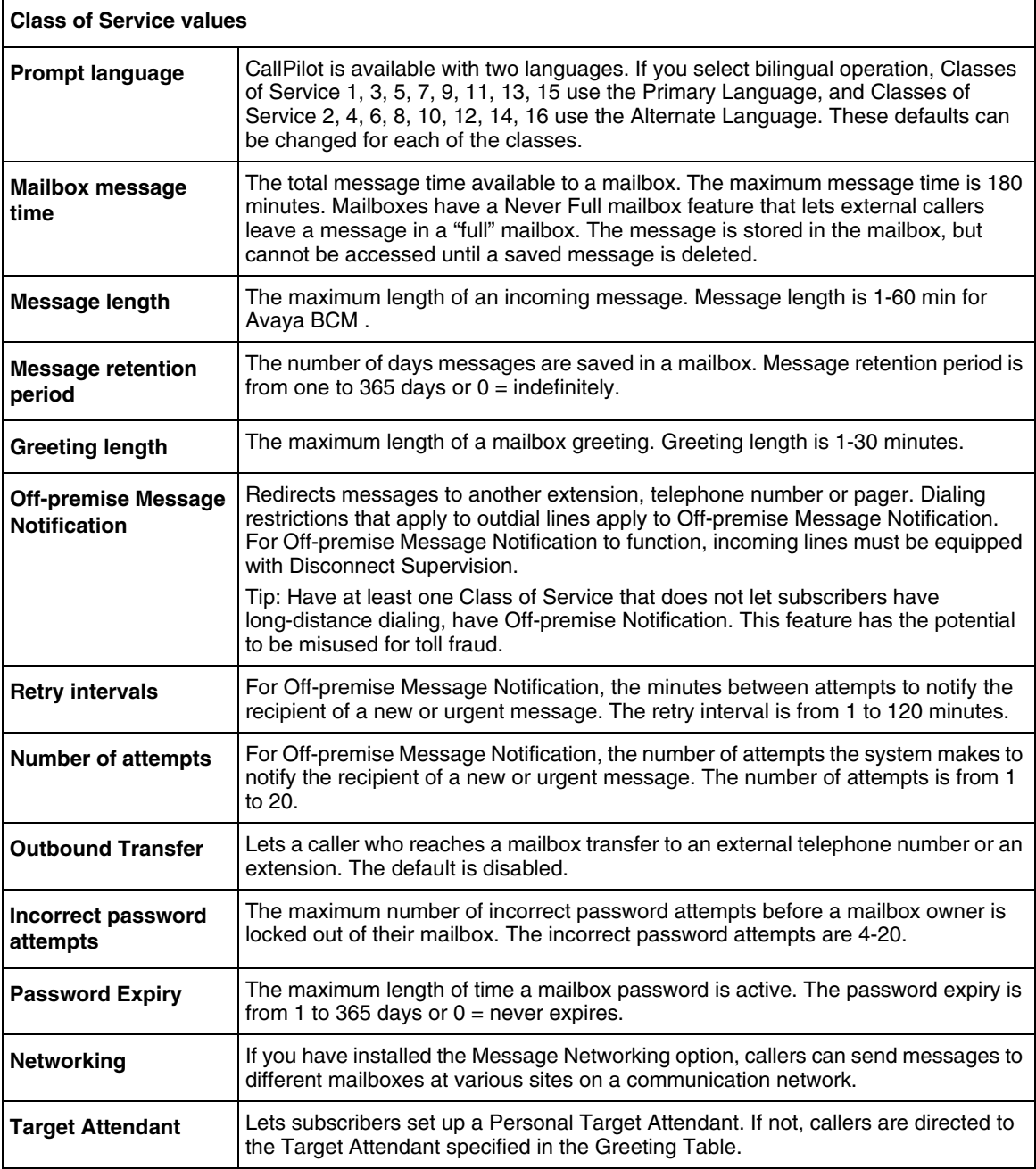

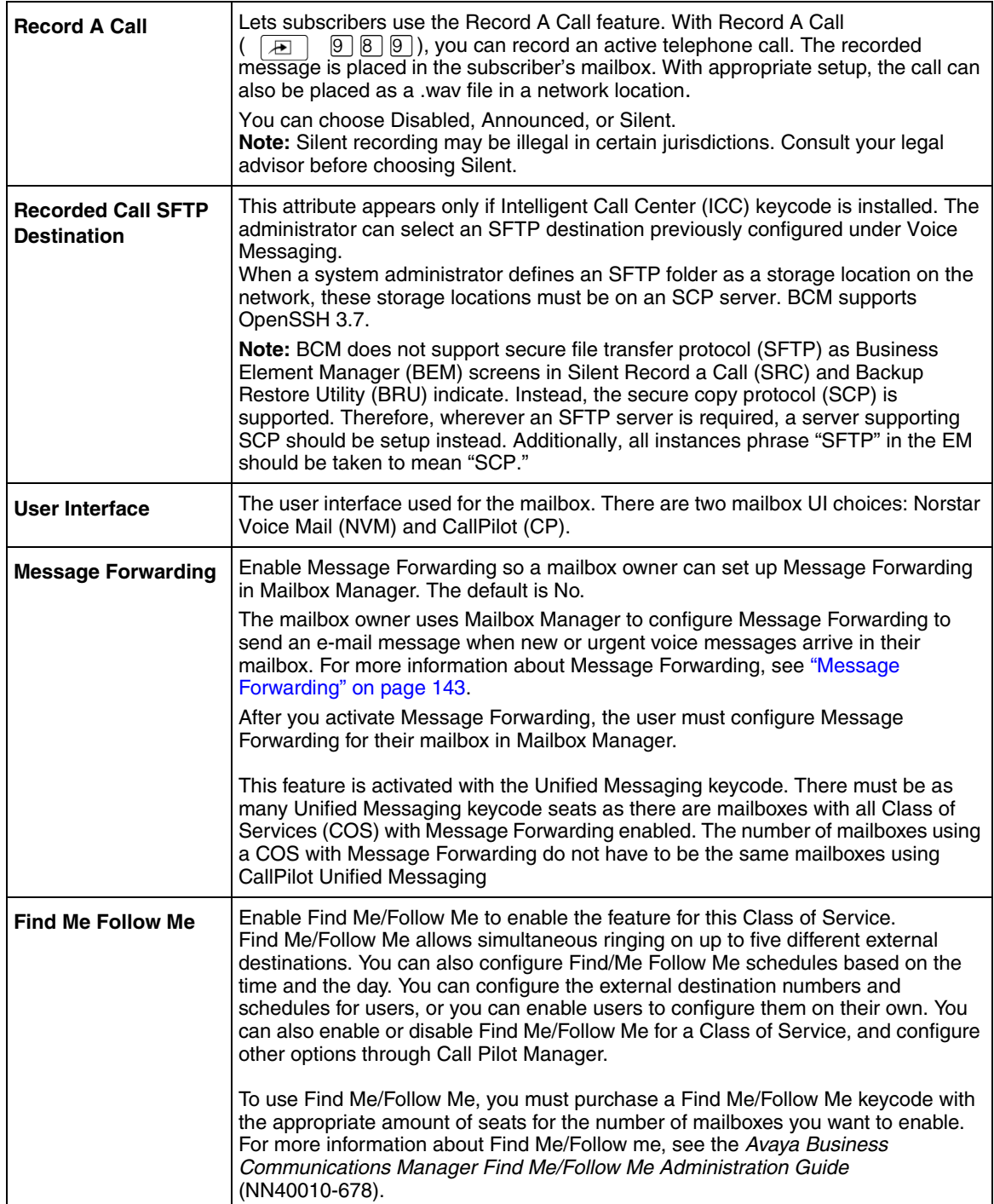

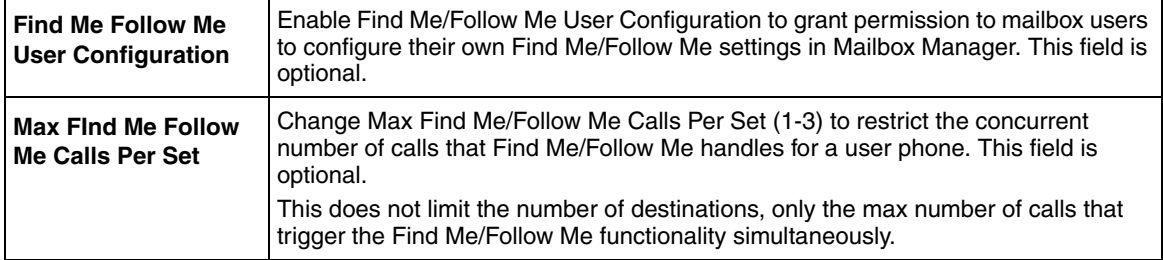

## <span id="page-31-0"></span>**Class of Service default values**

Table 1 shows the Class of Service default values.

#### **Table 1** Class of Service

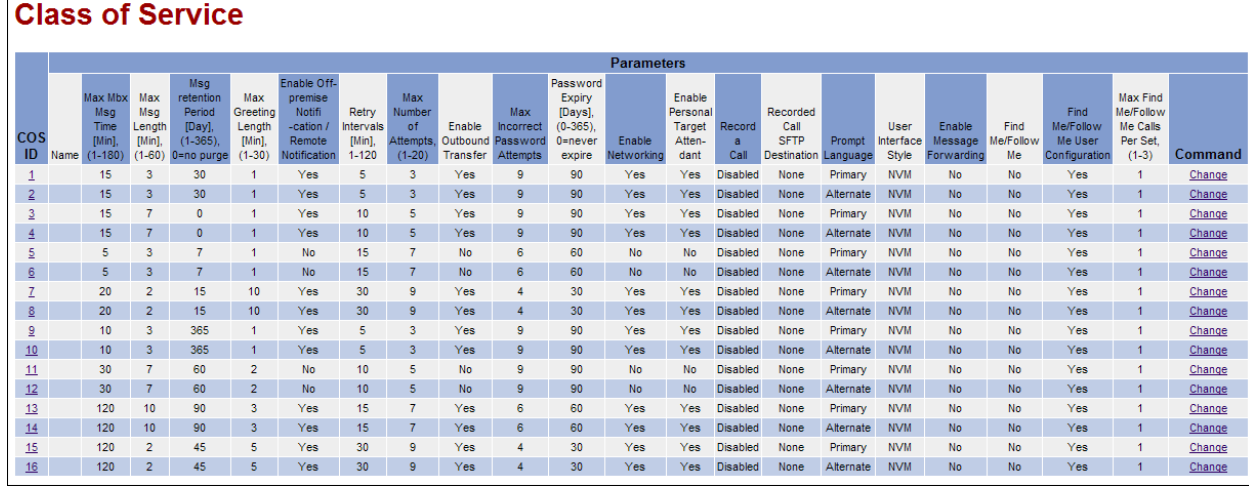

 $\rightarrow$ 

**Note:** The Enable Networking setting is available if you have installed the Message Networking option.

# <span id="page-31-1"></span>**Mailbox options**

You can change these mailbox options, which are not included in the mailbox Class of Service:

- [Company Directory](#page-32-0)
- [Message Waiting Notification](#page-32-1)
- [Outdial type](#page-32-2)
- [Auto-Login](#page-33-2)
- [Alternate extension](#page-33-0)
- [Express Messaging Line](#page-33-1)
- [Call Screening](#page-34-0)
- [Mailbox Restrictions](#page-34-1)

#### • [Park and Page](#page-35-2)

#### <span id="page-32-0"></span>**Company Directory**

The Company Directory is an internal voice list that contains the spoken names of mailbox owners with initialized mailboxes who are assigned to the directory, and the names of other mailboxes that you record a spoken name for, such as Information mailboxes.

When you add a mailbox, you determine whether the mailbox appears in the Company Directory. Even if you do not include a mailbox in the Company Directory the mailbox owner must still record their name when they initialize their mailbox. If the mailbox owner does not record their name in the Company Directory, you can record a spoken name for them by following the procedure ["Changing mailbox settings" on page 45](#page-44-1).

#### <span id="page-32-1"></span>**Message Waiting Notification**

Message Waiting Notification gives subscribers a visual indication on their telephone display when they have new messages.

The default value for Message Waiting Notification is Yes. Message Waiting Notification displays **Message for you** on a subscriber's display telephone when they have a message.

When you create Guest mailboxes, set Message Waiting Notification to No. Guest Mailboxes do not have an operating extension.

#### <span id="page-32-2"></span>**Outdial type**

You can assign an Outdial type to the mailbox. The Outdial type determines which line or line pool the system uses when a mailbox owner wants to use the Reply feature for replying to a message left by an external caller, and when Off-premise Message Notification and Outbound Transfer are used.

The default for Outdial type is None. The values available are None, Line, Pool or Route. Until you assign a line or line pool as the Outdial type for a mailbox, the mailbox owner can use:

- the Reply feature to reply to calls from internal extensions only
- Off-premise Message Notification for internal extensions only
- Outbound Transfer for internal extensions only

The mailbox owner can print faxes to internal extensions only if Outdial Type is set to None.

When you assign an Outdial type, all dialing is done according to the outdial method you specify.

Dialing restrictions can be applied to any valid extension on the system.

If you set the Outdial type to anything but None, there is a potential for unauthorized long-distance dialing. You can prevent this by establishing outdialing restrictions.

### <span id="page-33-2"></span>**Auto-Login**

 $\rightarrow$ 

Auto-Login is an option that makes logging on easier. With Auto-Login, subscribers don't have to enter their mailbox number and password. Subscribers with Auto-Login can en  $\mathbb{Z}$  |  $\mathbb{Q}$  |  $\mathbb{R}$  |  $\Box$ and immediately be logged on to their mailbox. They do not have to enter their mailbox number or password. The telephone from which subscribers use Auto-Login must be their primary or alternate telephone. Auto-Login is disabled by default.

#### <span id="page-33-0"></span>**Alternate extension**

You can assign up to five alternate extensions to each Subscriber mailbox. If a caller dials the main extension (the primary extension for the mailbox that has alternate extensions assigned), the call rings at the main extension only.

**Note:** The exception to this is when alternate extensions are assigned an Answer DN for the main extension. If you assign Answer DNs, calls ring at all the extensions. Answer DNs are assigned to extensions in system programming. For more information refer to your system documentation.

Assign alternate extensions to subscribers who need to have two or three extensions on the same system. For example, an engineer may have a lab phone and a desk phone. When you set up the mailbox, assign the lab phone as the alternate extension. When the engineer is in the lab they see Message Waiting Indication when they receive a message on their primary extension, and they can log on and hear the message in their mailbox.

Only an extension without a mailbox assigned can be used as an alternate extension. There are no default alternate extensions programmed for Subscriber mailboxes.

Alternate extensions receive the same Message Waiting Indication as the primary extension. Mailbox owners can use the Open Mailbox feature ( $\boxed{)}$   $\boxed{9}$   $\boxed{8}$   $\boxed{1}$ ) from alternate extensions. Subscribers can use the Interrupt feature (  $\boxed{3}$   $\boxed{9}$   $\boxed{8}$   $\boxed{7}$  ) from the alternate extension the same way as on the primary extension.

If you use telephone administration, and delete the primary alternate extension using  $\boxed{2}$   $\boxed{9}$   $\boxed{8}$   $\boxed{3}$ , the second alternate extension is automatically deleted. For more information, see the *Avaya CallPilot Telephone Administration Guide*.

### <span id="page-33-1"></span>**Express Messaging Line**

When you create a Subscriber mailbox, you can assign an Express Messaging Line to it if the subscriber wants to have fax and voice calls go to their Subscriber Mailbox without ringing at their extension. Callers hear the mailbox greeting and can leave voice and fax messages.

When "Message for you" appears on the telephone display, the subscriber can open their mailbox and access their voice and fax messages.

If subscribers have the Fax option enabled, they can inform people that the Express Messaging Line number is their fax number and have it printed on their business cards. Subscribers must have the Fax option enabled to receive fax messages on the Express Messaging Line.

For Avaya BCM, an Express Messaging Line can be set up as Fax Only. If the Fax Only option is selected, the caller does not hear a greeting and cannot leave a voice message. Selecting this option allows a fax to be sent immediately. If the Fax Only option is not selected, the caller hears a greeting and can leave a voice or fax message.

Give the corresponding seven-digit phone number associated with the line you assign as the Express Messaging Line to the subscriber. For example, if line 20 is the Express Messaging Line and the corresponding phone number is 555-2424, give this phone number to the subscriber. After you assign a line to a mailbox, you cannot assign the line to another function until you remove the line from the mailbox.

The prime set for the Express Messaging Line must be set to the voice mail DN. The line must not ring anywhere in the system. For more information, refer to your system documentation. Express Messaging is not enabled by default.

## <span id="page-34-0"></span>**Call Screening**

Call Screening lets mailbox owners determine who is calling before they accept a call. Call Screening is useful if there is no Caller ID available. The system records the caller's name, calls the mailbox owner's telephone, announces the name of the caller and offers options such as accepting the call or taking a message.

Call Screening applies to external calls dialed by callers using the Auto Attendant or Custom Call Routing (CCR), but not to calls that are routed from a CCR Tree Transfer node. Call Screening also does not apply to internal calls, or calls that are placed to a mailbox owner's dedicated line. If a caller is calling from a line for which the mailbox owner has recorded a Personal Mailbox Greeting, Call Screening is bypassed and the call transfers without delay.

If Call Screening is enabled, CallPilot calls a mailbox owner's telephone that is call forwarded.

The default setting for Call Screening is No, which means that unless subscribers have CLID they cannot determine who is calling before they answer the call.

### <span id="page-34-1"></span>**Mailbox Restrictions**

You can control how a subscriber accesses a mailbox. If you select the Enable Mailbox Restrictions check box, a subscriber cannot log in to the mailbox externally. If the subscriber attempts to log in externally, the prompt "You are not allowed to use this feature. Exiting the system, goodbye." is played. The system disconnects the caller.

In addition, an internal subscriber cannot administer a restricted mailbox. If the subscriber presses 8, the prompt "You are not allowed to use this feature" plays and the subscriber returns to the main menu.

Mailbox restrictions are applicable only to subscriber mailboxes.

#### <span id="page-35-2"></span>**Park and Page**

With Park and Page, external callers can press 6 to page a mailbox subscriber while they listen to the subscriber's personal greeting or record a message. When the caller presses 6, the system parks the call and pages to paging zone or overhead paging system, or both and the caller hears "One moment, please." The caller cannot interrupt this prompt by pressing DTMF. The page is repeated based on the mailbox configuration until the parked call is picked up or the park timeout occurs, at which point the caller is returned to the mailbox and hears the subscriber's personal greeting.

The call is parked as long as there are not already 25 calls parked. If the call cannot be parked, the caller hears "The person you have called is not available" followed by the subscriber's mailbox greeting.

While a call is parked the caller hears a hold tone or music on hold, depending on your system configuration. The call is paged to the appropriate paging zone or overhead speaker system, or both. If the page is unsuccessful because the paging facility is busy with another page, the system waits five seconds and retries the page every five seconds until the paging facility is available or the call park timeout expires, whichever occurs first. If the call park timeout expires first, the caller hears "The person you have called is not available" followed by the subscriber's mailbox greeting.

If the page is unsuccessful for any other reason, the call is unparked and the caller hears "The person you have called is not available" followed by the subscriber's mailbox greeting.

While a call is being paged, the system plays the mailbox spoken name and park string, for example "John Doe, 101." The park string is played in the standard voice prompts, or customized digits, if you recorded them. For more information see ["Creating Customized Digits recordings"](#page-94-2)  [on page 95](#page-94-2).

# <span id="page-35-0"></span>**Restricting Outdialing**

You can apply dialing restrictions to Avaya Business Series Terminals and the extensions.

# <span id="page-35-1"></span>**To restrict outdialing**

Do one of the following:

- In system programming, assign dialing restrictions to the extension of the subscriber. For additional information, refer to your system documentation.
- In system programming, assign dialing restrictions to the lines used for outdialing. For additional information, refer to your system documentation.
- In CallPilot Manager, set the Outdial type for the subscriber's mailbox to None to restrict outdialing calls from the mailbox. See ["Outdial type" on page 33](#page-32-2) and ["Changing mailbox](#page-44-1)  [settings" on page 45](#page-44-1) for more information.
## <span id="page-36-0"></span>**Initializing a mailbox**

 $\rightarrow$ 

Initializing a mailbox prepares your mailbox to receive messages. A mailbox cannot receive and store messages until it is initialized.

Initializing a mailbox involves:

- choosing a password from four to eight digits long that does not start with zero
- changing the CallPilot default password to the new password
- recording the mailbox owner's name in the Company Directory

Follow the procedure that pertains to the type of telephone interface you use.

**Note:** After you set up and initialize your mailbox, you can manage your mailbox using a telephone and F981 or using the online Mailbox Manager. You access Mailbox Manager at http://<BCMIPaddressOrHostName>/MailboxManager.

### **To initialize a mailbox**

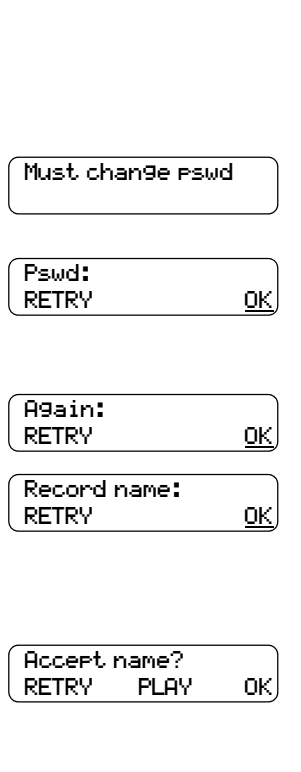

- **1** Press  $\boxed{A}$   $[9]$   $[8]$   $[1]$ .
- **2** Log on by following the voice prompts.
- **3** Enter the default password  $[0, 0]$  $[0, 0]$ .
- **4** This display appears briefly to indicate that you must change your password.
- **5** Enter a new password from four to eight digits long that does not start with zero. Press  $QK$  or  $H$ .
- **6** Reenter the new mailbox password and press  $\overline{OK}$  or  $\overline{H}$ .

**7** At the tone, record the name in the Company Directory. Include the mailbox number in the recording, For example, "Pat Smith, mailbox 5813." Press  $QK$  or  $\#$  to end the recording.

- **8** Press  $\overline{OK}$  or  $\overline{H}$  to accept the recording or press **PLAY** or  $\begin{bmatrix} 1 \end{bmatrix}$  to listen to the recording or press RETRY or  $[2]$  to re-record your name.
- **9** Press  $\boxed{\bullet}$  to end the session.

## **Checking which mailbox interface you use**

CallPilot supports two interfaces: Norstar Voice Mail and CallPilot. You determine which interface is assigned to mailboxes.

Use this procedure to check which mailbox interface you use, then follow the procedures in the guide that apply to your interface. Some procedures apply to both interfaces.

### **To check which mailbox interface you use**

- **1** Press  $\boxed{A}$  9 8 1. Follow the voice prompts or the display button options to open your mailbox.
- **2** Check the display to see which interface you use:

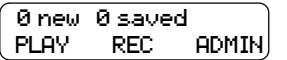

This is the Norstar Voice Mail interface.

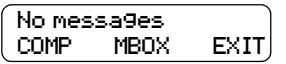

This is the CallPilot interface.

**3** Press  $\boxed{\bullet}$  to end the session.

# <span id="page-38-0"></span>**Chapter 4 Working with mailboxes**

# **Adding a Subscriber mailbox**

To create multiple Subscriber mailboxes, refer to ["Adding many mailboxes" on page 43](#page-42-0) for more information.

## **To add a Subscriber mailbox**

- **1** Click the **Mailbox Administration** heading.
- **2** Click the **Add Mailbox** link. The Add Mailbox page appears.
- **3** In the **Mailbox** box, type the mailbox number.
- **4** From the **Mailbox Type** list box, select **Subscriber**.
- **5** Click **Submit**. The Subscriber Mailbox page appears for the mailbox.
- **6** In the **Extension** box, type the extension.
- **7** In the **Last Name** and the **First Name** boxes, type the mailbox owner's last and first names. Do not create a name that starts with the number 1, for example "1Smith".
- **8** From the **Class Of Service** list box, select a Class of Service.
- **9** In the **Find Me/Follow Me** field, click **Change**.

The Find Me/Follow Me window opens. You can add schedules and external destinations for Find Me Follow Me for this mailbox. This step is not required if you enabled the mailbox owner to configure Find Me Follow Me in Mailbox Manager. You allow the user to configure Find Me Follow Me by selecting a Class of Service for the mailbox that has Find Me Follow Me enabled. You must have the Class of Service and mailbox configured for FindMe/Follow Me before you can change FindMe/Follow Me setting. See ["Changing mailbox settings" on](#page-44-0)  [page 45](#page-44-0). To use Find Me/Follow Me, you must purchase a Find Me/Follow Me keycode with the appropriate amount of seats for the number of mailboxes you want to enable. For more information about configuring Find Me/Follow Me, see the *Avaya Business Communications Manager Find Me/Follow Me Administration Guide* (NN40010-678).

- **10** Clear the **Display in Directory** check box if you do not want the mailbox owner's name to appear in the [Company Directory](#page-32-0).
- **11** Clear the **Enable Message Waiting** check box if you do not want [Message Waiting](#page-32-1)  [Notification](#page-32-1) to appear on the mailbox owner's telephone display.
- **12** From the [Outdial type](#page-32-2) list box: select **Line** and type the specific outgoing line you want to assign for outdialing or

select **Pool** and type the Line Pool number you want to assign for outdialing or

select **Route** to assign a route code for outdialing or

click **None** if you do not want to assign outdialing capabilities.

- **13** Select the **Enable Auto-Login** box if you want to assign [Auto-Login](#page-33-0) to the subscriber.
- **14** In the **Alternate Ext 1** box, type the [Alternate extension](#page-33-1). If you do not require an alternate extension leave this box empty.
- **15** If you require additional alternate extensions, repeat step 13 for **Alternate Ext 2**, **Alternate Ext 3**, **Alternate Ext 4**, and **Alternate Ext 5** boxes. If you do not require other alternate extensions, leave these boxes empty.
- **16** Select the **Enable Call Screening** check box to assign screened transfers to the mailbox owner or clear the [Call Screening](#page-34-0) check box to assign blind transfers to the mailbox owner.
- **17** To assign an [Express Messaging Line](#page-33-2) to the mailbox, in the **Express Messaging Line** box type the line number.
- **18** To enable [Mailbox Restrictions,](#page-34-1) select the **Enable Mailbox Restrictions** check box. This limits external login access or internal administration to a subscriber mailbox.
- **19** If the subscriber wants to use the Express Messaging Line to accept faxes only and not voice messages, select the **Fax Only** check box.
- **20** To assign [Park and Page](#page-35-0) to the mailbox:
	- **a** from the **Page Type** box select Internal Zone, Overhead Paging, Both or None. The default is none.
	- **b** from the **Paging Zone** box select 1, 2, 3, 4, 5, 6 or All. The default is 1. If the paging type is overhead paging this setting is ignored.
	- **c** from the **Page Retries** box select 0, 1, 2, 3, 4 or 5. The default is 1.
	- **d** in the **Retry Interval** box enter the number of seconds between paging retries. The range is 5–300 seconds. The default is 15 seconds.
- **21** In the **Email Address** box, type a Message Forwarding e-mail address for the subscriber mailbox owner.

The Email Address appears only if you did not select the Enable Message Forwarding User Administration check box on the System Properties page. The Email Address is the only mailbox Message Forwarding setting that the administrator can enter on behalf of the mailbox owner. The user must enable Message Forwarding in Mailbox Manager. For more information, see ["CallPilot system properties" on page 113](#page-112-0).

**22** Click **Submit**.

## **Adding a Guest mailbox**

Assign all Guest mailboxes numbers that begin with the same digit. This helps you identify the mailbox type.

### **To add a Guest mailbox**

- **1** Click the **Mailbox Administration** heading.
- **2** Click the **Add Mailbox** link. The Add Mailbox screen appears.
- **3** In the **Mailbox** box, type the mailbox number.
- **4** From the **Mailbox Type** list box, select **Subscriber**.
- **5** Click **Submit.** The Subscriber Mailbox page appears for the mailbox.
- **6** Leave the **Extension** box blank.
- **7** In the **Last Name** box, type the mailbox owner's last name. The last name can be a maximum of 15 characters. Do not create a name that starts with the number 1, for example "1Smith".
- **8** In the **First Name** box, type the mailbox owner's first name. The first name can be a maximum of 15 characters.
- **9** From the **Class of Service** list box, select a Class of Service.
- **10** In the **Find Me/Follow Me** field, click **Change**.The Find Me/Follow Me window opens. You can add schedules and external destinations for Find Me Follow Me for this mailbox. This step is not required if you enabled the mailbox owner to configure Find Me Follow Me in Mailbox Manager. You allow the user to configure Find Me Follow Me by selecting a Class of Service for the mailbox that has Find Me Follow Me enabled. You must have the Class of Service and mailbox configured for FindMe/Follow Me before you can change FindMe/Follow Me setting. See ["Changing mailbox settings" on page 45.](#page-44-0) To use Find Me/Follow Me, you must purchase a Find Me/Follow Me keycode with the appropriate amount of seats for the number of mailboxes you want to enable. For more information about configuring Find Me/Follow Me, see the *Avaya Business Communications Manager Find Me/Follow Me Administration Guide*  (NN40010-678).
- **11** Select the **Display In Directory** check box if you want the mailbox owner's name to appear in the Company Directory.
- **12** Do not select the **Enable Message Waiting** check box.
- **13** From the **Outdial Type** list box select an outdialing type. For more information refer to ["Outdial type" on page 33](#page-32-2).
- **14** Do not select the **Enable Auto-Login** box.
- **15** Leave the **Alternate Ext 1, Alternate Ext 2, Alternate Ext 3, Alternate Ext 4, Alternate Ext 5** check boxes blank.
- **16** Ensure the **Enable Call Screening** check box is clear. Guest mailboxes must have blind transfers.
- **17** If you want to assign an Express Messaging Line to the Guest mailbox, type the line number in the **Express Messaging Line** box.
- **18** If the subscriber wants to use the Express Messaging Line to accept faxes only and not voice messages, select the Fax Only check box.
- **19** If you want to assign [Park and Page](#page-35-0) to the mailbox:
	- **a** from the **Page Type** box select Internal Zone, Overhead Paging, Both or None. The default is none.
	- **b** from the **Paging Zone** box select 1, 2, 3, 4, 5, 6 or All. The default is 1. If the paging type is overhead paging this setting is ignored.
	- **c** from the **Page Retries** box select 0, 1, 2, 3, 4 or 5. The default is 1.
	- **d** in the **Retry Interval** box enter the number of seconds between paging retries. The range is 5–300 seconds. The default is 15 seconds.
- **20** In the **Email Address** box, type a Message Forwarding e-mail address for the subscriber mailbox owner.

The Email Address appears only if you did not select the Enable Message Forwarding User Administration check box on the System Properties page. The Email Address is the only mailbox Message Forwarding setting that the administrator can enter on behalf of the mailbox owner. The user must enable Message Forwarding in Mailbox Manager. For more information, see ["CallPilot system properties" on page 113](#page-112-0)

**21** Click **Submit**.

### <span id="page-41-0"></span>**Adding an Information mailbox**

Assign all Information mailboxes numbers that begin with the same digit. This helps you identify the mailbox type.

### **To add an Information mailbox**

- **1** Click the **Mailbox Administration** heading.
- **2** Click the **Add Mailbox** link. The Add Mailbox page appears.
- **3** In the **Mailbox** box, type the mailbox number.
- **4** From the **Mailbox Type** list box, select **Information**.
- **5** Click **Submit**. The Information mailbox screen appears for the mailbox.
- **6** In the **Last Name** and the **First Name** boxes, type a name for the mailbox. The combined characters for the last name and the first name can be a maximum of 15 characters. Do not create a name that starts with the number 1, for example "1Info".
- **7** From the **Class of Service** list box, select a Class of Service. Assign a Class of Service that has the maximum message length. To accommodate an average Information mailbox recorded message assign a Class of Service of either 7 or 8. These Classes of Service have a greeting length of 10 minutes.
- **8** Select the **Display in Directory** check box if you want the mailbox owner's name to appear in the Company Directory.
- **9** Click **Submit**.

## <span id="page-42-0"></span>**Adding many mailboxes**

You can save time by creating multiple mailboxes when you set up CallPilot for the first time, or when you need to add a large number of mailboxes to your system. Adding many mailboxes creates Subscriber mailboxes for the range of extensions that you define. You must use extensions that are not already assigned to mailboxes.

To make the most effective use of adding multiple mailboxes, identify people who need a non-standard Subscriber mailbox. Create these mailboxes individually. Use Add Many Mailboxes to add the remaining mailboxes.

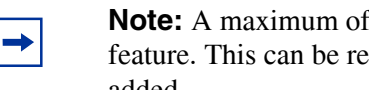

**Note:** A maximum of 40 mailboxes can be added at one time using this feature. This can be repeated until the required number of mailboxes are added.

The mailboxes you create using Add Many Mailboxes have these characteristics:

- The mailbox number is the same as the extension number.
- The mailboxes have the same settings for Class of Service, Call Screening, Message Waiting, Outdialing and Display in Directory.
- The mailbox name is taken from the extension names assigned on your system*.* If extension names are not programmed, the mailbox number is used.
- The mailboxes created are uninitialized and ready for initialization by mailbox owners.
- Mailboxes are added only if a working extension number is found on the system that matches the mailbox number.

A mailbox is not created if:

- a mailbox with the same number already exists
- the extension is used by another mailbox
- the extension is identified as a CallPilot voice port
- the extension is not working

### **To add multiple mailboxes**

- **1** Click the **Mailbox Administration** heading.
- **2** Click the **Add Many Mailboxes** link. The Add Many Mailboxes screen appears.
- **3** In the **From Extension** box, type the extension you want to start creating mailboxes from.
- **4** In the **To Extension** box, type the extension you want to stop creating mailboxes at.
- **5** From the **Class Of Service** list box, select a Class of Service.
- **6** Select the **Display in Directory** check box if you want the mailbox owner's name to appear in the Company Directory.
- **7** Select the **Enable Message Waiting** check box if you want Message Notification to appear on the mailbox owner's telephone display.
- **8** From the **Outdial Type** list box, select **Line** and type the specific outgoing line you want to assign for outdialing

click **Pool** and type the Line Pool number you want to assign for outdialing or

click **Route** to assign a route code for outdialing

click **None** if you do not want to assign outdialing capabilities.

- **9** Select the **Enable Call Screening** check box to assign screened transfers to the mailbox owner, or clear the Call Screening check box to assign blind transfers to the mailbox owner.
- **10** Click **Submit**.

or

or

### **About mailbox passwords**

Each mailbox is protected by a password established by the mailbox owner. When you add a mailbox to CallPilot Manager, the password 0000 is assigned. This is the default password.

To use a mailbox, a mailbox owner must change the default password. The new password must be four to eight digits in length and cannot start with a zero.

If a mailbox owner cannot remember the password, you can reset the password to the default password 0000. Refer to ["To reset a mailbox password" on page 46](#page-45-0).

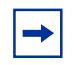

**Note:** Change the System Administrator password frequently to minimize the risk of unauthorized activity.

### **Trivial passwords**

Trivial password checking is intended to prevent unauthorized login to mailboxes. The feature does not allow a mailbox subscriber to have a trivial password. Use Call Pilot Manager or F983 to enable or disable the trivial password checking feature. The feature is enabled by default.

Checks for trivial passwords are performed the first time subscribers log into their mailbox if the feature is enabled. This forces all users who have trivial passwords to change their passwords to non-trivial. After the initial login for each user, the check for a trivial password is performed every time the user changes the password.

The following are trivial passwords:

- password same as mailbox number
- all the numbers in the password are the same, (for example, 1111, 2222)

• digits of the password are consecutive numbers in increasing or decreasing order (for example, 1234, 2345, 43210)

Alphanumeric passwords entered in Call Pilot Manager are converted to number-only passwords before they are validated. For example, a Call Pilot Manager password ADIJM might not look trivial, but it is a trivial password when converted to the numeric equivalent 23456.

#### **Incorrect password lock-out**

In its Class of Service each mailbox is assigned a maximum number of incorrect password attempts. CallPilot records the number of incorrect attempts from the last time the mailbox was accessed successfully. If the number is exceeded, the mailbox owner is "locked-out". The mailbox cannot be opened until the password is reset. Refer to ["To reset a mailbox password" on page 46.](#page-45-0)

### **Password expiry**

In its Class of Service each mailbox is assigned the maximum number of days a password remains active. If the maximum number of days is exceeded, the mailbox password expires. The mailbox owner can open the mailbox, but cannot access messages or perform other mailbox functions until they change the password. Unless the telephone has a two-line display, this announcement plays when the mailbox is opened after the password expires:

*"Your current password has expired. You must change your password. Please enter your new password and press*  $\lbrack \text{#} \rbrack$ ."

After the new password is entered the mailbox returns to normal operation.

**Note:** Set the Class of Service for password expiry to a low value so that mailbox owners must change their password frequently. Mailboxes with a Class of Service with a high or indefinite password expiry interval setting have an increased likelihood of unauthorized use of the CallPilot or Avaya BCM system.

## <span id="page-44-1"></span><span id="page-44-0"></span>**Changing mailbox settings**

 $\rightarrow$ 

After you add a mailbox, you can:

- reset the mailbox password
- change the mailbox properties
- edit a Class of Service

### <span id="page-45-0"></span>**To reset a mailbox password**

- **1** Click the **Mailbox Administration** heading. The Mailbox List page appears.
- **2** Click the **Reset Password** link for the mailbox you want to reset the password for. A message appears that asks you to confirm your request to change the password.
- **3** Click **OK**.

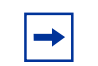

**Note:** Reset a password only if the mailbox owner forgets it or is "locked-out". The password for the reset mailbox is 0000. Mailbox owners cannot access their messages until they change the default password. After you reset a mailbox password, tell the mailbox owner to change the default password as soon as possible. While the mailbox has the default password, the mailbox is vulnerable to unauthorized access.

### **To change mailbox properties**

- **1** Click the **Mailbox Administration** heading. The Mailbox List page appears.
- **2** Click the **Change** link of the mailbox you want to modify. The page appears for the mailbox you select.
- **3** Modify the properties you want to change. For more information about mailbox properties, refer to ["Mailbox options" on page 32](#page-31-0).
- **4** Click **Submit**.

## **Viewing or editing a Class of Service**

For information about the Class of Service settings, refer to ["Mailbox Class of Service" on page](#page-29-0)  [30.](#page-29-0)

### **To edit a Class of Service**

- **1** Click the **Mailbox Administration** heading.
- **2** Click the **Class of Service** link. The Class of Service page appears.
- **3** Click the **Change** link for the Class of Service you want to change. The Class of Service page appears for the Class of Service you select.
- **4** If you want to change the name, in the **Name** box type the new name. The name can be a maximum of 16 alphanumeric characters and cannot contain blank spaces.
- **5** If you want to change the maximum mailbox message time, in the **Max Mailbox Msg Time** box type a value from 1 - 180 minutes.
- **6** If you want to change the maximum message length, in the **Max Message Length** box type a value from 1 - 60 minutes if you use Avaya BCM..
- **7** If you want to change the message retention period, in the **Message Retention Period** box type a value from 1 - 365 days, or type 0 if you do not want messages to be purged.
- **8** If you want to change the maximum greeting length, in the **Max Greeting Length** box type a value from 1 - 30 minutes.
- **9** If you want change the Off-premise Message Notification setting, select or clear the **Enable Off-premise Msg Notification/Remote Notification** check box.
- **10** If you want to change the amount of time between retry intervals for message delivery, in the **Retry Intervals** box type a value from 1 - 120 minutes.
- **11** If you want to change the maximum number of attempts for message delivery, in the **Max Number of Attempts** box type a value from 1 - 20.
- **12** If you want to change the Outbound Transfer setting, select or clear the **Enable Outbound Transfer** check box.The default is not selected.
- **13** If you want to change the maximum number of incorrect password attempts, in the **Max incorrect Password Attempts** box type a value from 4 - 20.
- **14** If you want to change the password expiry setting, in the **Password Expiry** box type a value from 1- 365 days, or type 0 if you do not want the password to expire.
- **15** If you want to change the networking setting, select or clear the **Enable Networking** check box. This check box appears only if the Message Networking option is installed.
- **16** If you want to change the personal attendant setting, select or clear the **Enable Personal Target Attendant** check box.
- **17** If you want to change the record call setting, select **Disabled, Announced, or Silent** from the **Record-a-call** drop-down list. The default setting is **Disabled**.
- **18** If you want to add or change a network location where the **Record-a-call** will be recorded (as well as the subscriber mailbox), you need to specify the appropriate SFTP destination for **Recorded Call SFTP Destination**. SFTP destinations can be specified using Business Element Manager. From the Business Element Manager, click **Configuration > Application > Voice Messaging/Contact Center** to specify the SFTP destinations. When a system administrator defines an SFTP folder as a storage location on the network, these storage locations must be on an SCP server. BCM supports OpenSSH 3.7.

**Note:** BCM does not support secure file transfer protocol (SFTP) as business element manager (BEM) screens in Silent Record a Call (SRC) and Backup Restore Utility (BRU) indicate. Instead, the secure copy protocol (SCP) is supported. Therefore, wherever an SFTP server is required, a server supporting SCP should be setup instead. Additionally, all instances of the phrase "SFTP" in the EM should be taken to mean "SCP."

- **19** If you want to change the prompt language, select a language from the **Prompt Language** list box.
- **20** If you want to change the user interface and you use a Norstar system, select a user interface from the **User Interface Style** list box.
- **21** If you want to enable Message Forwarding for this Class of Service, select the **Enable Message Forwarding** check box. For more information about Message Forwarding, see ["Mailbox Class of Service" on page 30](#page-29-0) and ["Configuring Message Forwarding" on page 143.](#page-142-0)
- **22** Select **Enable Find Me/Follow Me** to enable the feature for this Class of Service. See [Mailbox Class of Service on page 30](#page-29-0) for an overview of Find Me/Follow Me. You must have created a mailbox for FindMe/Follow me calls before you can enable the FindMe/ FollowMe feature for users.

For more information about Find Me/Follow Me, see the *Avaya Business Communications Manager Find Me/Follow Me Administration Guide* (NN40010-678).

- **23** Select **Enable Find Me/Follow Me User Configuration** to grant permission to mailbox users to configure their own Find Me/Follow Me settings in Mailbox Manager. This field is optional.
- **24** Change **Max Find Me/Follow Me Calls Per Set (1-3)** to restrict the concurrent number of calls that Find Me/Follow Me handles for a user phone. This field is optional. This does not limit the number of destinations, only the max number of calls that trigger the Find Me/Follow Me functionality simultaneously.
- **25** Click **Submit**.

## **Deleting a mailbox**

Before you delete a mailbox, ensure the mailbox owner has listened to all their messages. When a mailbox is deleted, all messages stored in that mailbox are deleted and the mailbox is deleted automatically from the Company Directory and all Group Lists.

If you are deleting a mailbox associated with a CCR Tree, make sure you remove the mailbox from the CCR Tree first. If you do not delete the mailbox, an error message appears.

You cannot delete a mailbox if:

- it is currently in use
- it is a target in the CLID table or a CCR Tree
- it is used as a skillset mailbox
- it is the System Administrator or the General Delivery Mailbox

### **To delete a mailbox**

- **1** Click the **Mailbox Administration** heading. The Mailbox List page appears.
- **2** Click the **Delete** link for the mailbox you want to delete. A message appears that asks you to confirm the deletion.
- **3** Click **OK**.

## **About Group Lists**

With Group Lists you can send messages to multiple recipients. You can create a maximum of 99 Group Lists on your system. Each Group List can contain a maximum of 300 mailboxes. Before you add Group Lists, prepare a group mailbox member list. This list must contain:

- the Group List name maximum 16 characters long; cannot include quotation marks (")
- the mailbox numbers to include in the group

After you create a Group List, you can change the mailboxes included in the list, record a new list name, view the Group List, or delete the Group List.

### **About Group List Numbers**

During system installation, a number from 0 to 9 (default 9) is assigned as the Group List leading digit. For example, the default Group List numbers are 901 to 999. If the leading digit is 5, the Group List numbers are 501 to 599. Group List numbers are three digits long.

You can change the Group List leading digit. For more information, refer to ["Setting the system](#page-112-1)  [properties" on page 113](#page-112-1).

The Group List number acts like a mailbox number when you leave a message for the mailboxes in the Group List.

This table shows an example of a Group List

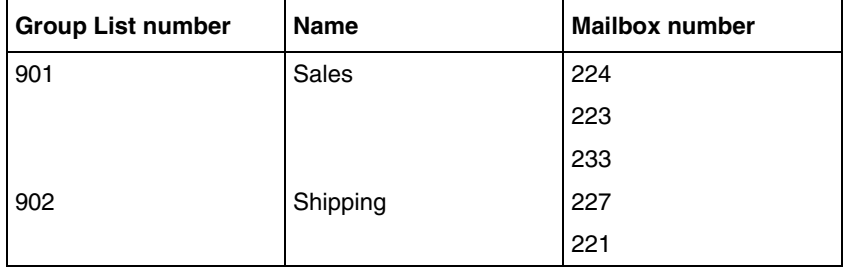

# <span id="page-49-1"></span><span id="page-49-0"></span>**Adding a Group List**

A mailbox must be initialized before you can add it to a Group List. For information about how to initialize a mailbox, refer to ["Initializing a mailbox" on page 37](#page-36-0).

### **To add a Group List**

- **1** Click the **Mailbox Administration** heading.
- **2** Click the **Group Lists** link. The Group Lists page appears.
- **3** If the Fax option is installed, select either **Fax** or **Voice** as the type of Group List you are adding.
- **4** Click **Add**. The Group List page appears with the new Group List shown.
- **5** Click the **Change** link. The Group List Properties page appears.
- **6** Click **Voice** and follow the steps in [Chapter 5, "Recording greetings, prompts and names," on](#page-52-0)  [page 53](#page-52-0) to record a spoken Group List name from your computer or

follow the steps in [Chapter 5, "Recording greetings, prompts and names," on page 53](#page-52-0) to select a previously recorded Group List name.

**7** In the **Display Name** box, type the new Group List name. Do not create a name that starts with the number 1, for example "1Group". The name can be a maximum of 16 characters and cannot contain quotation marks ( " ).

### **8** Click **Submit**.

The Group Lists page appears with the new Group List added.

- **9** Click the **Members** link. The Members List page appears.
- **10** Click **Add**. The Add Members page appears.
- **11** Select each mailbox that you want to add to the Group List. If it is a Fax Group List, specify the name, phone number, and outdial method for the fax member.
- **12** Click **Submit**. The Members List page appears, showing the mailboxes you selected.
- **13** Click **Close**.

## **Changing a Group List**

You can change a Group List name and members at any time. You cannot change a Group List number. To change a Group List number, you must delete the Group List first and re-add it as a new Group List. For more information, refer to ["Adding a Group List" on page 50.](#page-49-0)

## **To change a Group List**

- **1** Click the **Mailbox Administration** heading.
- **2** Click the **Group Lists** link. The Group Lists page appears.
- **3** If you want to change the Group List recording:
	- Click the **Change** link
	- Follow the steps in [Chapter 5, "Recording greetings, prompts and names," on page 53](#page-52-0)
- **4** If you want to change the Group List display name:
	- Click the **Change** link
	- In the **Display Name** box type the new Group List name. Do not create a name that starts with the number 1, for example "1Group". The name can be a maximum of 16 characters and cannot contain quotation marks ( " ).
- **5** If you want to change the Group List members:
	- Click the **Members** link.
	- Click **Add**.
	- Select the members you want to add.
	- Click **Submit**.
	- Click **Close**.
- **6** If you want to delete the Group List members:
	- Click the **Delete** link. A message appears that asks you to confirm the deletion.
	- Click **OK**.

# <span id="page-52-0"></span>**Chapter 5 Recording greetings, prompts and names**

With CallPilot Manager you can:

- record and listen to greetings, prompts, and names from a telephone handset or the CallPilot Player
- import computer sound files as greetings, prompts, and names
- export greetings, prompts, and names (available on Avaya Business Communications Manager (Avaya BCM) 6.0 only).

With CallPilot Manager you can record and import:

- Auto Attendant prompts and greetings See ["Recording a Company Greeting" on page 65](#page-64-0) and ["Recording a Custom Menu" on page 69](#page-68-0).
- Group List names See ["Adding a Group List" on page 50.](#page-49-1)
- CCR prompts and greetings See ["Creating a Home node" on page 85](#page-84-0). ["Adding nodes to the Home node" on page 88](#page-87-0) and ["Adding an Information mailbox" on page 42.](#page-41-0)
- Mailbox names See ["Working with mailboxes" on page 39.](#page-38-0)
- Customized Digits See ["Creating Customized Digits recordings" on page 95](#page-94-0).

If you use CallPilot options such as Message Networking or Contact Center, you can record network site names and Contact Center greetings. See the *Avaya CallPilot Message Networking Set Up and Operation Guide* and the *Avaya Intelligent Contact Center Set Up and Operation Guide* for details.

### **To record a greeting, prompt or name using a telephone handset**

For best results, use a telephone that is attached to the same switch as your voice mail system. Avoid using wireless telephones.

**Note:** If you use AMIS networking, make sure that your Company Greetings are 15 seconds or longer. For more information see the *Avaya CallPilot Message Networking Set Up and Operation Guide*.

**Note:** Recorded greetings count towards the storage capacity of a mailbox. Avoid recording long greetings if possible. If recorded greetings are long, there will be less storage time in the mailbox for messages.

**1** Click the **Voice** link.

 $\rightarrow$ 

The page you can record greetings and prompts from appears.

**2** In the **Connect to** box, type the extension number or telephone number you are using to record the greeting or prompt.

For a local extension, just type the extension number. For a telephone number that is not a local extension, type the sequence of digits that dial the telephone number from the voice mail system. For example, you might need to dial 9, the area code, and then the telephone number. For a telephone number that is not a local extension, the number you dial must use a destination code. For more information about destination codes, refer to your telephony System Administrator.

- **3** Click **Dial**. The telephone rings.
- **4** Pick up the handset or use a headset. Do not use Handsfree. Click **Record**. After the tone, record your greeting or prompt.
- **5** After you finish recording, click **Stop**.
- **6** To listen to the recording, click **Play**
	- or

to save the recording, click **Save**. Your recording will not be saved if you hang up the telephone before you click Save.

**7** Click **Close** and replace your telephone handset.

The next time you play or record, the phone number shown in the Connect to box is dialed. You do not need to hang up each time. The connection remains for several minutes, even if you close the window. You can access another greeting or prompt without having to re-answer your telephone. The connection disconnects after several minutes of inactivity, or if you log off Call Pilot Manager.

**8** If you want to enter a caption for the greeting, click **Refresh** on your browser. Not all recordings can have captions. Only Company Greeting and the greeting in Contact Center have captions that can be entered using **Add Caption**.

**9** Click the **Add Caption** link for the greeting. The Greeting Caption page appears.

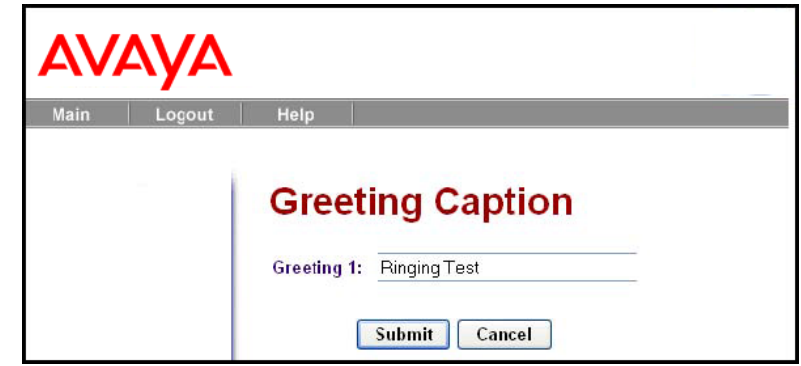

- **10** In the **Greeting** box type a descriptive name for the greeting. The greeting caption can be a maximum of 30 characters.
- **11** Click **Submit**.

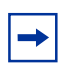

**Note:** If you want to change the Greeting Caption, click the Change Caption link and make your changes.

### <span id="page-55-0"></span>**Importing greetings, prompts or names**

You can import a previously recorded greeting, name or prompt. You can import prompts so that you can use the same greetings and prompts across your system.

If you use an Avaya BCM system, you can import.wav and 711 files.

If you use a CallPilot 100/150 system, you can import .vbk files. You cannot import .wav files for CallPilot 100/150. If you want to use a .wav file, you must convert it to a .vbk file before you import it.

### **To import a previously recorded greeting, prompt or name**

- **1** Click the **Voice** link.
- **2** If you know the location of the greeting or prompt, in the **Import** box type the location of the file and click **Send** and skip to **Step 7**. If you do not know the location of the greeting or prompt, at the **Import** option click **Browse**

and follow steps 3 to 7. The Open dialog box appears.

- **3** From the **Look in** list, select the location of the file.
- **4** In the **File name** box, type the file name.
- **5** From the **Files of type** list, select the file type. CallPilot supports .vbk files. Avaya BCM supports .wav and 711 files.
- **6** Click **Open**.
- **7** Click **Send**.

The amount of time it takes to import a greeting depends on which type of file you import.

- **8** To play the greeting or prompt, in the **Connect to** box type an extension or telephone number and click **Dial**. Your telephone rings.
- **9** Answer the phone and click **Play** to listen to the greeting or prompt.
- **10** Click **Close** and replace the telephone handset. You must replace the telephone handset before you import the file.
- **11** If you want to enter a caption for the greeting, click **Refresh** on your browser. Not all recordings can have captions. Only Company Greeting and the greeting in Contact Center have captions that can be entered using **Add Caption**.
- **12** Click the **Add Caption** link for the greeting. The Greeting Caption page appears.
- **13** In the **Greeting** box type a descriptive name for the greeting. The greeting caption can be a maximum of 30 characters.
- **14** Click **Submit**.

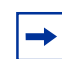

**Note:** If you want to change the Greeting Caption, click the Change Caption link and make your changes.

## **Exporting greetings, prompts or names**

You can export a previously recorded greeting or prompt to a computer file in .wav format or in its native format.

Export the greeting or prompt in its native format if you want to re-import the file later. You can re-import the file to your system or another voice mail system. Export the file in its native format if you want to use the same company greetings or Auto Attendant prompts at different company locations. If you keep the file in its native format, you avoid converting the file to another format, which can lessen its sound quality.

Export the greeting or prompt in .wav format if you want to edit the sound file on your computer.

## **To export a previously recorded greeting, prompt or name**

- **1** Click the **Voice** link.
- **2** At the **Export** option click either the **Native Encoding** or **WAV Encoding** link. The File Download dialog box appears.
- **3** Click **Save this file to disk** or **Save** and click **OK**. The Save As dialog box appears.
- **4** From the **Save in** list box, navigate to where you want to save the file and click **Save**.

# **Chapter 6 Setting up the Auto Attendant**

## **About the Auto Attendant**

The Auto Attendant can answer your company's incoming telephone calls from an external user. The Auto Attendant plays a prerecorded greeting selected from the Greeting Table, according to the time of day.

You can record and assign different greetings to the Greeting Table. The Greeting Table parameters control the Auto Attendant. Greeting Table parameters include custom prompts, and whether outside callers hear the Auto Attendant menu or a Custom Call Routing menu. You can specify which greetings play for particular calls. For example, you can program the system so that callers hear one greeting when they call the sales number, and a different greeting when they call the customer support number.

The Auto Attendant Menu offers callers a range of options that they can select using the dialpad of their telephone. If you want to offer a greater range of options and services for incoming calls, you can assign a Custom Call Routing (CCR) menu to play. Callers are directed to the Auto Attendant unless you configured a CCR Tree. See ["Planning a CCR Tree" on page 81](#page-80-0) for information about creating a CCR menu.

#### **Auto Attendant overview**

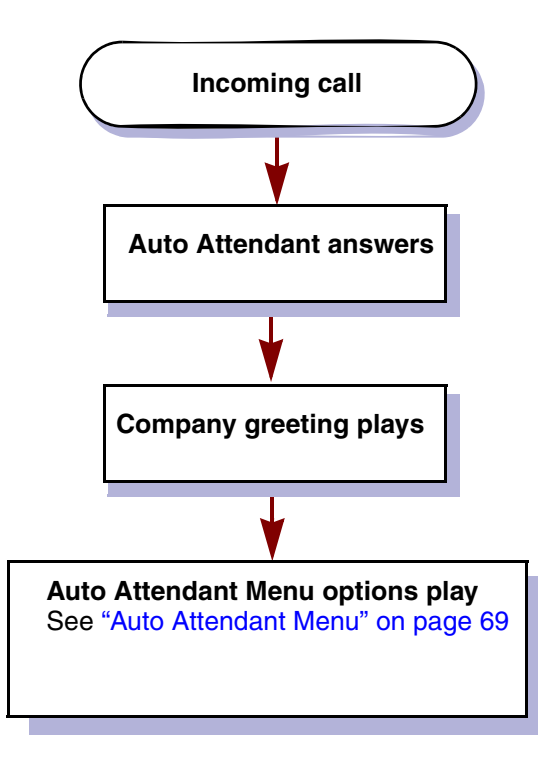

## **Greeting Tables**

A Greeting Table stores the recordings that Auto Attendant plays to callers. The Avaya BCM has 99 greeting tables that can be assigned to individual incoming lines.

You can store a maximum of 250 Company Greetings with a Avaya BCM. Only four greetings can be assigned to a Greeting Table at one time. You can assign the same four greetings to each table, or you can assign unique greetings to each table.

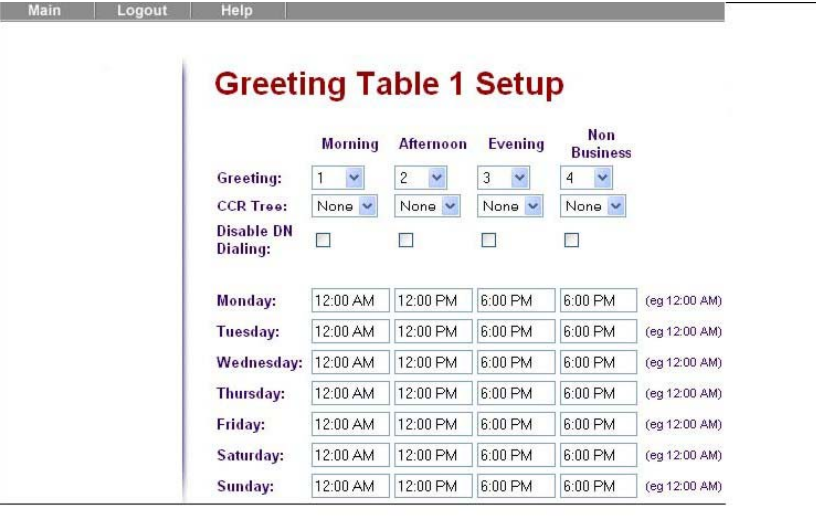

Avaya recommends using greetings 1 through 16 as your daily business greetings, and greetings 17 through 250 as special greetings. Each Greeting Table is divided into four times of day. The following table shows the default times of day.

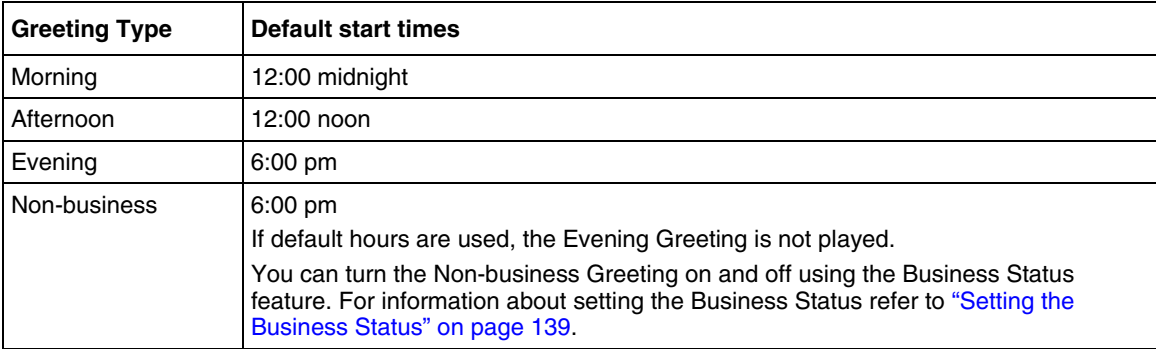

### **Greeting Tables that use the alternate language**

If you use two languages, record the primary prompts in the primary language and the alternate prompts in the alternate language.

If you use primary and alternate languages, it is recommend that you assign one Greeting Table to the alternate language. For example, if your company has two incoming lines and you want to have one line assigned to the alternate language, assign the line to the Greeting Table that has greetings recorded in the alternate language. You can record greetings 5, 6, 7 and 8 in the alternate language and assign the greetings to Greeting Table 2 for line 2.

## **Holiday List**

You can create a list of holidays with their own special greetings in the Holiday List. The Holiday List can have a maximum of 100 holidays. For each holiday you can assign greetings and CCR Trees based on the time of day. You can create holidays that occur once, or you can create recurring holidays that take place on the same day each year, such as Valentine's Day, which occurs on February 14 every year.

## **To add an entry to the Holiday List**

- **1** Click the **Auto-Attendant** heading. The Lines Administration page appears.
- **2** Click the **Holidays** link. The Holiday List page appears.

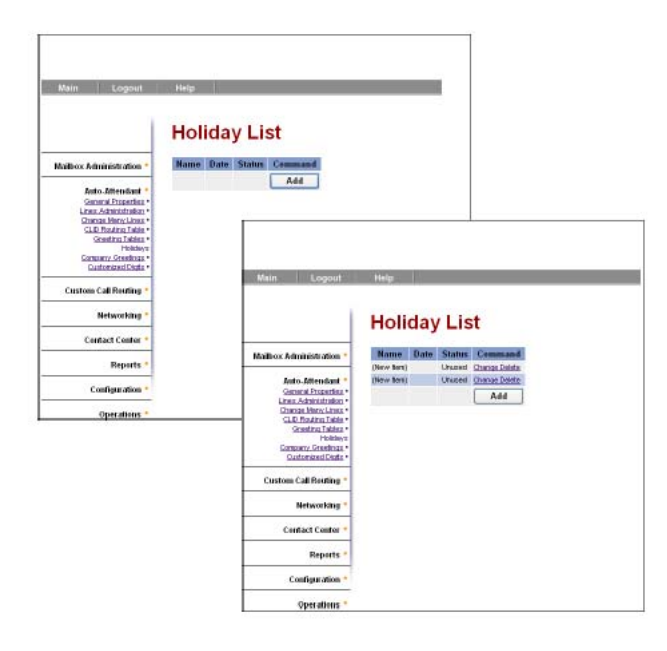

- **3** Click **Add**. A New Item appears in the Holiday List.
- **4** Click the **Change** link for the New Item. The Holiday Setup page appears.

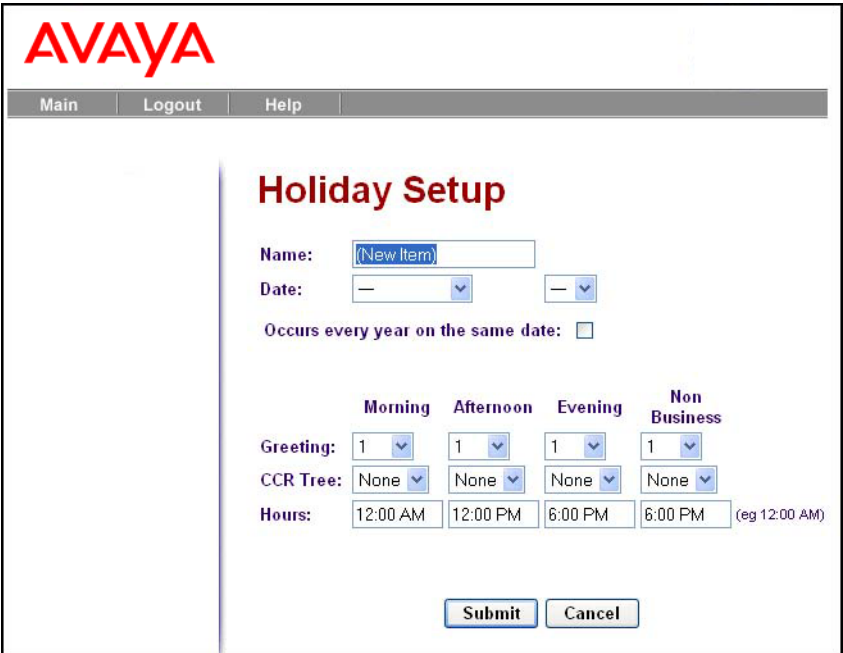

- **5** In the **Name** box enter a name for the holiday. The name can be a maximum of 63 characters.
- **6** From the **Date** boxes select a month and a day. You can enter February 29 if you are creating a recurring holiday, because a match will occur every Leap Year, or if you are not creating a recurring holiday, but the year to which the date applies is a Leap Year.
- **7** Select the **Occurs every year on the same date** check box if the date occurs every year on the same date, such as Valentine's Day, which always occurs on February 14. Do not select the check box if the holiday does not occur every year on the same day.
- **8** From the **Morning**, **Afternoon**, **Evening** and **Non-business** list boxes, select a greeting from 1 to 250. The defaults are 1 for Morning, 2 for Afternoon, 3 for Evening and 4 for Non-business. These greeting numbers play during the periods you define in the Hours settings.
- **9** From the **CCR Tree** list box select the CCR Tree you want calls to route to for each time of day.

If you do not want calls to route to a CCR Tree, select **None**. Assigning a CCR Tree is optional. You must build a CCR Tree before you can assign it.

- **10** In the **Hours** boxes enter the start times for the Morning, Afternoon, Evening and Non-Business greetings. These times determine when greetings and CCR Trees apply to the holiday.
- **11** Click **Submit**.

# **About Holiday status**

The Status column in the Holiday List shows the status of the holidays. You can edit, update or delete holidays from here. After a holiday expires, you can open and edit it so it applies to the upcoming year.

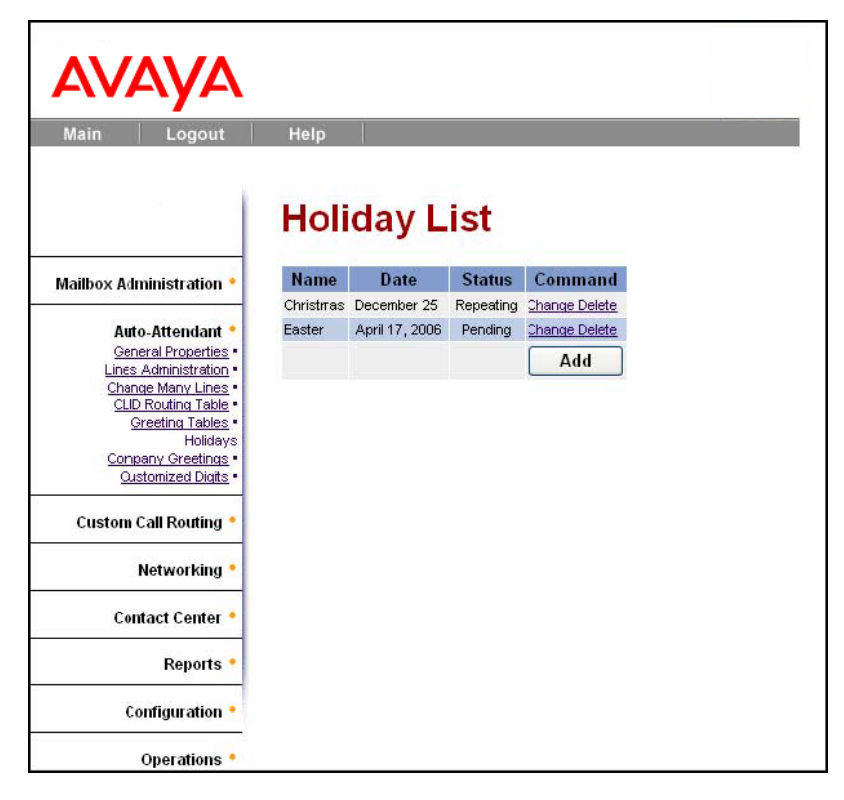

The status of items in the Holiday List can be:

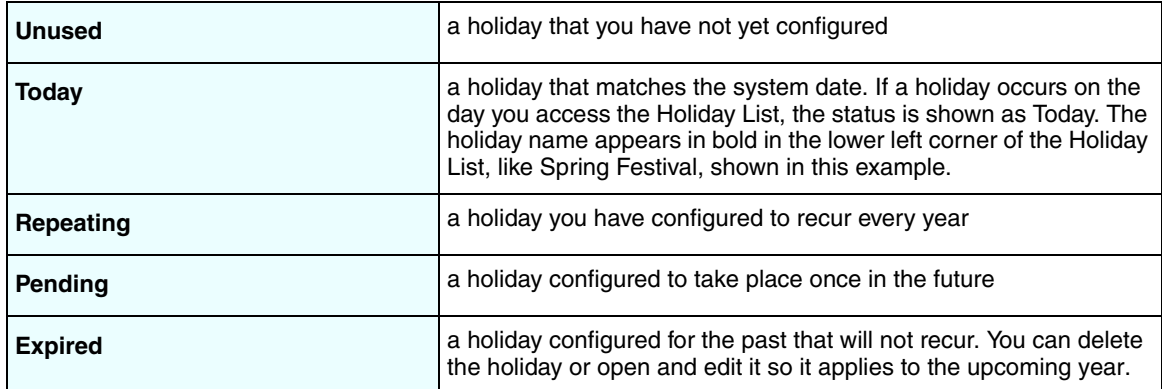

### **To change an entry in the Holiday List**

- **1** Click the **Auto-Attendant** heading. The Lines Administration page appears.
- **2** Click the **Holidays** link. The Holiday List page appears.
- **3** Click **Change** for the Holiday you want to change the properties of. The Holiday Setup page appears.
- **4** Change the properties of Greetings, CCR Trees, Hours, and so on.
- **5** Click **Submit**.

### **To delete an entry in the Holiday List**

- **1** Click the **Auto-Attendant** heading. The Lines Administration page appears.
- **2** Click the **Holidays** link. The Holiday List page appears.
- **3** Click the **Delete** link for the Holiday you want to delete. A message appears that asks you to confirm the deletion.
- **4** Click **OK**.

## **About Company Greetings**

Before you record your Company Greetings, decide what type of greetings you want to use for the incoming calls, and what you want the greetings to say. There are four greeting times that reflect the Morning, Afternoon, Evening and Non-business hours. You can prepare four greetings, or you can use the same greeting for each time of day. As you record the greetings, number them from 1 to 4.

An example greeting for each time of day:

- **1** Morning Greeting: *"Good morning. You have reached Touchstone Marketing*."
- **2** Afternoon Greeting: *"Good afternoon. You have reached Touchstone Marketing*."
- **3** Evening Greeting: "*Good evening. You have reached Touchstone Marketing*."
- **4** Non-business Greeting: "*You have reached Touchstone Marketing. Our business hours are Monday to Friday from 8:00 a.m. to 5:00 p.m. Please stay on the line and leave a message. Thank you for calling*."

Greetings 1 through 4 are assigned by default to all Greeting Tables. This means that Greeting 1 plays as the Morning Greeting for Greeting Table 1, 2, 3 and 4.

If you use only one Greeting Table, the numbered greetings you record from 1 to 4 play automatically. You do not have to assign Greetings 1 to 4 to the table, but you must select the language preference.

If you use a Primary and Alternate Language, record the option  $\boxed{9}$  instruction in the Alternate Language. In the option  $\boxed{9}$  instruction you tell callers to press  $\boxed{9}$  for the Alternate Language. For example, if you use English as your Primary Language and French as your Alternate Language, your main greeting can be in English and the option  $\boxed{9}$  instruction can be in French. For example:

"*Good morning. This is Touchstone Marketing. To use our voice messaging service in French,*   $$ 

Company Greetings can be 0 to 10 minutes in duration. If you need to change the greeting duration, you must change the Class of Service assigned to the System Administrator Mailbox. For additional information, refer to ["Changing mailbox settings" on page 45](#page-44-1).

After you decide what you want your greetings to say, practice recording them. Remember to speak slowly and clearly at a speed that is easy to understand.

## <span id="page-64-0"></span>**Recording a Company Greeting**

### **To record a Company Greeting**

- **1** Click the **Auto-Attendant** heading.
- **2** Click the **Company Greetings** link. The Company Greetings screen appears.
- **3** Click the **Voice** link for the greeting you want to record and

follow the steps in ["Recording greetings, prompts and names" on page 53](#page-52-0) to record a greeting from your computer or telephone handset

or

follow the steps in ["Importing greetings, prompts or names" on page 56](#page-55-0) to select a previously recorded greeting.

# **Setting up a Greeting Table**

To set up a Greeting Table, complete the following procedures to:

- assign a greeting to a Greeting Table
- assign a CCR Tree to a Greeting Table (optional)
- set the business hours
- assign a language preference
- assign a Greeting Table Attendant
- assign a key that lets callers repeat the current menu (optional)
- record Custom Menu prompts if you want to replace the default Auto Attendant Menu

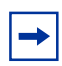

**Note:** You must build a CCR Tree before you can assign it. For more information, refer to ["Planning a CCR Tree" on page 81](#page-80-0).

## **Assigning greetings to Greeting Tables**

In a Greeting Table you can assign what greeting plays and what CCR Tree calls route to, depending on the time of day. You do not have to assign a CCR Tree to a Greeting Table, but if you want to assign a CCR Tree to a Greeting Table you must build it first.

If you do not assign a CCR Tree to a Greeting Table, the caller hears the greeting you assign, then hears the Auto Attendant menu prompt. If you assign a greeting and a CCR Tree to a Greeting Table, the caller hears the greeting you assign and then is routed to a CCR Tree.

### **To assign greetings to a Greeting Table**

- **1** Click the **Auto-Attendant** heading.
- **2** Click the **Greeting Tables** link**.** The Greeting Tables page appears.
- **3** Click the **Change** link of the Greeting Table you want to set up.
- **4** From the **Morning**, **Afternoon**, **Evening** and **Non**-**business** list boxes, select the greeting numbers you want to use.
- **5** From the **CCR Tree** list boxes, select the CCR Tree you want calls to route to for each time of day. If you do not want calls to route to a CCR Tree, select **None**.

## **Auto Attendant Time of Day Blocking**

Callers can search the Company Directory for a name, or enter an extension number, to direct their calls. The call rings at the appropriate telephone. You can send calls to the appropriate mailbox instead, depending on time of day. If you disable name and extension dialing, when a caller dials an extension or name, the call goes to the corresponding mailbox. If no initialized mailbox exists for the extension the caller hears "The person you have called is not available" followed by the Auto Attendant or the CCR menu voice prompt. If a fax machine calls the Auto Attendant or CCR tree at a time of day when you have disabled DN dialing, the call is transferred to the fax extension.

- **1** Click the **Auto Attendant** heading.
- **2** Click the **Greeting Tables** link**.** The Greeting Tables page appears.
- **3** Select the Greeting Table you want to edit. The Greeting Table Setup page appears.
- **4** Select the **Disable DN Dialing** check box for any time of day when you do not want callers to be able to use name or extension dialing.

## **Setting the business hours**

Setting the business hours determines when each greeting is played on the Greeting Tables. Business Hours are divided into Morning, Afternoon, Evening, and Non-business hours for each of the seven days of the week for each Greeting Table.

### **To set the business hours**

- **1** Click the **Auto Attendant** heading.
- **2** Click the **Greeting Tables** link**.** The Greeting Tables page appears.
- **3** Click the **Change** link of the Greeting Table you want to set up.
- **4** For the day of the week you want to configure, type a start time in the **Morning**, **Afternoon**, **Evening** and **Non-business** boxes.
- **5** Click **Submit**.

For days that your business is not open, set all the start times to 12:00 a.m. (midnight). The Non-business greeting plays throughout the day. You can turn the Non-business greeting on and off using the Business Open feature. If you do not set the business status to open, the Non-business greeting plays until you change the business status to open. For information on the Business Open setting, see ["Changing the Business Open setting" on page 133](#page-132-0).

# **Assigning a Greeting Table Attendant**

Callers who press  $[0]$  during the Auto Attendant menu or while they are in a CCR Tree are sent to the Attendant Extension that you assign in the Greeting Table. The Greeting Table Attendant Extension overrides the designated Operator Attendant.

### **To assign a Greeting Table Attendant**

- **1** Click the **Auto-Attendant** heading.
- **2** Click the **Greeting Tables** link**.** The Greeting Tables page appears.
- **3** Click the **Change** link of the Greeting Table you want to set up.
- **4** In the **Attendant Extension** box, type the extension of the Greeting Table Attendant.
- **5** Click **Submit**.

## **Assigning a language preference**

After you assign greetings to the Greeting Table, assign the language preference. You can change the language preference any time. You can set the language preference for a Greeting Table. This setting determines which language the Auto Attendant uses when answering incoming calls. If you have not selected the CallPilot Bilingual Option, you do not need to select a language preference in the Greeting Table.

### **To assign a language preference**

- **1** Click the **Auto-Attendant** heading.
- **2** Click the **Greeting Tables** link**.** The Greeting Tables page appears.
- **3** Click the **Change** link of the Greeting Table you want to set up.
- **4** From the **Language Preference** list box, select **Primary** to use the Primary Language or select **Alternate** to use the Alternate Language.
- **5** Click **Submit**.

## **Assigning a menu repeat key**

Choose a digit that lets callers repeat the current menu prompt. The Menu Repeat Key takes priority over any CCR Tree or Auto Attendant menu items that are already configured, and applies to all CCR Trees and Auto Attendant menus in the Greeting Table. If you choose 0 as the Menu Repeat Key, it prevents callers from being able to revert to the Auto Attendant, in favor of Menu Repeat.

### **To assign a menu repeat key**

- **1** Click the **Auto Attendant** heading.
- **2** Click the **Greeting Tables** link**.** The Greeting Tables page appears.
- **3** Click the **Change** link of the Greeting Table you want to set up.
- **4** From the **Menu Repeat Key** list box, choose a digit that lets callers repeat the current menu prompt.
- **5** Click **Submit**.

### <span id="page-68-1"></span>**Auto Attendant Menu**

The Auto Attendant Menu plays after the Company Greeting, and when an internal mailbox owner with a one line display telephone accesses the Auto Attendant.

The default Auto Attendant Menu prompt is: *"Using the dialpad, please enter the extension you*  wish to call. To use the directory, press  $\mathbb{F}$ . To leave a message, press  $\mathbb{F}$ . To reach an Operator,  $press$   $\overline{0}$ ."

## <span id="page-68-0"></span>**Recording a Custom Menu**

 $\rightarrow$ 

If you do not want to use the default Auto Attendant Menu prompts, you can enable the Custom Auto-Attendant Menu Prompts in the Greeting Tables page. You can record a prompt from your computer or your telephone handset, or you can select a previously recorded prompt.

With a Custom Menu prompt you can provide callers with a list of options such as choosing the Alternate Language, accessing the Company Directory or reaching an Operator. A Greeting Table has two Custom Menu prompts: one for a Primary prompt and one for an Alternate prompt, for example "Press  $\boxed{9}$  for French".

**Note:** Avaya recommends you record prompts that are at least eight seconds in length.

### **To record a Custom Menu prompt**

- **1** Click the **Auto-Attendant** heading.
- **2** Click the **Greeting Tables** link**.** The Greeting Tables page appears.
- **3** Click the **Change** link of the Greeting Table you want to set up.
- **4** At the **Custom Auto-Attendant Menu Prompts** option, select the **Enable** check box.
- **5** To record the primary and alternate prompts, click **Voice** and follow the steps in ["Recording](#page-52-0)  [greetings, prompts and names" on page 53](#page-52-0) to record a greeting or

follow the steps in ["Importing greetings, prompts or names" on page 56](#page-55-0) to select a previously recorded greeting.

## **Setting the Auto Attendant properties**

This feature controls the Auto Attendant properties across your system.

## **To set the Auto Attendant properties**

- **1** Click the **Auto-Attendant** heading.
- **2** Click the **General Properties** link. The Auto-Attendant Properties page appears.
- **3** Set the properties that apply to all Greeting Tables:

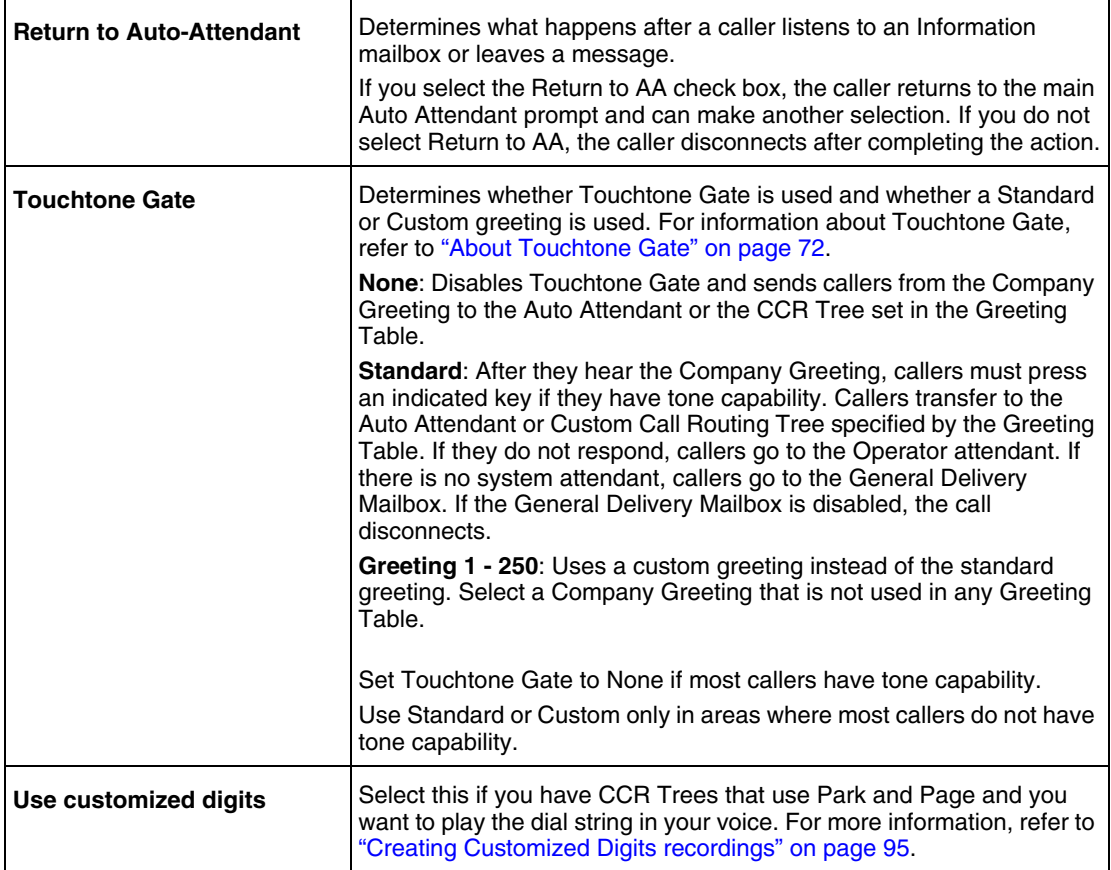

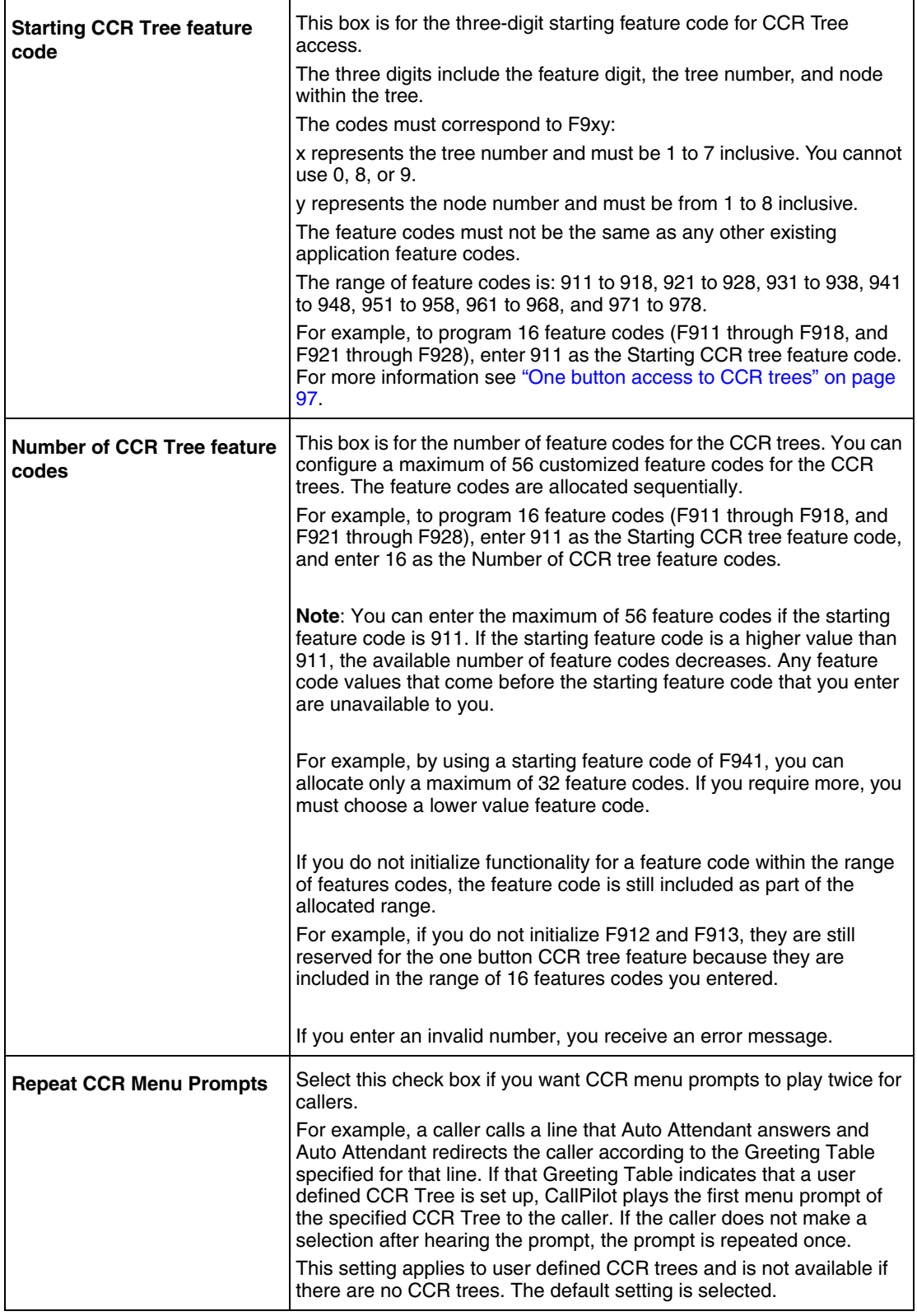

**4** Click **Submit**.

## <span id="page-71-0"></span>**About Touchtone Gate**

Touchtone Gate is a feature that allows CallPilot to accept calls from both rotary (pulse dial) and touchtone telephone sets.

With Touchtone Gate you can have the standard voice prompt play or you can record your own custom prompt. If you choose the standard prompt, the following prompt plays after your Company Greeting: *"If you are calling from a touchtone telephone, please press* ⁄ *now. If you are a rotary caller, please hold and you will be transferred."*

When the tone for a digit is received, the call goes to the Auto Attendant or CCR Tree. If no tone is received, the call is sent back to the receptionist or designated Operator specified by the Greeting Table. If the attendant is not available, the call is directed to the General Delivery Mailbox. If the General Delivery Mailbox is not available, the call is disconnected.

#### **Touchtone Gate overview**

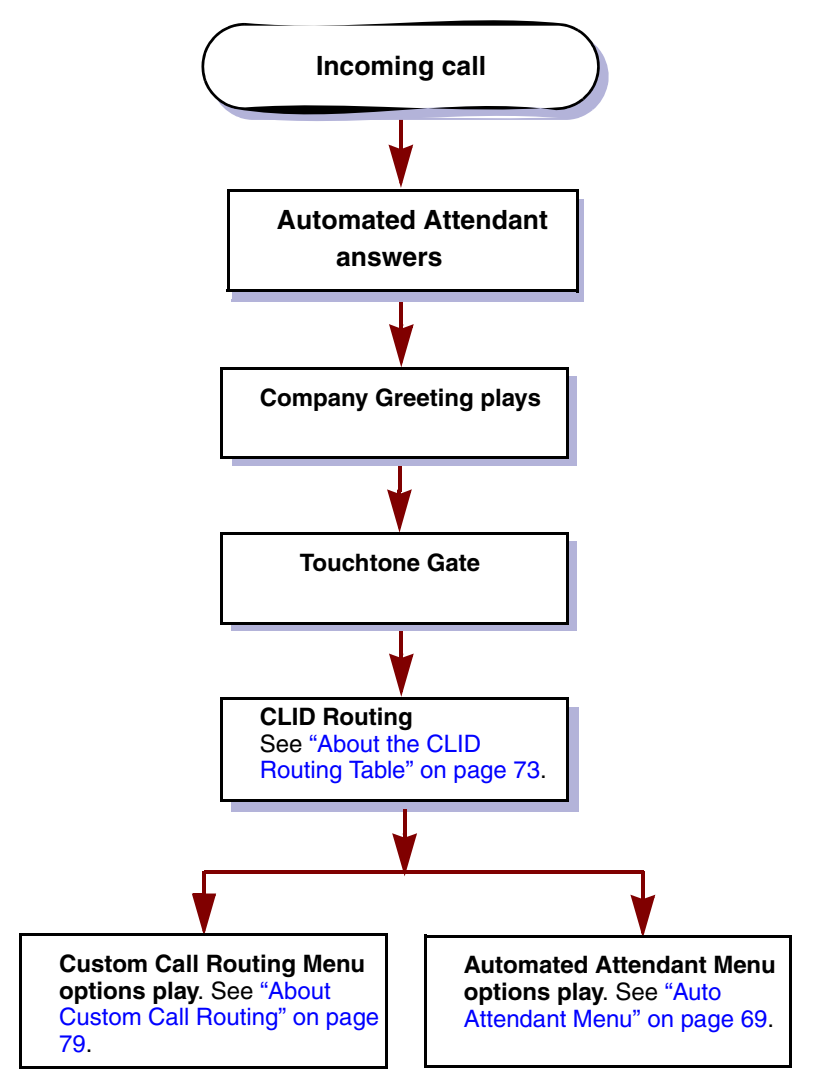

The Touchtone Gate voice prompt is not played to internal callers. For internal callers on Avaya BCM, the Touchtone Gate voice prompt is not played when they use Feature 981 or Feature 986.
If you disable Touchtone Gate, re-record the Company Greeting to include *"If you are calling from a tone dial telephone, please dial the extension number or press*  $\mathbb{F}$  *for the company directory. If not, please hold and you will be transferred to the operator."*

> **Note:** If you want to use a custom prompt, you must record it before you  $\rightarrow$ enable Touchtone Gate. It is recommended that you use Greeting 40 as the custom Touchtone Gate prompt. For more information about recording Greetings, refer to ["Recording a Company Greeting" on page 65](#page-64-0).

# <span id="page-72-0"></span>**About the CLID Routing Table**

Set up a CLID Routing Table to control how calls are routed based on their Caller Identification. The CLID Routing Table routes recognized incoming telephone numbers to the appropriate destinations. You can set up the CLID Routing Table to direct frequent callers to a specific extension or mailbox, CCR Tree or Greeting Table.

To use a CLID Table, your incoming lines must be equipped with Caller Identification service on analog lines or Automatic Number Identification (ANI) service on Primary Rate Interface (PRI) digital lines.

**CLID Routing overview**

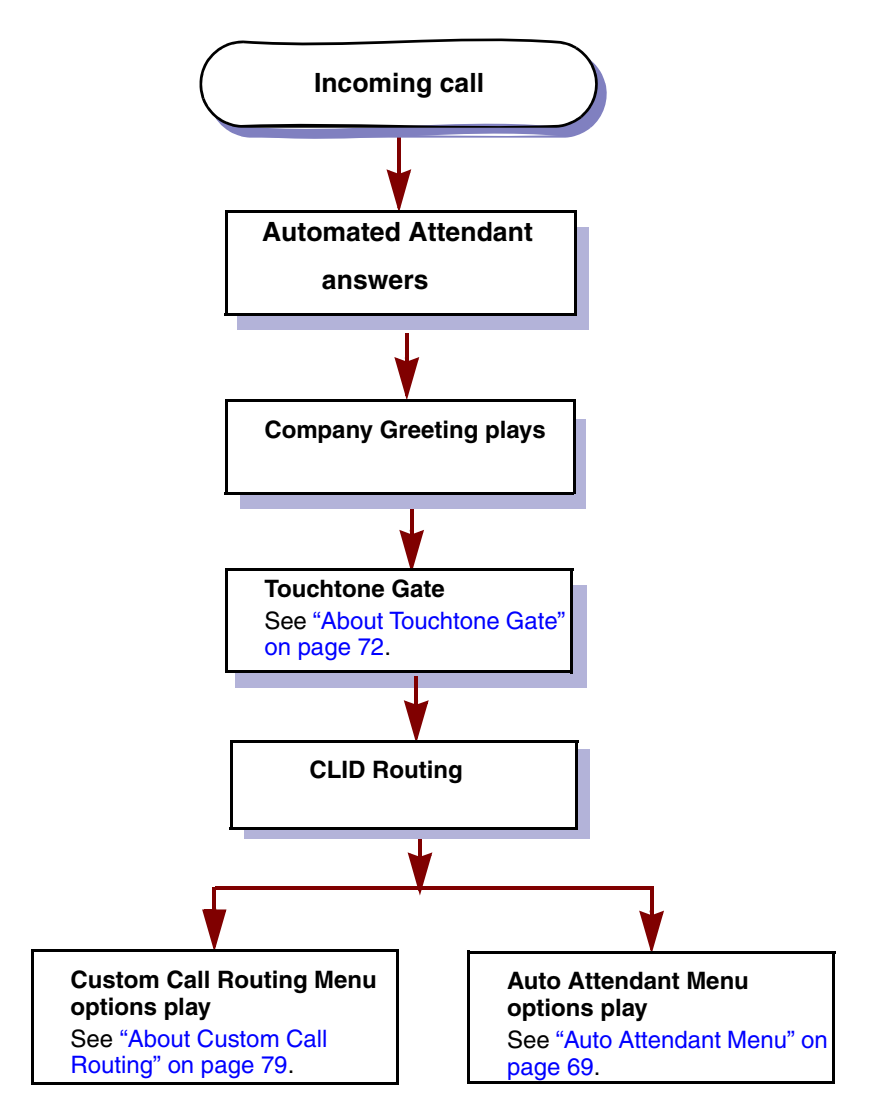

If an incoming call has a CLID value that matches an entry in the CLID Routing Table, the call is directed according to the CLID Routing Table rather than the Greeting Table. After the call is directed, the call disconnects or returns to the routing according to the Return to Auto-Attendant setting. For more information about the Return to Auto-Attendant setting, refer to ["Setting the](#page-69-0)  [Auto Attendant properties" on page 70.](#page-69-0)

You can record your CLID Routing Table entries in the table CLID Routing Table section of the *Avaya CallPilot Programming Record*.

Telephone numbers in the CLID Routing Table are sorted in numerical order, from the longest number to the shortest. For example:

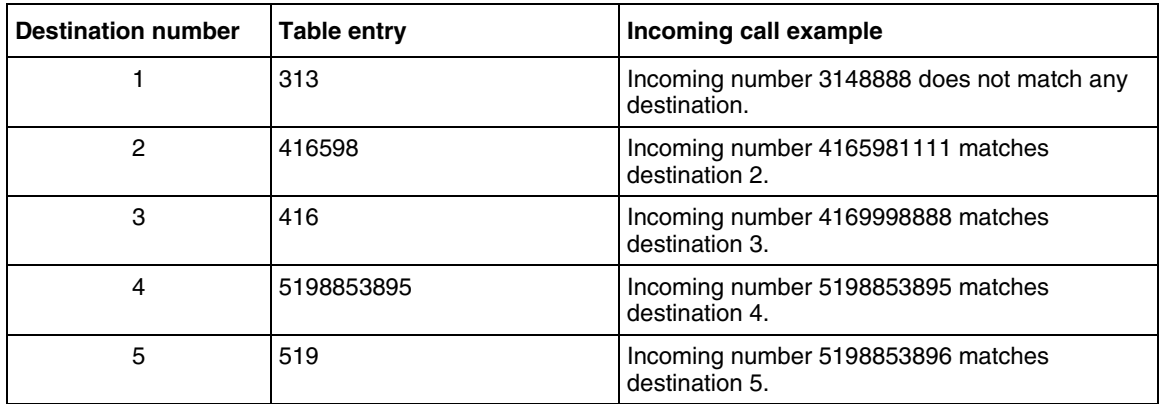

For the CLID Routing Table to work, your company must:

- subscribe to CLID or ANI services from your local telephone company
- have the appropriate hardware for your system (refer to your system documentation for the hardware you require to support CLID)

### <span id="page-74-0"></span>**Setting up a CLID Routing Table**

Setting up a CLID Routing Table involves:

- entering a telephone number
- assigning a destination such as a Greeting Table, mailbox, extension, or a CCR Tree or node

**Note:** For more information about assigning a CCR Tree destination, refer to ["Making a CCR Tree a destination in the CLID Routing Table" on page 96.](#page-95-0)

### **To add a telephone number to the CLID Routing Table**

- **1** Click the **Auto-Attendant** heading.
- **2** Click the **CLID Routing Table** link. The CLID Routing Table page appears.
- **3** Click **Add**. The CLID Setup page appears.
- **4** In the **Calling Line ID** box type the telephone number you want to add.
- **5** At the **Transfer To** option, assign how you want the telephone number to transfer. If you want calls from this number to transfer to:
- a Greeting Table, select the **Greeting Table** option and from the list box select a Greeting Table number
- an extension, select the **Extension** option and in the box type the destination extension number
- a mailbox, select the **Mailbox** option and in the box type the destination mailbox number
- a CCR Tree, select the **CCR Tree** option, and from the list box select the CCR Tree number. You can leave the Path box empty to route the caller to the Home node of the Tree. To route the caller to a specific node of a Tree, in the **Path** box type the sequence of digits the caller presses to go from the Home menu to the target node.
- **6** Click **Submit**.

### **To change a telephone number in the CLID Routing Table**

- **1** Click the **Auto-Attendant** heading.
- **2** Click the **CLID Routing Table** link. The CLID Routing Table page appears.
- **3** Click the **Change** link for the entry you want to change. The CLID Setup page appears with the telephone number in the Calling Line ID box.
- **4** Edit the entry by changing the telephone number in the **Calling Line ID** box or by changing the transfer options for the number.
- **5** If you want to change the transfer option for the telephone number, at the **Transfer To** option assign how you want the telephone number to transfer. If you want calls from this number to transfer to:
	- a Greeting Table, select the **Greeting Table** option and from the list box select a Greeting Table number
	- an extension, select the **Extension** option and in the box type the destination extension number
	- a mailbox, select the **Mailbox** option and in the box type the destination mailbox number
	- a CCR Tree, select the **CCR Tree** option, and from the list box select the CCR Tree number, and in the Path box type the path the caller must follow.
- **6** Click **Submit**.

### **To delete a telephone number in the CLID Routing Table**

- **1** Click the **Auto Attendant** heading.
- **2** Click the **CLID Routing Table** link. The CLID Routing Table page appears.
- **3** Click the **Delete** link for the entry you want to delete. A message appears that asks you to confirm the deletion.
- **4** Click **OK**.

# <span id="page-76-0"></span>**Configuring line answering**

The system can answer all your incoming lines, or just the lines you specify. Before the system can answer an incoming line, you must assign the line and enable the Answer status. Each line you configure is answered by Greeting Table 1 unless you specify another table.

You can assign the system to answer incoming calls after a specified number of rings. The number of rings ranges from 0 to 12. If you choose zero rings, the caller might hear one ring. Zero rings means the call is answered as soon as possible. For lines equipped with Calling Line Identification (CLID), you must assign the number of rings to two or more. CLID is not provided until just prior to the second ring, so assigning the number of rings to 0 or 1 prevents CLID from being relayed. Without CLID, personalized greetings, CLID Routing Table and other features related to CLID do not work. For more information about line answering, refer to ["Changing the Answer Lines](#page-133-0)  [Status" on page 134](#page-133-0). If you use PRI lines with ANI or OLI with VoIP, the ANI or OLI information is provided immediately, so you can assign fewer than two rings.

### **To configure answering for one line**

- **1** Click the **Auto Attendant** heading.
- **2** Click the **Lines Administration** link**.** The Lines Administration page appears.
- **3** Click the **Change** link for the Line you want to change. The Line Properties page appears.
- **4** From the **Answer Mode** list box, select **None, Auto-Attendant**, **Contact Center,** or **Meet-Me Conferencing**.
- **5** In the **Table/Skillset Number** box, type the Greeting Table number you want to assign to the line selected.
- **6** In the **Number of Rings** box, select the number of rings before CallPilot answers.
- **7** Click **Submit**.

#### **To configure answering for several lines**

- **1** Click the **Auto-Attendant** heading.
- **2** Click the **Change Many Lines** link. The Change Many Lines page appears.
- **3** In the **From** and the **To** boxes, type the range of lines you want to configure answering for.
- **4** From the **Answer Mode** list box, select **None, Auto-Attendant**, **Contact Center,** or **Meet-Me Conferencing**.
- **5** In the **Table/Skillset Number** box, type the Greeting Table number you want to assign to the lines.
- **6** In the **Number of Rings** box, select the number of rings before the system answers.
- **7** Click **Submit**.

# **Chapter 7 Custom Call Routing**

# <span id="page-78-0"></span>**About Custom Call Routing**

With Custom Call Routing (CCR) you can replace Auto Attendant menus with a CCR Tree that offers callers more choices. Callers who reach a CCR Tree hear the CCR Home node immediately after the Company Greeting.

CCR Trees contain paths that callers navigate using their telephone dialpad. By selecting an option from the prompts callers can:

- hear an Information message
- leave a message in a mailbox
- transfer to an extension, a paging system or an external number
- have their call parked and a page generated
- go to a sub-menu

#### **Custom Call Routing overview**

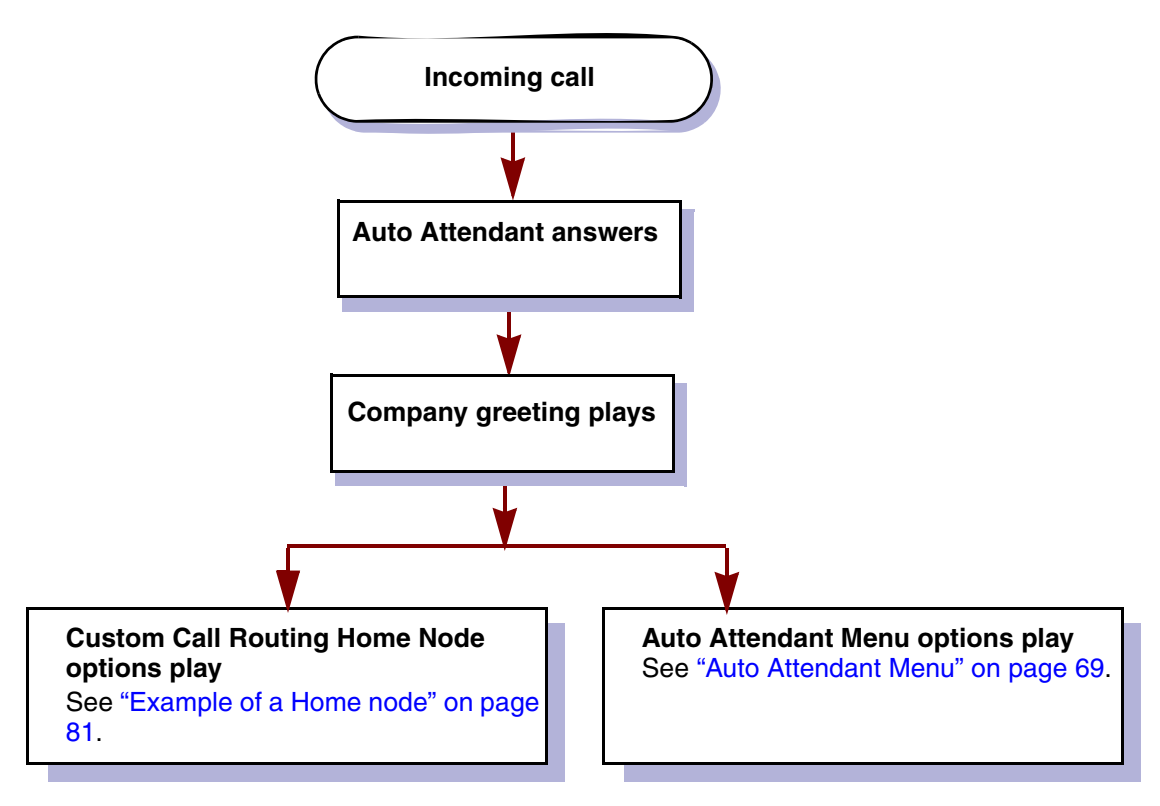

To build a CCR Tree you start by creating the options presented in the Home node. You can include up to eight options in the Home node. You record a prompt that informs callers of the Home node options. You can have up to ninety-nine CCR Trees on your system. After you build a CCR Tree, you must assign it to a Greeting Table.

The Greeting Table specifies which CCR Tree plays to callers. After callers hear the Company Greeting and the optional Touchtone Gate, they hear the Home node of the CCR Tree instead of the Auto Attendant menu.

The Home node for a CCR Tree can be:

- a menu with choices that lead to other menus, announcements, mailboxes or transfers
- an Information node that plays an announcement
- a Transfer node that transfers callers to an extension or external number
- a Mailbox node that sends callers to a mailbox

**Note:** A Park and Page node cannot be a Home node.

Callers navigate through the CCR Tree using their telephone keypad to respond to prompts.

While they listen to a menu callers can:

- choose a menu option by pressing a single digit
- transfer to an extension by entering the extension number
- transfer to a mailbox by pressing \* and the mailbox number
- use the Company Directory by pressing #
- transfer to the operator or paging system
- switch languages

 $\rightarrow$ 

#### <span id="page-80-0"></span>**Example of a Home node**

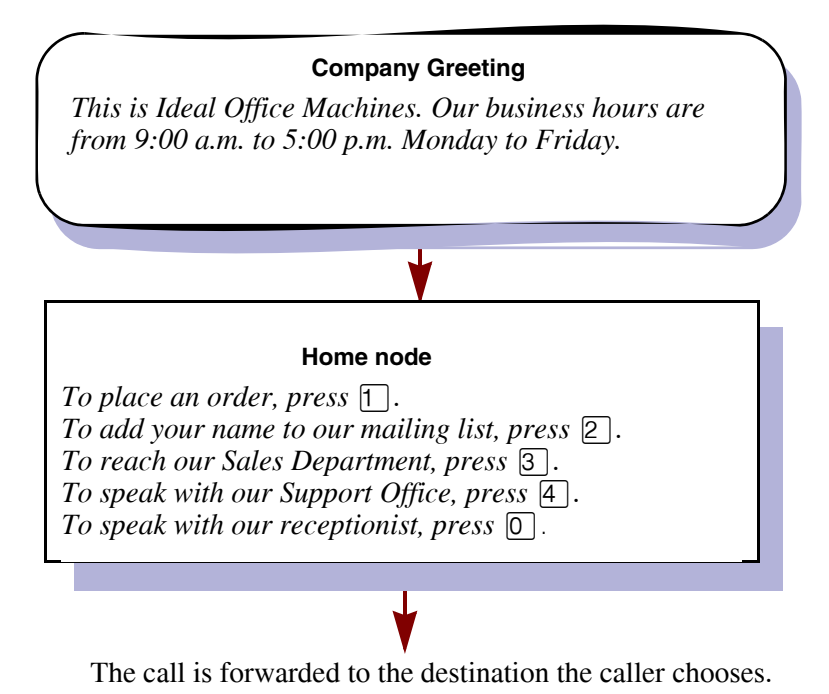

## **Planning a CCR Tree**

### **To plan a CCR Tree**

- **1** Identify the frequently called departments and extensions.
- **2** Determine which goods and services you want to promote in Information mailboxes.
- **3** Create mailboxes callers can leave messages in.
- **4** Decide what type of Home node you should create.
- **5** Determine destination types.
- **6** Configure park prefixes and page zones if you want to use Park and Page.
- **7** Record prompts and messages. If your system is bilingual, by default a caller can press  $\boxed{9}$  to hear prompts in an alternate language or  $\boxed{0}$  to reach an Operator. Make callers aware of these options by mentioning them when you record the Home node prompt.

# **About CCR Tree structure**

#### **Home node**

After the Company Greeting, a caller hears the Home node message for the CCR Tree. A Home node can offer up to eight options. Callers can select options such as:

- listening to an Information message in the primary or alternate language
- leaving a message
- transferring to an extension or an external number
- choosing from a sub-menu

By default, 0 is reserved for reaching the Operator, and 9 offers the menu in the alternate language.

The Home node is on Level 0. As sub-menus are added to one another, the caller progresses through the levels of the CCR Tree. You can create up to 10 levels (from 0 to 9).

For an example of Paths through a CCR Tree, refer to ["An example of a CCR Tree" on page 84](#page-83-0).

#### **Information node**

An Information node is a message you record to tell callers about goods or services available from your company. You can tell callers about information such as sales, specials, company events, business hours, price lists, and shipping times. For example:

*We're pleased to announce the arrival of the new FaxEasy line of fax machines. FaxEasy is easy to operate and produces top quality fax images at an affordable price.*

#### **Using an Information node as a Home node**

You can program the Home node to play an Information node. For example:

*Come celebrate with us! It's time for Ideal Office Machines' annual get-to-know-our-customers picnic. The annual picnic is on the first Sunday of August from 1:00 to 5:00 p.m. in Thompson Park. See you there.*

If the Home node is an Information node, the caller disconnects at the end of the message. The other destination types do not apply. For more information about destination types, refer to ["Destination" on page 83](#page-82-0).

#### **Using an alternate language for the Home node prompt**

If you record an Alternate Language Home node prompt, you must tell callers about the Alternate Language option in the Home node message. In the Primary Language Home node prompt tell callers to press  $\boxed{9}$  if they want to hear the message in the Alternate Language. For example:

*To hear this message in [the Alternate Language] press*  $\overline{9}$ . *To place an order press*  $\overline{1}$ . *To add your name to our mailing list press*  $\boxed{2}$ . To reach our sales department press  $\boxed{3}$ . To speak with *the receptionist press*  $[0]$ *.* 

#### **Sub-menu**

A sub-menu is any menu that callers hear after the Home node. Sub-menus can lead to other sub-menus.

A sub-menu is a prompt that provides callers with another list of options. For example, from the Home node a caller can press  $\boxed{3}$  to reach the Sales department and hear the sub-menu options:

*To place an order press*  $\lceil \cdot \rceil$ *. To add your name to our mailing list, press*  $\lceil 2 \rceil$ *. To speak with a Customer Service Representative press*  $\boxed{3}$ . To speak with the receptionist press  $\boxed{0}$ .

#### **Mailbox node**

Create mailbox nodes to give callers a mailbox where they can leave a message. For example:

*You have reached the Ideal Office Machines Order Desk mailbox. After the tone, leave your name, address, telephone number, and the number of the item you want to order. Thank you.*

#### **Transfer node**

A Transfer node transfers callers to an extension or an external number.

#### <span id="page-82-0"></span>**Destination**

The destination is where callers go after they listen to an Information node or leave a message in a mailbox. Each Information node and Mailbox node must have a destination:

- Previous: returns the caller to the previous menu
- Home: returns the caller to the Home node
- Disconnect: disconnects the call

You can assign destinations only to Information nodes and Mailbox nodes. To see how destinations are used in a CCR Tree, refer to ["An example of a CCR Tree" on page 84.](#page-83-0)

#### **Path**

A Path can be a series of menus, Information nodes, Mailboxes or Transfers. A Path number is the digit that callers press to go to the next level in a CCR Tree. To see how paths route callers through a CCR Tree, refer to ["An example of a CCR Tree" on page 84.](#page-83-0)

#### **Park and Page node**

A Park and Page node parks a call and announces it to a paging zone, overhead paging system or both. Depending on the configuration you select, the page can be repeated until the parked call is answered. An unanswered call returns to the CCR Tree.

#### **An example of a CCR Tree**

<span id="page-83-0"></span>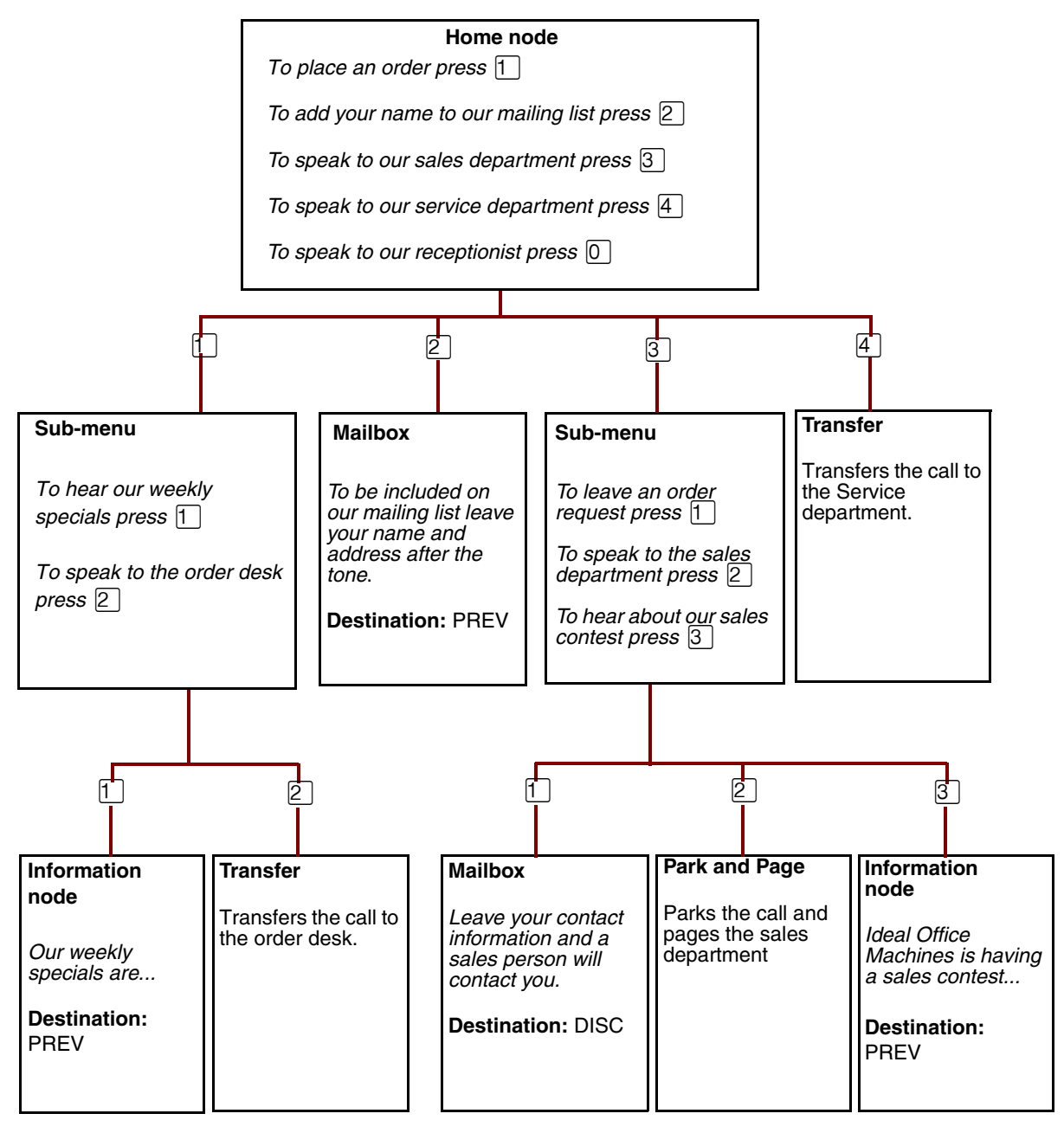

# **Chapter 8 Working with CCR Trees**

# **Building a CCR Tree**

You can record your CCR Tree programming in the CCR Tree section of the *CallPilot Programming Record*.

### **To build a CCR Tree:**

- **1** Create the Home node. The Home node can be a Menu node, an Information node, a Transfer node or a Mailbox node:
	- if you want to give callers a list of options, create a Home menu node
	- if you want callers to hear an announcement and then be disconnected, create an Information node
	- if you want callers to transfer to an extension or external telephone number, create a Transfer node
	- if you want callers to be sent to a mailbox to leave a message, create a Mailbox node that is assigned to a Subscriber mailbox

You can also save programming time by basing a new CCR Tree on another Tree and changing the nodes. For more information, refer to ["Copying a CCR Tree" on page 88.](#page-87-0)

- **2** Assign the CCR Tree to a Greeting Table. You can assign a CCR Tree for each time of day.
- **3** Test the CCR Tree.

## **Creating a Home node**

Begin to build a new CCR Tree by creating a Home node.

### **Creating a Home Menu node**

Create a Home menu node if you want to give callers a list of options. You must create a Home Menu node if you want the CCR Tree to have more than one node.

### **To create a Home menu node**

- **1** Click the **Custom Call Routing** heading. The CCR Tree Administration page appears.
- **2** Click the **Create** link for the CCR Tree you want to create. The New CCR Tree page appears.
- **3** From the **Create Options** option, select **Home Menu Node**.
- **4** Click **Submit**. The CCR Tree Properties page shows the new CCR Tree.
- **5** Click the **Change** link for the CCR Tree. The CCR Menu Node Properties page appears.
- **6** In the **Caption** box, type a caption name, such as *List of options*, if the Home node is a menu.
- **7** To record the Home node primary and alternate prompts or select previously recorded prompts, click **Voice** and follow the steps in ["Recording greetings, prompts and names" on](#page-52-0)  [page 53](#page-52-0) to record a prompt

or

follow the steps in ["Importing greetings, prompts or names" on page 56](#page-55-0) to select a previously recorded prompt.

**8** Click **Submit**.

### **Creating a Home Information node**

Create a Home Information node if you want callers to hear an announcement and then be disconnected.

### **To create a Home Information node**

- **1** Click the **Custom Call Routing** heading. The CCR Tree Administration page appears.
- **2** Click the **Create** link for the CCR Tree you want to create. The New CCR Tree page appears.
- **3** From the **Create Options** option, select **Home Information Node**.
- **4** Click **Submit**. The CCR Tree Properties page shows the new CCR Tree.
- **5** Click the **Change** link for the CCR Tree. The CCR Info Node Properties page appears.
- **6** In the **Caption** box type a name for the Information node, such as *Sales*.
- **7** To record the Information node primary and alternate messages or select previously recorded messages, click **Voice** and follow the steps in ["Recording greetings, prompts and names" on page 53](#page-52-0) to record a message or

follow the steps in ["Importing greetings, prompts or names" on page 56](#page-55-0) to select a previously recorded message.

**8** Click **Submit**.

#### **To create a Home Transfer node**

- **1** Click the **Custom Call Routing** heading. The CCR Tree Administration page appears.
- **2** Click the **Create** link for the CCR Tree you want to create. The New CCR Tree page appears.
- **3** From the **Create Options** option, select **Home Transfer Node**.
- **4** Click **Submit**. The CCR Tree Properties page shows the new CCR Tree.
- **5** Click the **Change** link for the CCR Tree. The CCR Transfer Node Properties page appears.
- **6** In the **Caption** box type a name for the Transfer node, such as *Sales*.
- **7** From the **Outdial Method** list box select an outdial method. The outdial method is the telephony resource that is used to transfer the call.
	- Select **Line** to use an external line to transfer the caller to an external telephone number, and enter the line number you want to use.
	- Select **Pool** to use a line pool to transfer the caller to an external telephone number and enter the Line Pool number you want to use.
	- Select **Route** to use a Routing Code to transfer the caller to an external telephone number.
	- Select **Intercom** to transfer the caller to an extension.
- **8** In the **Phone Number** box, type the extension or external telephone number.
- **9** Click **Submit**.

#### **To create a Home Mailbox node**

- **1** Click the **Custom Call Routing** heading. The CCR Tree Administration page appears.
- **2** Click the **Create** link for the CCR Tree you want to create. The New CCR Tree page appears.
- **3** From the **Create Options** option, select **Home Mailbox Node**.
- **4** Click **Submit**.

The CCR Tree Properties page shows the new CCR Tree. The default mailbox for a Home Mailbox node is the General Delivery Mailbox.

- **5** Click the **Change** link for the CCR Tree. The CCR Mailbox Node Properties page appears.
- **6** In the **Mailbox Number** box type the extension of the mailbox you want calls to transfer to.

**7** Click **Submit**.

### <span id="page-87-0"></span>**Copying a CCR Tree**

If you want to create a CCR Tree that is similar to another tree, you can copy a CCR Tree. This saves you programming time, because after you copy the CCR Tree you can change the necessary nodes.

### **To copy a CCR Tree**

- **1** Click the **Custom Call Routing** heading. The CCR Tree Administration page appears.
- **2** Click the **Create** link for the CCR Tree you want to create. The New CCR Tree page appears.
- **3** Click the **Copy of tree** option.
- **4** From the **Copy of tree** list box select the number of the CCR Tree you want to copy.
- **5** Click **Submit**. The CCR Tree Properties page appears.
- **6** Click the **Change** link for each node that you want to change the properties of. After you make the changes to the CCR Tree, click **Close**.

### **Adding nodes to the Home node**

If you create a CCR Tree with a Home menu node, and you have more choices than fit conveniently in the Home node menu, you can create sub-nodes. To create sub-node menus, add a Menu node to your Home node menu.

After you determine how many options to offer in a menu, you must determine where each option directs the caller.

After you assign a Menu sub-node, assign another set of options in the next level of tree depth. Options for each menu can be:

- another Menu
- an Information node
- a Transfer node
- a Mailbox node
- a Park and Page node

You can assign up to eight options to each menu.

A Menu sub-node gives callers single-digit access to another list of options. For example, if your Home node menu says:

*To place an order press*  $\lceil \cdot \rceil$ *. To add your name to our mailing list press*  $\lceil \cdot \rceil$ *. To reach our sales department press*  $\boxed{3}$ . To speak with our attendant press  $\boxed{0}$ .

Callers can press  $\lceil \cdot \rceil$  to hear more options, such as:

*To hear our weekly specials press*  $\lceil \cdot \rceil$ *. To speak with the Order Desk press*  $\lceil 2 \rceil$ *.* 

### <span id="page-88-1"></span>**Adding a Menu node**

Create a Menu node to organize choices for your callers, or when you have more choices than can fit on one menu.

#### **To add a Menu node**

- **1** Click the **Custom Call Routing** heading. The CCR Tree Administration page appears.
- **2** Click the **Change** link for the CCR Tree that you want to add a Menu node to. The CCR Tree Properties page appears.
- **3** Click the **Menu** link. The new Menu node appears on the CCR Tree Properties page.
- **4** Click the **Change** link for the Menu node. The CCR Menu Node Properties page appears.
- **5** In the **Caption** box type a caption for the node.
- **6** To record the Primary and Alternate prompts, click **Voice** and follow the steps in ["Recording](#page-52-0)  [greetings, prompts and names" on page 53](#page-52-0) to record a prompt from your computer or

follow the steps in ["Importing greetings, prompts or names" on page 56](#page-55-0) to select a previously recorded prompt.

**7** Click **Submit**.

### <span id="page-88-0"></span>**Adding an Information node**

An Information node is an Information mailbox that you add to a CCR Tree. An Information mailbox can give callers information such as specials, company events, business hours or price lists.

### **To add an Information node**

- **1** Click the **Custom Call Routing** heading. The CCR Tree Administration page appears.
- **2** Click the **Change** link for the CCR Tree that you want to add an Information node to. The CCR Tree Properties page appears.
- **3** Click the **Information** link. The new Information node appears on the CCR Tree Properties page.
- **4** Click the **Change** link for the Information node. The CCR Information Node Properties page appears.
- **5** In the **Caption** box type a caption that describes the information, for example, *Store Location and Hours*.
- **6** From the **Destination** list box, select a destination. The destination is the location on the CCR Tree that callers go to after the Information message plays:
	- **Previous**: returns to the Previous menu node
	- **Home**: returns the call to the Home node prompt
	- **Disconnect**: disconnects the call
- **7** To record the Primary and Alternate prompts, click **Voice** and follow the steps in ["Recording](#page-52-0)  [greetings, prompts and names" on page 53](#page-52-0) to record a prompt from your computer or

follow the steps in ["Importing greetings, prompts or names" on page 56](#page-55-0) to select a previously recorded prompt. These prompts are information messages that the callers hear when they are routed to this node.

**8** Click **Submit**.

### <span id="page-89-0"></span>**Adding a Mailbox node**

Adding a mailbox node gives callers a mailbox where they can leave a message or listen to an Information message, depending on the mailbox type.

A mailbox cannot receive messages until it is initialized. For information about initializing mailboxes, see ["Initializing a mailbox" on page 37.](#page-36-0)

### **To add a Mailbox node**

Use a Mailbox node to transfer callers to a Subscriber, Information or Fax On Demand mailbox.

- **1** Click the **Custom Call Routing** heading. The CCR Tree Administration page appears.
- **2** Click the **Change** link for the CCR Tree that you want to add a Mailbox node to. The CCR Tree Properties page appears.
- **3** Click the **Mailbox** link. The new Mailbox node appears on the CCR Tree Properties page.
- **4** Click the **Change** link for the Mailbox node. The CCR Mailbox Node page appears.
- **5** In the **Mailbox Number** box type the mailbox number of the Subscriber, Information, or Fax On Demand mailbox you want the call to transfer to. You must create the mailbox before you can assign it to a Mailbox node.
- **6** From the **Destination** list box, select a destination. The destination is the location on the CCR Tree that callers go to after they leave a message.
	- **Previous:** returns to the Previous menu
- **Home**: returns the call to the Home node prompt
- **Disconnect**: disconnects the call
- **7** Click **Submit**.

# <span id="page-90-0"></span>**Adding a Transfer node**

A Transfer node sends a call to an internal or an external number.

### **To add a Transfer node**

- **1** Click the **Custom Call Routing** heading. The CCR Tree Administration page appears.
- **2** Click the **Change** link for the CCR Tree that you want to add a Transfer node to. The CCR Tree Properties page appears.
- **3** Click the **Transfer** link. The new Transfer node appears on the CCR Tree Properties page.
- **4** Click the **Change** link for the Transfer node. The CCR Transfer Node page appears.
- **5** In the **Caption** box type where you are transferring the caller to, for example *Support Hotline*.
- **6** From the **Outdial Method** list box select an outdial method. The outdial method is the telephony resource that is used to transfer the call.
	- Select **Line** to use an external line to transfer the caller to an external telephone number, and enter the line number you want to use.
	- Select **Pool** to use a line pool to transfer the caller to an external telephone number and enter the Line Pool access code you want to use.
	- Select **Route** to use a Routing Code to transfer the caller to an external telephone number.
	- Select **Intercom** to transfer the caller to an extension.
- **7** In the **Phone Number** box, type the extension or external telephone number.
- **8** Click **Submit**.

#### **About transfers to external numbers**

When CallPilot transfers a call using a CCR external transfer, it uses two lines. An incoming line connects the caller to the CCR Tree and an outgoing line transfers the caller to the external phone number. Both lines are used while the caller connects to the external phone number. To optimize the use of external lines, the incoming line can be used to make the external transfer. This type of transfer is called a Link transfer.

Not all phone lines allow Link transfers. Ask your telephone service provider if your lines support Link transfers before you program CallPilot to use Link transfers.

To perform a Link transfer for a CCR external transfer you must press  $\mathbb{H}$  before the telephone number. For example, for the telephone number:

 $\#$  5 5 5 6 1 2 3 4

 $\boxed{5}$   $\boxed{5}$   $\boxed{7}$   $\boxed{2}$   $\boxed{3}$   $\boxed{4}$  is the telephone number dialed

For information on preventing unauthorized calls using outdialing, refer to ["Outdial type" on page](#page-32-0)  [33.](#page-32-0)

# <span id="page-91-0"></span>**Adding a Park and Page node**

A Park and Page node parks a call and announces it to a paging zone, overhead paging system or both. The page can be repeated until the parked call is answered. Calls that are unanswered due to the page being unanswered return to the CCR Tree.

#### **How Park and Page works**

Callers who access a Park and Page node hear the "One moment please" voice prompt. The caller cannot interrupt this prompt by pressing other digits.

How the call is handled depends on how you set up Park and Page. If you define a Transfer DN and select Transfer Before Page, the call is transferred to the Transfer DN. If the call is not answered at the Transfer DN, the caller hears the "One moment please" prompt and the call is parked.

Parked callers hear hold tone or music on hold, depending on your system configuration. CallPilot pages to the appropriate paging zone, overhead speaker system, or both. If another call is being paged, CallPilot waits for five seconds and retries the page. CallPilot retries every five seconds until the paging facility is not busy or the park timeout expires, or the caller disconnects, whichever occurs first. If the call is still unanswered, CallPilot unparks the call, plays the "The person you have called is not available" prompt and the call returns to the CCR Tree.

The people who are paged hear the paging prompt and the park string, for example, "Electronics, please pick up...101".

If you use Customized Digits, your Customized Digits recordings are used to play the park string. If you do not use Customized Digits, CallPilot system prompts are used to play the park string, which means that callers hear two different voices. For more information about Customized Digits refer to ["Creating Customized Digits recordings" on page 95](#page-94-0).

Unanswered parked calls wait for the retry interval as defined in the park and page node's properties, and then the page is retried.

**Note:** To use Park and Page you must have a park prefix defined in your system  $\rightarrow$ telephony programming. If you change the park prefix, you must wait 15 minutes for the change to take effect. If you want the change to be effective immediately, you must reboot your system. If you use a Avaya Business Communications Manager (Avaya BCM) 6.0 contact your System Administrator.

**Note:** If you configure a CCR Tree with a Park and Page node with the Transfer before Page, and program a telephone with Call Forward No Answer (CFNA), you must ensure the number of rings for CFNA is less than the number of rings for Transfer Callback.

If you set CFNA with fewer rings than Transfer Callback, the call goes to voice mail instead of to the Page. If you set CFNA with more rings than Transfer Callback, the call goes to page when the Transfer Callback time is reached.

CFNA takes precedence over Transfer Callback if it has a lower number of rings. Avaya suggests if you use a telephone for Transfer Before Page, then you should not use the CFNA or Call Forward All Calls (CFAC) features.

#### **To add a Park and Page node**

- **1** Click the **Custom Call Routing** heading. The CCR Tree Administration page appears.
- **2** Click the **Change** link for the CCR Tree that you want to add a Park and Page node to. The CCR Tree Properties page appears.
- **3** Click the **Park &Page** link for the menu you want to add the node to. The new Park&Page node appears on the CCR Tree Properties page.
- **4** Click the **Change** link for the Park and Page node. The CCR Park and Page Node Properties page appears.
- **5** In the **Caption** box type a name for where you are paging the caller to, for example *Support Hotline*. The caption can be a maximum of 50 characters.
- **6** If you want to transfer the call to an extension before you park and page it, in the **Transfer DN** box type the extension you want to transfer the call to. If the call is not answered at this extension it returns to the CCR Tree and a Park and Page is performed. If you leave this box clear the call is immediately parked and paged.
- **7** Select the **Transfer Before Pag**e check box if you want to transfer the call to the extension you specify in the Transfer DN box before it is parked and paged after the call park timeout. If you define a Transfer DN but do not select the Transfer before page check box, the call is parked, and is transferred to the DN after all of the page retries are tried.
- **8** From the **Page Type** list select the page type you want to use: internal zone, overhead paging or both. The default is internal zone.
- **9** From the **Paging Zone** list select a number from 1 to 6, or All. If you use a CallPilot system with a Compact ICS select a number from 1 to 3 or All. The default is 1. If you use overhead paging this setting is ignored.
- **10** From the **Page Retries** list select a number from 0 to 5 that is the number of times the system will try to page to the paging zone. The default is 1. Select Unlimited for unlimited page retries.
- **11** In the **Retry Interval** box type The number of seconds between paging retries. The retry time is measured from the end of the playback of the page. The range is 5-300 seconds. The default is 15 seconds.

**12** Click **Voice** for the Primary and Alternate prompts and record your primary and alternate recordings. These recordings are played over the paging zone or overhead paging system, followed by the park string. For example if you record "Electronics please pick up." CallPilot can play "Electronics, please pick up 101". If you have not recorded Customized Digits the "101" is in the system voice. If you have recorded Customized Digits the entire prompt is played in your voice.

For information about recording greetings, see ["Recording greetings, prompts and names" on](#page-52-0)  [page 53](#page-52-0).

For information about creating Customized Digits recordings, see ["Creating Customized](#page-94-0)  [Digits recordings" on page 95.](#page-94-0)

**13** Click **Submit**.

# <span id="page-94-0"></span>**Creating Customized Digits recordings**

You can record customized recordings for the digits 0 through 9 in the primary and alternate languages. If you select the Use Customized Digits check box, Customized Digits are used to play the park string in your voice, for example, "Electronics, call on 101."

If you select the Use Customized Digits check box you must record recordings for every Customized Digit. If your system is bilingual you must record recordings in the primary and alternate languages.

If you use a Business Communications Manager, you can import and export Customized Digits recordings using Call Pilot Manager or remote management. For more information about remote management refer to your Network Configuration Guides. See ["Symbols and text conventions" on](#page-16-0)  [page 17](#page-16-0).

### **To create Customized Digits recordings**

- **1** Click the **Auto-Attendant** heading and click the **Customized Digits** link. The Customized Digits page appears.
- **2** For digits 0 through 9, click the **Voice** links and record your customized digit recording. In your recording say the name of the digit, for example, "three". For information about recording greetings, see ["Recording greetings, prompts and names" on](#page-52-0)  [page 53](#page-52-0).
- **3** Record alternate Customized Digits recordings if your system uses an alternate language.
- **4** Click the **Auto-Attendant** heading.
- **5** Click the **General Properties** link. The Auto-Attendant Properties page appears.
- **6** Click the **Use customized digits** check box. If you do not select this check box, system voice prompts are played.
- **7** Click **Submit**.

# **Assigning a CCR Tree to a Greeting Table**

Before incoming callers can access a CCR Tree, you must assign lines to a Greeting Table. For information about assigning lines to Greeting Tables, refer to ["Configuring line answering" on](#page-76-0)  [page 77](#page-76-0).

### **To assign a CCR Tree to a Greeting Table**

- **1** Click the **Auto-Attendant** heading.
- **2** Click the **Greeting Tables** link**.** The Greeting Tables page appears.
- **3** Click the **Change** link for the Greeting Table you want to assign a CCR Tree to. The Greeting Table Setup page appears.
- **4** Select from each **CCR Tree** list box the CCR Tree you want calls to route to for each time of day. If you do not want calls to route to a CCR Tree select **None**.
- **5** Click **Submit**.

### <span id="page-95-0"></span>**Making a CCR Tree a destination in the CLID Routing Table**

For information about the CLID Routing Table, refer to ["About the CLID Routing Table" on page](#page-72-0)  [73.](#page-72-0)

To assign a telephone number to a CCR Destination in the CLID Routing Table, refer to ["Setting](#page-74-0)  [up a CLID Routing Table" on page 75.](#page-74-0)

## **Testing a CCR Tree**

After you build a CCR Tree and assign it to a Greeting Table, test the CCR Tree. To test the CCR Tree, call the company number and test each node. Check that:

- the Home node routes the call as designated
- each transfer routes the caller to the intended destination
- each prompt has correct information
- messages are courteous and easy to understand

### **One button access to CCR trees**

After you create a CCR Tree, you can program one-button access to any of its nodes. To do this, you create a feature code for the tree node you wish to access at the push of a button. If you need to access several nodes at the push of a button, you must create a range of feature codes and assign each feature code to the different CCR Tree Nodes.

- **1** On the Auto Attendant properties page, set the feature code range and number of feature codes assigned to the different CCR trees. For more information, refer to ["Setting the Auto](#page-69-1)  [Attendant properties" on page 70.](#page-69-1)
- **2** Build your CCR tree.
- **3** Program memory buttons on the telephone set, using  $F^*3$  to correspond with the feature codes assigned in the Auto Attendant properties page. Refer to the *Avaya CallPilot Reference Guide* to program memory buttons for feature codes.

The feature codes must not be the same as other applications. The codes must correspond to F9xy where:

- x represents the tree number
- x is from 1 to 7 inclusive (x cannot be  $0, 8,$  or 9)
- y represents the node number
- y is from 1 to 8 inclusive

For example:

- F941 sporting goods
- F942 meat department
- F943 customer service

When F9xy is used, Auto Attendant:

- **1** transfers the call at the user's set to the voice mail DN and immediately answers the call at that DN.
- **2** places the caller at node y in tree x as if the user had pressed digit x at the home menu node.

For example, if the node is a park and page node, then park and page is performed. A call comes into Customer Service, and the caller wants to talk to someone in Sporting Goods. The Customer Service representative presses the preprogrammed button on the phone (F941). The call is parked, and a page says "Sporting Goods, please pick up XXX." XXX is the park code like 101 or 102.

The Sporting Good representative presses the Intercom button and XXX to pick up the call.

### <span id="page-97-0"></span>**Disabling a CCR Tree**

Before you make any changes to a CCR Tree, remove any references to the CCR Tree from the Greeting Tables and the CLID Routing Table to ensure that service is not disrupted.

 $\rightarrow$ 

**Note:** If any CCR Tree references are used by Contact Center routing or overflow tables, you must also remove these references. Refer to the *Intelligent Contact Center Setup and Operation Guide* for information on modifying the routing and overflow tables.

#### **To remove references to a CCR Tree from a Greeting Table**

- **1** Click the **Auto-Attendant** heading.
- **2** Click the **Greeting Tables** link.
- **3** Click the **Change** link for the Greeting Table that uses the CCR Tree that you want to disable. The Greeting Table Setup page appears.
- **4** For each time of day, remove the CCR Tree you want to disable by choosing another CCR Tree number or **None** from the **CCR Tree** list box.
- **5** Click **Submit**.

#### **To remove references to a CCR Tree from a CLID Routing Table**

- **1** Click the **Auto-Attendant** heading.
- **2** Click the **CLID Routing Table** link. The CLID Routing Table page appears.
- **3** Click the **Change** link for the CLID Routing Table rule that uses the CCR Tree that you want to disable.

The CLID Setup page appears.

- **4** To remove the CCR Tree from the CLID Routing Table, either:
	- select another CCR Tree from the **CCR Tree** list box and enter the path in the **Path** box or
	- select a **Greeting Table**, **Extension** or **Mailbox** to transfer the call to.
- **5** Click **Submit**.

# **Changing a node**

### **To change the properties of a node**

- **1** Click the **Custom Call Routing** heading. The CCR Tree Administration page appears.
- **2** Click the **Change** link of the CCR Tree that contains the node you want to change. The node properties page appears.
- **3** Click the **Change** link for the node you want to change, and change the properties of the node. For information about the node properties, refer to:
	- ["Adding an Information node" on page 89](#page-88-0)
	- ["Adding a Mailbox node" on page 90](#page-89-0)
	- ["Adding a Menu node" on page 89](#page-88-1)
	- ["Adding a Transfer node" on page 91](#page-90-0)
	- ["Adding a Park and Page node" on page 92](#page-91-0)
- **4** Click **Submit**.

### **Deleting a node**

### **To delete a node**

- **1** Click the **Custom Call Routing** heading.
- **2** Click the **Change** link for the CCR Tree that has the node you want to delete. The CCR Tree Properties page appears.
- **3** Click the **Delete** link for the node you want to delete. A message appears that asks you to confirm the deletion.
- **4** Click **OK**.

## **Deleting a CCR Tree**

Before you delete a CCR Tree, make sure the Tree is disabled. For information about disabling a Tree, refer to ["Disabling a CCR Tree" on page 98](#page-97-0).

### **To delete a CCR Tree**

- **1** Click the **Custom Call Routing** heading. The CCR Tree Administration page appears.
- **2** Click the **Delete** link for the CCR Tree you want to delete. A message appears that asks you to confirm the deletion.
- **3** Click **OK**.

### **About CallPilot reports**

This chapter describes CallPilot reports and explains how to generate and print the reports. You can use the reports to view CallPilot programming, status and available message time.

### **Generating a report**

### **To generate a report**

- **1** Click the **Report** heading.
- **2** Click the link for the report you want to generate. The report appears in a new window.
- **3** To print the report, click **Print**.
- **4** To close the report window, click **Close**.

# **Types of reports**

### **Directory Report**

This report shows information for mailbox owners listed in the Company Directory and includes the following.

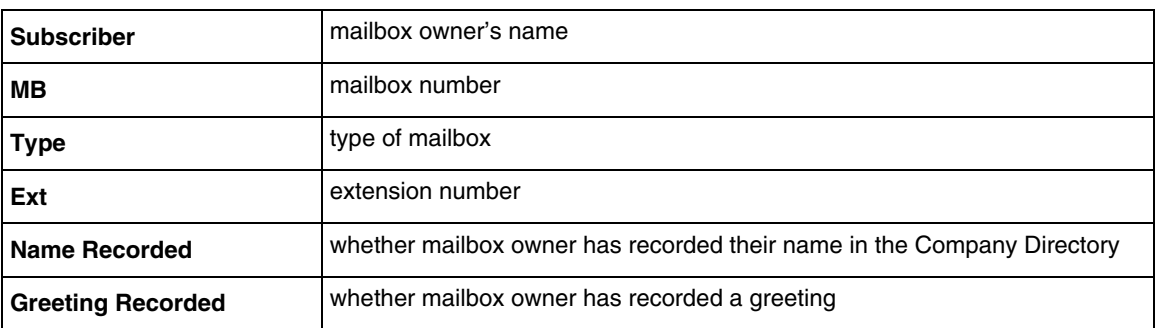

#### **Table 2**

If both Name Recorded and Greeting Recorded are N the mailbox is not initialized.

### **Mailbox Information Report**

This report shows the following for each mailbox.

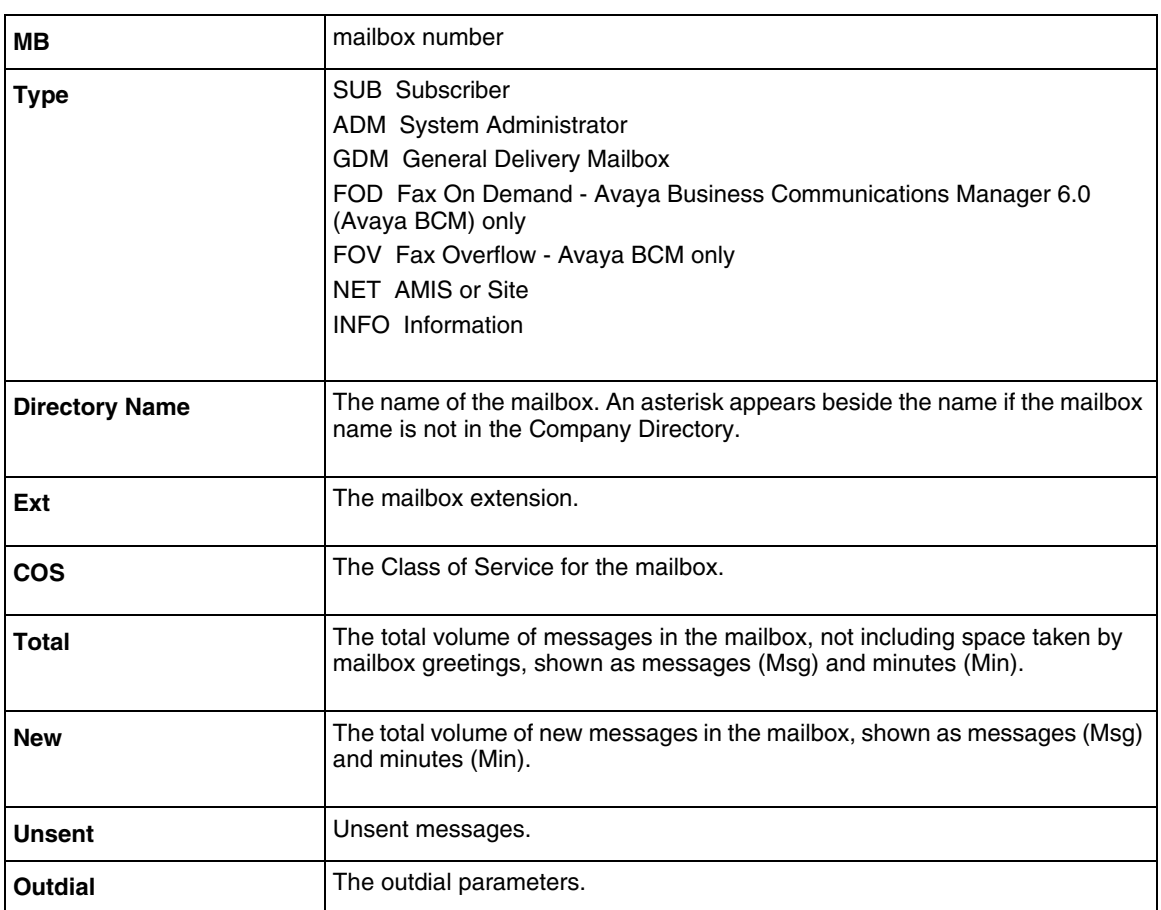

#### The mailbox can have one or more information messages, which contain an alphanumeric tag and a descriptive string. To reduce the number of report output lines, a mailbox setting or condition is reported only if it is different from the default setting or normal condition.

Possible tags are as follows.

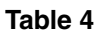

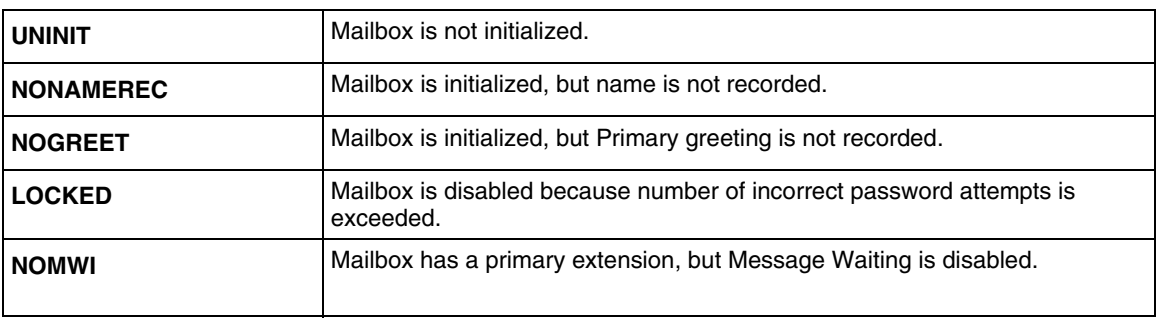

#### **Table 3**

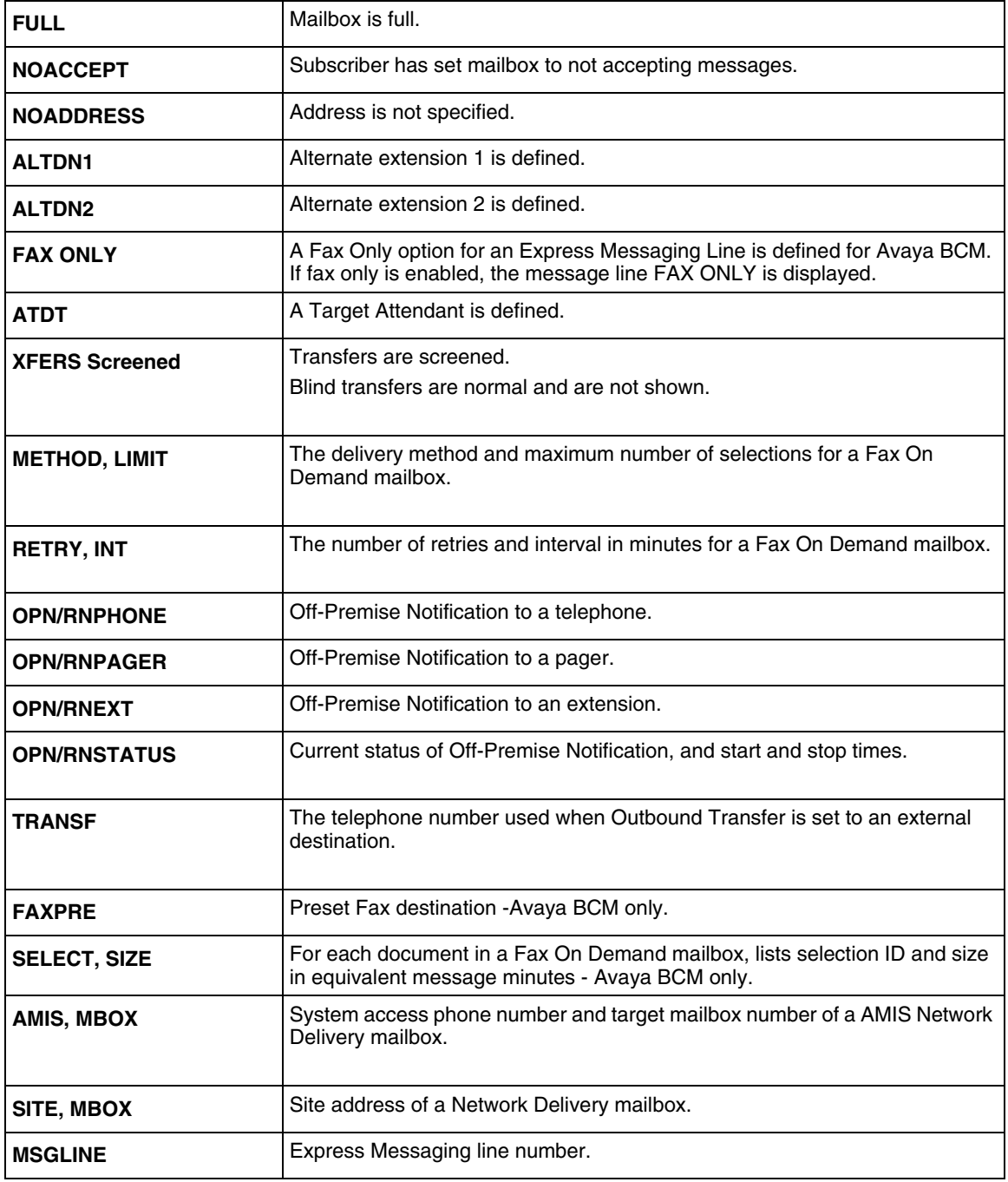

**Table 4** 

### **All Mailbox Activity Report**

The Mailbox Activity Report shows seven-day usage information for all Subscriber mailboxes on the system.

The starting point of this report is the last full day of activity. For example, if the full day of activity is Tuesday, the report begins on Tuesday and goes back seven days to the previous Wednesday.

When you print this report, check that the printer has enough paper. Because of the size of this report, print at night or during a slow time. To get the full benefit of this report, print it on the same day each week and reset the statistics after each printing.

The Mailbox Activity Report shows:

- number of messages recorded and their total length and average length
- number of times the maximum message length is reached
- number of messages received and their total length and average length
- number of times the mailbox is accessed for log on or call answering, with total connect minutes and resulting average
- average time before new messages are played
- average time before messages are deleted
- number of times when log on authentication fails because of password failure. (A possible attempt at unauthorized access to a mailbox.)
- cumulative averages for the above
- whether Primary, Alternate and CLID-based Greetings are recorded

After you generate this report, you can reset the statistics to set the counters to zero. If you reset the statistics, all the Subscriber mailboxes are affected, not just a selected mailbox.

### **Event Log Report**

The Event Log Report lists events that can help you diagnose system problems. Events are shown with their date, time and error message.

### **CCR Tree Usage Report**

This report shows the Tree number, the Greeting Tables the CCR Tree is assigned to, the date the Tree was last modified, and the Tree status. The report also shows the Path, type, description, destination, a seven-day rolling count of the number of calls received by the Tree and the number of times each path is visited. Print the Custom Call Routing Report on the same day each week to obtain an accurate representation of CCR activity.

**Note:** Do not run regular scheduled reports when data is being backed up or when  $\rightarrow$ there are a lot of users on the system. If you run the reports during these times, the reports will be incorrect.

If a CCR Tree is changed, for example if it is saved or deleted, the current usage statistics are cleared.

Generate this report before you modify a CCR Tree.

The CCR Tree Report shows for the previous seven days:

- the number of calls received by the CCR Tree
- the number of times each node was visited
- the Greeting Table from which the CCR Tree is referenced
- the last seven days for which record collection is complete. The day the report is generated is not included because data collection is not complete for this day.
- the most recent complete day in the left column
- usage data as zeroes for dates prior to the last change date. Statistics for the day of the change include only activity that occurs after the modification is made.

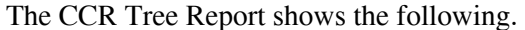

**Table 5** 

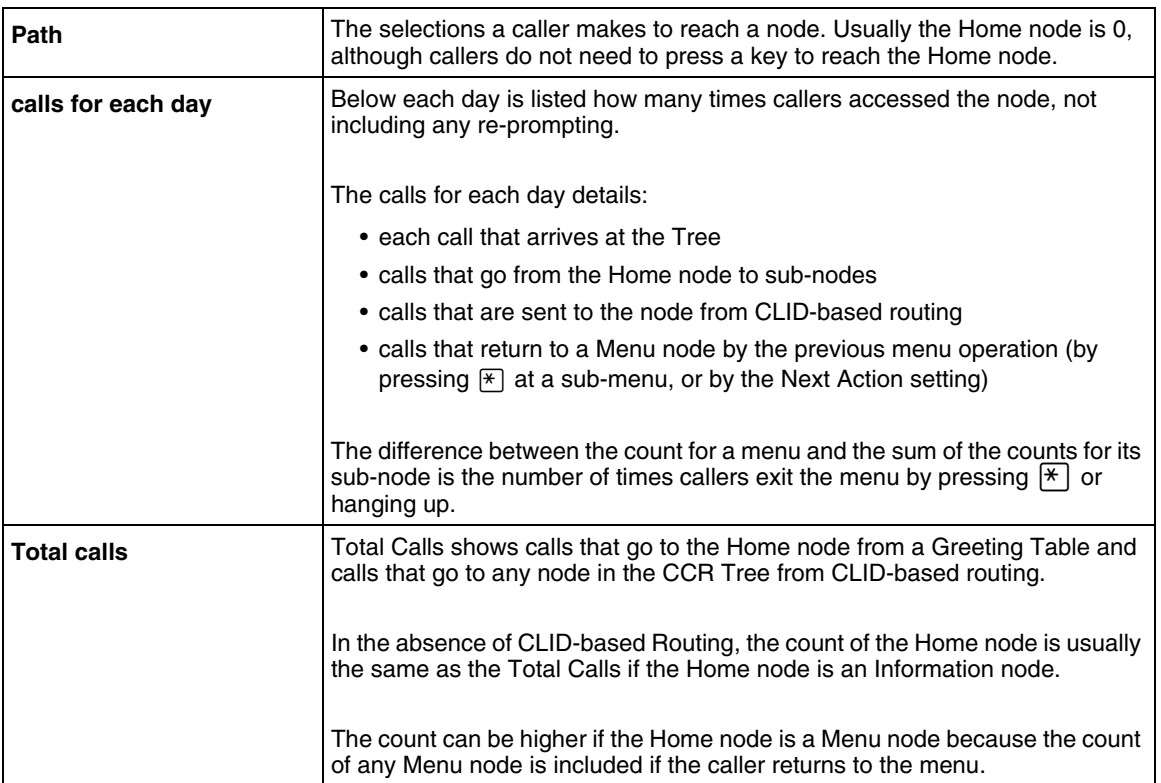

### **Port Usage/Call Handling Report**

This report summarizes inbound and outbound call activity and port usage on a seven-day rolling basis. Use this report to identify volume and sources of call traffic, and to determine if additional system ports are needed.

Use the Port Usage section:

- to see the volume and sources of call traffic
- to determine if additional system ports are needed
- to find time periods where an insufficient number of ports is available
- to see a summary of inbound and outbound call activity and port usage on a 7-day rolling basis

The Port Usage section:

- shows the last seven days for which record collection is complete
- shows the most recent statistics in the left column

• does not include the current day, because record collection for this day is not complete

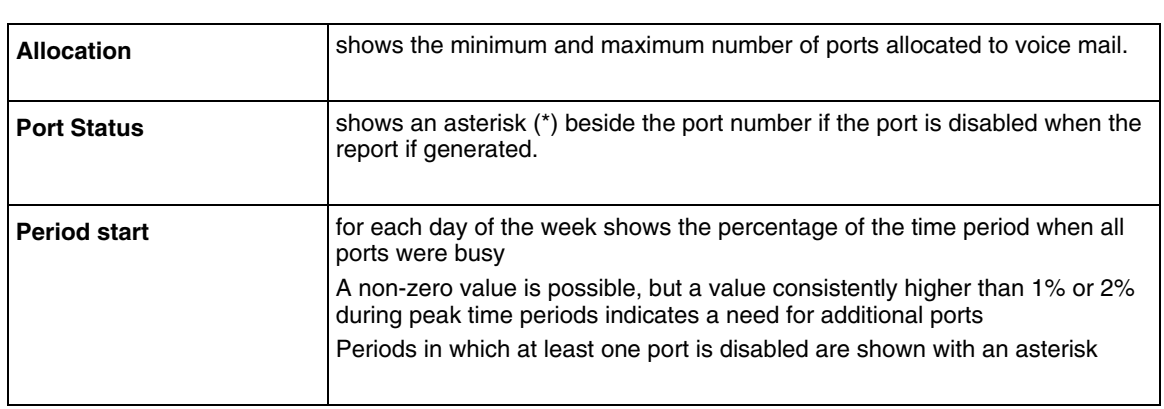

**Table 6** 

Use the Call Handling section to see the type of calls that create traffic for the voice mail server. Look for differences over time by weekday.

The Call Handling section shows:

- each class of call by number of calls, total duration, and average duration
- all outgoing calls in a single category. For example, a call is counted as a Message Notification even if the called party logs on.
- Outbound Transfer calls with the few seconds of additional connect time caused by the unsupervised transfer included in the connect time of the incoming call
- Call Screening calls with the holding time of the call to the subscriber set counted under the total connect time for the incoming call
- all days even if no data is collected for that day. These values are shown as zeroes.

#### **Fax Usage Report**

Use the Fax Usage Report:

- to see Fax On Demand requests
- to see date and time of faxes
- to see the document number requested
- to see the delivery fax number
- to see CLID of callers

The Fax Usage Report shows:

- The Caller ID of the call requesting the fax, truncated if necessary to fit the space available.
- One line is generated for each document requested.
- If a caller requests several documents during a call, there are several lines in the report, each with the same CLID and Fax destination, and similar time stamps. This facilitates sorting for sales lead generation purposes, but does not show whether the item was ordered individually or as part of a set.
- The Fax Destination column shows the target fax number if the two-call method is used or One Call if the one-call method is used.
- The report lists committed requests only, in chronological order.
- The report does not include one-call requests if the caller hangs up before transmission begins or two-call delivery requests if the delivery number does not pass dialing restrictions.
- The report does not track whether the requested item was successfully delivered.
- If there are no fax requests to report for a day, no entries appear.

The information in the Fax Requests Report:

- is kept for the last seven days for which records are complete
- does not include traffic for the current day since this day is not complete

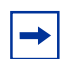

**Note:** The Fax Usage report is available only if you have the Fax option installed.

### **System Configuration Report**

The System Configuration Report shows how the system is configured.

\*Some sections appear only if the option is installed.

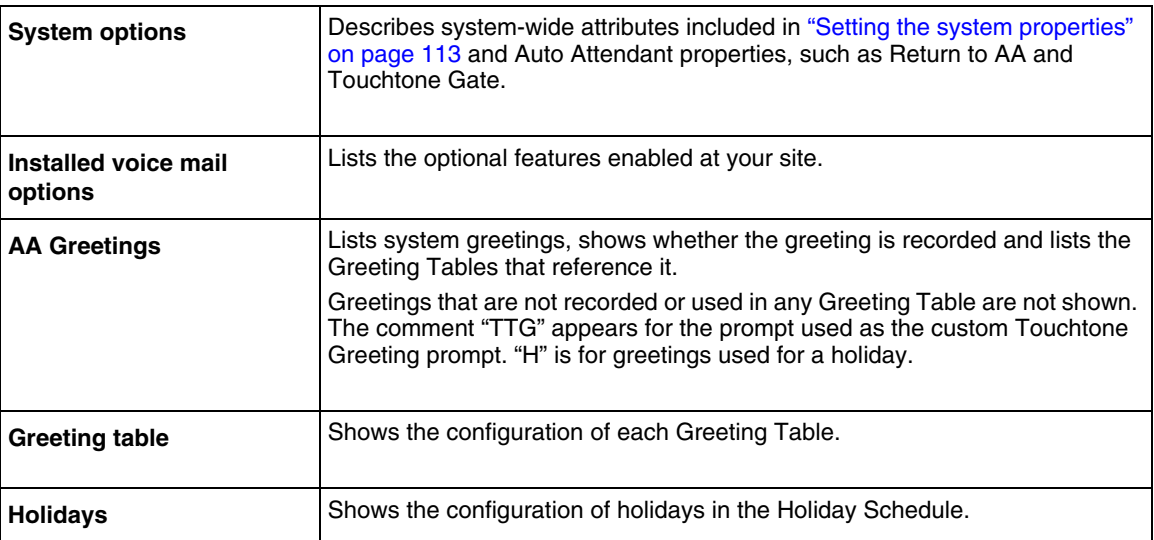

#### **Table 7**
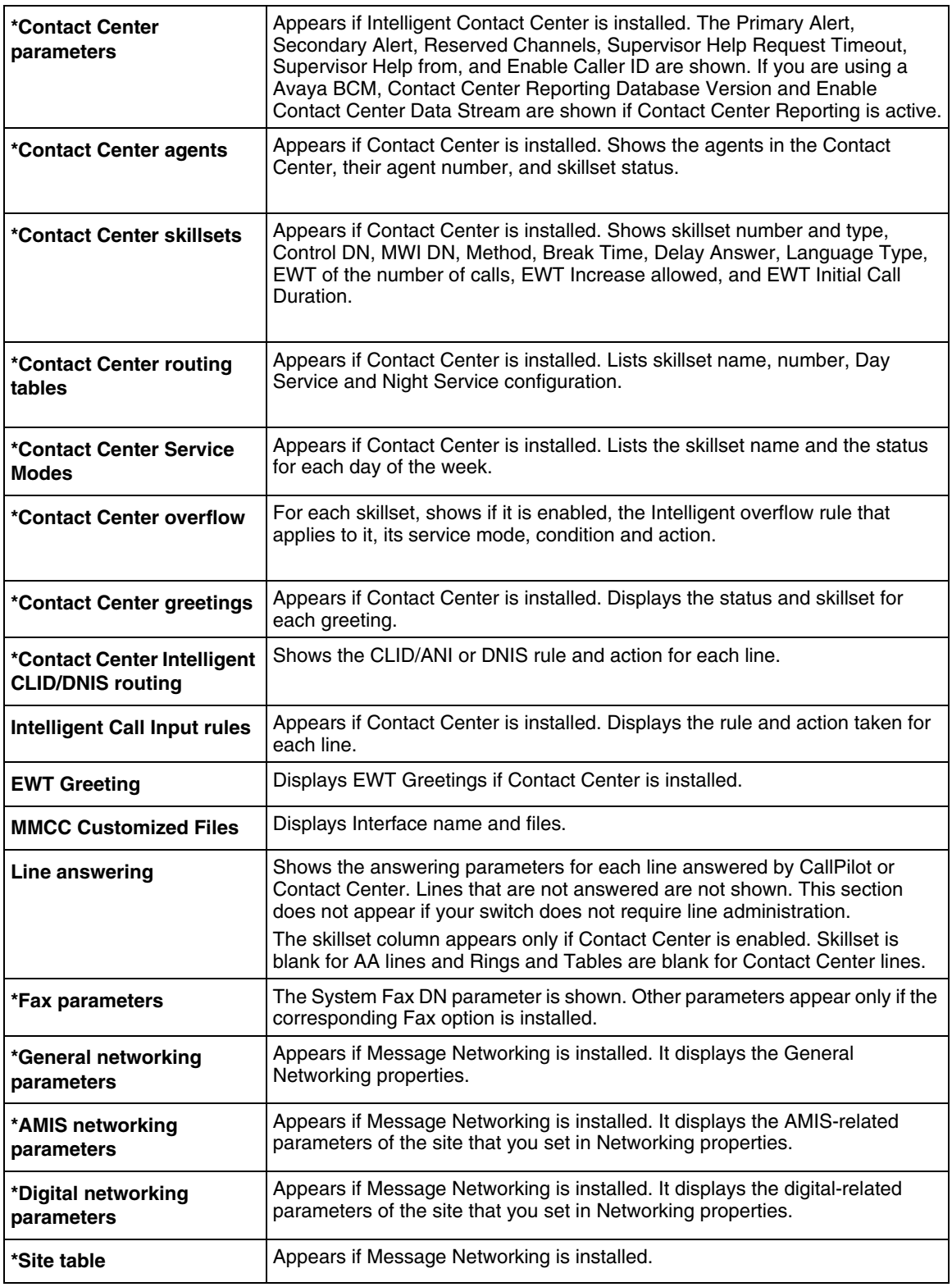

#### **Table 7**

#### **Message Usage Report**

The Message Usage Report shows the number of minutes of storage available on the voice mail server. If this value is too low, you can:

- upgrade storage capacity
- encourage subscribers to delete unneeded messages

# **Resetting Mailbox statistics**

#### **To reset the statistics for all mailboxes**

- **1** Click the **Reports** heading.
- **2** Click the **Reset Mailbox Activity** link. A message appears that asks you to confirm the request to reset the statistics.
- **3** Click **Reset**.

#### **Advanced Paging Productivity Pack reports**

The Call Pilot Manager reports for the Advanced Paging Productivity Pack are:

- Customer Assistance Box report
- One Button Page report
- One Button Text report

The Customer Assistance Box report contains a row for each request for the last seven days, where each row contains the following fields:

- DN—DN of the CAB or the name of the symbol kiosk that generated the request.
- Feature (F9xy)—where x is the number of the CCR tree that contains the Park and Page node, and y is the number of the Park and Page node within the CCR tree.
- Start time—local time of day (HHMMSS) when a customer pressed the Help button.
- Stop time—local time of day (HHMMSS) when a salesperson pressed the Cancel button, or the time of the system timeout if no salesperson pressed the Cancel button.

The One Button Page report contains a row for each request for the last seven days, where each row contains the following fields:

- DN—DN of the telephone where the One Button Page feature was initiated.
- Feature (F9xy)—where x is the number of the CCR tree that contains the Park and Page node, and y is the number of the Park and Page node within the CCR tree.
- StartTime—local time of day (HHMMSS) when One Button Page was initiated.

The One Button Text report contains a row for each use for the last seven days, where each row contains the following fields:

- DN—DN of the telephone where the One Button Text feature was initiated.
- Feature —feature code of the One Button Text feature.
- Date and Time—date and local time of day when the One Button Text feature was initiated.
- Acknowledgement—this field has one of three values:

 $\rightarrow$ 

- Acked and Responded: recipient pressed the OK soft key in response to the message.
- Acked Only: recipient pressed the Cancel soft key in response to the message.
- Not Acked: recipient did not acknowledge the message within the allowed time.

**Note:** For more information about Advanced Paging Productivity Pack, see the *Advanced Product Paging Productivity Pack Configuration Guide*.

# **Chapter 10 CallPilot system properties**

# **Setting the system properties**

- **1** Click the **Configuration** heading.
- **2** Click the **System Properties** link. The System Properties page appears. The Voice Mail version is displayed.
- **3** In the **Max Outcalling Channels** box type the maximum number of channels used for calls generated by voice mail. Do not type a value that is higher than 50% of your available channels. The limit ensures that there are enough channels to accept incoming calls from outside callers and subscribers. The default number of voice channels assigned for outcalling is 1. If you have Multimedia Contact Center installed on your system, or if you use AMIS networking, set the Max Outcalling Channels to a value higher than 1. Also, to ensure that the Outcalling Channels do not consume all the available voice ports, set the minimum number of voice ports to a number higher than the Outcalling Channels. For more information see the *BCM Administration Guide*.
- **4** The **Enable Voice Mail** check box to is selected by default. If you enable voice mail, callers who call an extension that does not answer or is busy transfer to the extension's mailbox. If you clear the Enable Voice Mail check box:
	- External Callers cannot leave messages in mailboxes. Callers are returned to the Auto Attendant to make another choice.
	- If your system uses the Norstar Voice Mail UI, callers can leave messages through Custom Call Routing, Feature 980, and Feature 986. Callers can send and receive messages using Feature 981.
	- Subscribers can record and send messages from their mailbox to other CallPilot mailboxes.
- **5** Select the **Enable Group List** check box if you want to enable Group Lists. If you clear the Enable Group List check box, you cannot set up Group Lists and do not need to reserve a digit in your numbering plan for the Group List Leading Digit.
- **6** Select the **Enable Trivial Password Checking** check box to enable Trivial Password Checking. Trivial password checking prevents unauthorized login to mailboxes. The feature does not allow a mailbox subscriber to have a password that is considered trivial. The default is enabled.
- **7** If you use Group Lists, type the Group List Leading Digit in the **Group List Leading Digit** check box. This digit is used as the prefix for Group Lists during addressing. You cannot create mailboxes with numbers that start with this digit. The default setting for the Group List Leading Digit is 9. For example, if you assign as 9 the Group List leading digit, 901 to 999 is your range for Group Lists.
- **8** In the **Minimum Message Length** box type a value between 500-3000 milliseconds (0.5 seconds to 3 seconds) for the shortest allowable message length. The default is 3 seconds (3000 milliseconds).
- **9** Select the **Enable External Initialization** check box if you want subscribers to be able to initialize their mailboxes from an external location. The default for this check box is not selected. If you do not enable external initialization subscribers can initialize their mailboxes only from a local extension. This prevents unauthorized access to mailboxes.
- **10** The **Make Directory Available** check box is selected by default. If you clear the check box, access to the Company Directory is removed from the Auto Attendant.
- **11** The **Enable General Delivery Mailbox** check box is selected by default. This setting is for Norstar and Avaya Business Communications Manager (Avaya BCM) 6.0 only. If you clear this check box, external calls are not directed to the General Delivery Mailbox. External calls are directed back to an Auto Attendant prompt or a CCR Menu prompt.
- **12** The **Enable Redirect DN** check box is not selected by default. If redirect DN is enabled, CallPilot uses the original dialed number when it receives a redirected call. A call is redirected if a set that is call forwarded on busy to another location does not answer the call. The call returns to the original site for call answering. Select this check box only on the advice of support personnel.
- **13** The **Enable Network Transfers** check box is not selected by default. If you do not select this check box CallPilot will transfer only local extensions. If you use a Centralized Auto Attendant on an MCDN network, you can enable network transfers to local and remote extensions on your system. Examples of transfers that are when callers enter an extension while in the Auto Attendant or press 0 during a call answering session.
- **14** The **Enable Bilingual** check box is not selected by default. If you clear this check box alternate language prompts are not available. Disabling bilingual operation affects:
	- language designations for Auto Attendant greetings
	- voice prompt selections for callers who use the Auto Attendant
	- voice prompt selections for callers who transfer to mailbox greetings
- **15** Select a primary language from the **Primary Language** list box. Prompting occurs in this language.
- **16** Select an alternate language from the **Alternate Language** list box. The alternate language cannot be the same as the primary language.
- **17** Select the **Canadian Pronunciation** check box if you want voice prompts that include the letter "z" to be pronounced "zed" instead of "zee". The Canadian Pronunciation check box appears only if North American English is the primary or alternate language.
- **18** From the **Directory Search By** list box select **first name**, **last name** or **both**. The default is last name.
- **19** Select the **Enable CallPilot User Interface** check box if you want to let subscribers select Norstar Voice Mail or CallPilot as their mailbox user interface.
- **20** In the **Name Prefix** box, type a one- or two-digit prefix that controls CallPilot style addressing. The default is 11. If the CallPilot User Interface is enabled, this value must be

specified, and cannot conflict with the Group List leading digit. This value is ignored if you do not enable the CallPilot User Interface.

The name prefix is for name dialing. For example, if you compose and send a message from a mailbox on a CallPilot User interface, the telset plays a voice prompt "To dial by name, press wx.", where wx is the Name Prefix.

**21** In the **Special Prefix** box type a one to two-digit prefix that controls CallPilot style addressing. The default is 19. If CallPilot User Interface is enabled, this value must be specified, and cannot conflict with the Group List leading digit. This value is ignored if you do not enable the CallPilot User Interface.

The Special prefix is for sending network messages (AMIS or VPIM messages). For example, while sending network messages on a CallPilot User Interface, the telset plays a prompt "To dial by name press wx. For special addresses dial yz." wx is the Name prefix and yz is the Special prefix.

- **22** From the **Primary UI Style** list box select **NVM** or **CallPilot**. This setting is available for Norstar and Avaya BCM. The default setting for these systems is NVM. For other systems, CallPilot is the default user interface.
- **23** To activate the Message Forwarding feature, in the **Outgoing SMTP Mail/Proxy Server** box, type the IP address or, if the BCM is configured with DNS, the fully qualified domain name for the SMTP mail proxy server.

Not all Outgoing SMTP Mail/Proxy Servers support read receipts or delivery receipts that are used for the Message Forwarding mailbox Mark Original setting. If the BCM cannot determine the original message from the SMTP server then original messages may not be updated based on the Mark Original setting. Contact your mail server administrator for more information.

**Note:** You must enter this information to activate the Message Forwarding feature. For more information about the Message Forwarding feature, see ["Message Forwarding" on](#page-142-0)  [page 143.](#page-142-0)

- **24** If required in the **Account Name** box, type the account name for the SMTP mail proxy server. **Note:** Some Internet Service Providers (ISP) require SMTP authentication for outgoing mail for security purposes. If your ISP requires this security to send e-mails, enter the account name and password in these fields. The SMTP AUTH LOGIN and PLAIN authentication mechanisms are supported. Contact your ISP for more information.
- **25** If required, in the **Password** box, type the password for the SMTP mail proxy server account.
- **26** If required, in the **Outgoing SMTP port** box, type the Outgoing SMTP Mail/Proxy Server port number. Only enter a new port number if you do not want to use the default port. The default is 25.
- **27** Select the **Outgoing SMTP requires encryption (TLS)** check box if the Outgoing SMTP Mail/Proxy Server requires an encrypted connection (TLS formerly SSL). The default is not selected.
- **28** You have the option of clearing the Enable Message Forwarding User Administration check box.

Clear the **Enable Message Forwarding User Administration** check box if you do not want subscriber mailbox owners to enter an e-mail address in the Message Forwarding Email Address text box in Mailbox Manager.

**Caution:** If you clear this check box, the e-mail address appears as read-only instead of a read/ write text box in Mailbox Manager. The mailbox owner will not be able to enter an e-mail address and will not be able to use Message Forwarding.

If you clear this check box, you must enter an e-mail address for the subscriber mailbox on the Add/Change Mailbox pages in Call Pilot Manager. The mailbox owner cannot use Message Forwarding until you enter the e-mail address. By default, the Enable Message Forwarding User Administration check box is selected. For more information about the Message Forwarding e-mail address, see ["Adding a Subscriber mailbox" on page 39.](#page-38-0)

**29** If required, in the **Message Forwarding** "**From" E-Mail Address** box, type the From e-mail address for sending outgoing mail.

**Note:** Enter the Message Forwarding "From" E-mail Address only if you use an Outgoing SMTP Mail/Proxy Server that is provided by Yahoo! or another provider requiring a specific From e-mail address for outgoing mail.

Some Internet Service Providers (ISP) e-mail providers, like Yahoo!, require a specific From e-mail address for outgoing mail for security purposes. For example, if your ISP e-mail account is company@rogers.yahoo.com then all Message Forwarding outgoing mail is sent with the From e-mail address of company@rogers.yahoo.com.

When you change the Message Forwarding "From" E-Mail Address the delivery receipts are not sent back to your system for the user's Original Message setting to function properly with the "… when received by the recipient". The user's Original Message settings will work for read receipts for the "… when opened by the recipient". Contact your mail server administrator for more information.

By default, the Message Forwarding "From" E-Mail Address box is blank. When blank when using DNS, the From e-mail address is <BCM Message Forwarding voice mailbox id>@<BCM System Name>.<Domain Name>. For example: If the voice mailbox with Message Forwarding enabled is mailbox 225, the Avaya BCM System Name is "bcm" and it's domain name is "example.com" then the email address is 225@bcm.example.com.

- **30** If required, enter the **Maximum Find Me/Follow Me Sessions**. Configure the maximum number of calling channels available for Find Me/Follow Me to use. Each Find Me/Follow Me session reserves a Virtual Terminal DN that you must configure to grant it access to dial out on trunks. You configure the Virtual Terminal DN in Business Element Manager (Element Manager > Configuration > Applications > LAN CTE > Virtual Terminals). For more information about Find Me/Follow Me, see the *Avaya Business Communications Manager Find Me/Follow Me Administration Guide* (NN40010-678).
- **31** Click **Submit**.

# **Chapter 11 Service Directory Numbers**

# **About Service Directory Numbers**

The Service Directory Number (DN) Table links individual directory numbers to specific features.

You set up the Service DN Table with entries that map a DN to a feature. The service DN Table can have a maximum of 30 entries. A Service DN can be a:

- DN associated with a Business Series set. You must plug the set into the BCM for the DN to function as a Service DN. The DN must be set to Call Forward All Calls (CFAC) or Call Forward No Answer (CFNA) to the voice mail DN.
- DN associated with a GASI port. You do not have to plug the analog phone set into the BCM for the DN to function as a Service DN. The DN must be set to Call Forward All Calls (CFAC) or Call Forward No Answer (CFNA) to the voice mail DN.
- hunt group DN. The user of a Service DN with a hunt group has two intended uses: 1. To allow a call into a functional hunt group to overflow and receive treatment as in accordance with the configured Service DN. For example, if a hunt group call is not answered, then an overflow to a Service DN can be configured so the caller reaches the Auto Attendant or a specific Greeting Table. Configure a Service DN number to be the same as the hunt group number. The hunt group must have a valid member assigned.

2. To allow callers to directly access the Service DN feature when there is no other DN available, such as an IP only system. Configure a Service DN number to be the same as the hunt group number. Assign the Voicemail DN as a hunt group member, do not assign any other members. Call distribution in the hunt group must be either Sequential or Rotary.

When callers dial the DN, they connect to the feature that you set up in the Service DN Table. To receive Service DN treatment, a caller must dial the Service DN directly. A caller who is redirected to the Service DN, for example, from Call Forward All Calls, does not receive the Service DN treatment.

The Service DN Table provides increased programming and configuration flexibility. For example, you want to set up a hunt group so if no one answers the caller gets Greeting Table 2 treatment. To do this, you would set the hunt group overflow DN to be equal to the voice mail DN, and then program the hunt group DN in the Service DN table associating it with Greeting Table 2.

# **Service DN features**

#### **Direct logon to voice mail**

You map a DN to voice mail. The caller connects directly to the voice mail and then enters their mailbox number and password. From their mailbox, they can access all the features associated with the mailbox, such as playing, sending, and deleting messages.

#### **Express Messaging**

You map a DN to Express Messaging. The caller connects directly to the Express Messaging feature. With Express Messaging, callers can leave a message in any subscriber's mailbox without making the subscriber's phone ring. For example, an assistant can directly call their manager's voice mail mailbox without disturbing their manager.

#### **Name Dialing**

You map a DN to Name Dialing. The caller connects directly to the Name Dialing feature. The caller is prompted to enter the number or name of the person they wish to reach. If the caller wants to enter the name, they are prompted to spell the person's name using the dialpad.

#### **Auto Attendant**

You map a DN to Auto Attendant. The caller connects directly to Auto Attendant. The Auto Attendant prompt asks the caller to enter the extension they wish to call, press the pound (#) key to use the company directory to dial by name, or press the star (\*) key to leave a message in a mailbox.

#### **Greeting Table**

You map a DN to a Greeting Table. An external caller connects directly to the Greeting Table. Callers hear the Company Greeting followed by Touchtone Gate (if enabled). If callers press 1 or if Touchtone Gate is set to none, callers hear the CCR Tree (if enabled) that is configured for that time of day. Only external callers get the Greeting Table service. If the caller is internal, they connect to the Auto Attendant.

# **Adding or changing Service DN Table entries**

#### **To add a Service DN Table entry**

- **1** Click the **Configuration** heading.
- **2** Click the **Service Directory Number Table** link. The Service Directory Number Table page appears. A Service Directory Table can have a

maximum of 30 entries. If the Service Directory Number Table is full, the Add button is unavailable.

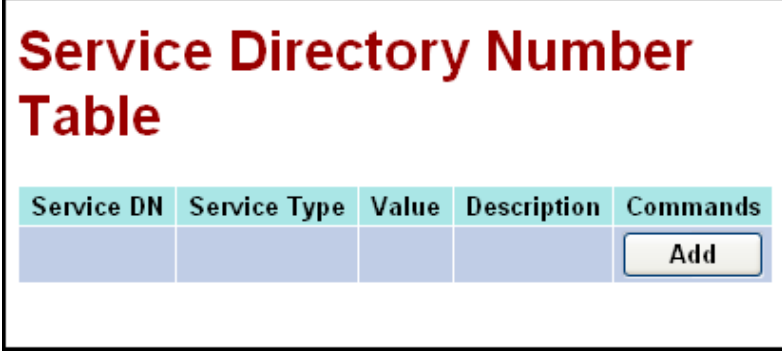

**3** Click **Add**.

The Service Directory Number Setup page appears.

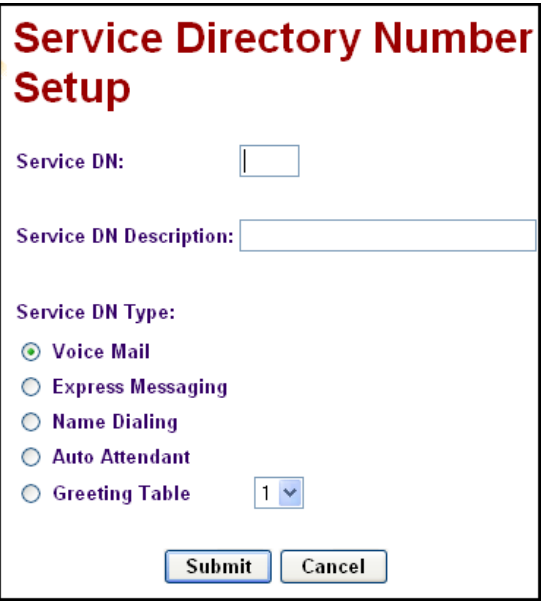

- **4** In the **Service DN** box, type the directory number you want to add. Do not include hyphens or spaces.
- **5** In the **Service DN Description** box, type a description of the service you wish to add. The description can be a maximum of 50 characters.

**6** Select the **Service DN Type**.

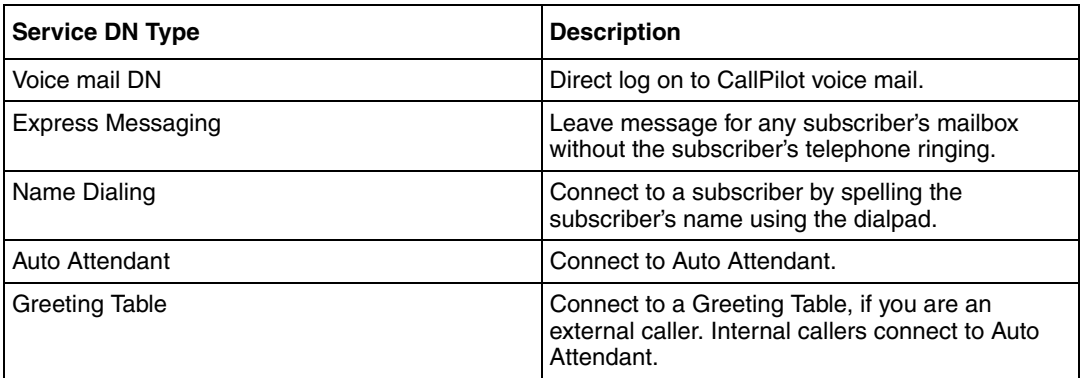

**7** Click **Submit.**

# **To change a Service Directory Table entry**

- **1** Click the **Configuration** heading.
- **2** Click the **Service Directory Number Table** link. The Service Directory Number Table page appears.

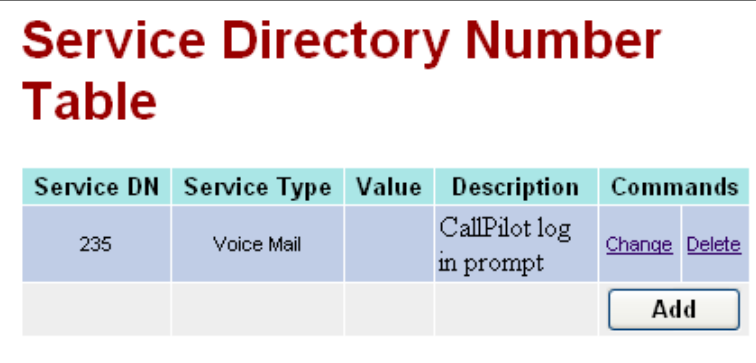

**3** Click the **Change** link for the entry you want to change. The Service Directory Number Setup page appears with the Directory Number in the Service DN box.

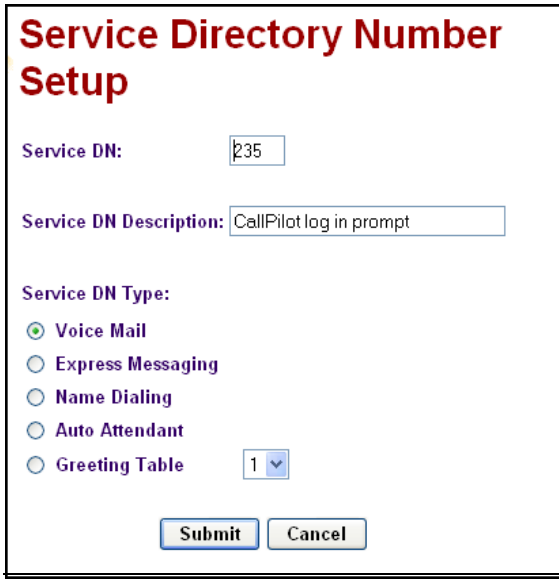

- **4** Make the changes you want to the **Service DN** and **Service DN Description**, and select the correct **Service DN Type**.
- **5** Click **Submit.**

### **To delete a Service Directory Table entry**

- **1** Click the **Configuration** heading.
- **2** Click the **Service Directory Number Table** link. The Service Directory Number Table page appears.
- **3** Click the **Delete** link for the entry you want to delete. A message appears that asks you to confirm the deletion.
- **4** Click **OK**.

# **About Dialing Translation**

Dialing translation is a process by which the number of an incoming call from a public network is translated by a translation table into a number that can be recognized and dialed on the local network using the Reply feature.

For Dialing Translation to occur, you must create a Dialing Translation Table that translates the digits of an external number into a number that can be dialed by CallPilot. CallPilot consults the restrictions and schedules tables before dialing the number.

The Dialing Translation Tables are necessary only for the Reply feature. CallPilot does not require the tables to function normally. The Reply feature is used when subscribers reply to a message, either by pressing a Reply display button or responding to a voice prompt.

# **How the Dialing Translation Table works**

A phone number is derived from information attached to an incoming Caller ID message. The number is then searched for by the CallPilot in the Dialing Translation Table. If the leading digits of the telephone number match a Dialing Translation Table Input value (the number CallPilot searches for in the Dialing Translation Table), the Output value is substituted for the Input value. This change results in a telephone number that can be dialed on the local network. Changing the number usually involves removing an area code or inserting an access code, based on the dialing rules of the local network. For example, if a local number is prefixed with the long distance code 1, it is removed by the Dialing Translation Table.

The Dialing Translation process is immediate so calls do not take any longer to dial. Some telephone numbers do not need to be changed before dialing. CallPilot can function without a Dialing Translation Table except that the Reply feature cannot be used.

#### **Phone number Translation**

The Dialing Translation Table must define each possible case where a change is needed to allow the number to be dialed on the local network.

The Dialing Translation Table changes Network extensions into numbers that can be dialed on the local network. The Network extension form of a phone number is the usual form in which the number appears. For example, the phone number 403-555-5050, in its Network extension form, must be translated into a number that can be dialed on the local telephone network. The Dialing Translation Table follows the rules required to make the call.

# **Examples of Dialing Translation Tables**

The following tables are examples of Dialing Translation Tables and how they function. Every Dialing Translation Table entry consists of an Input value column and an Output value column. The values in the Input column represent the leading digits of the Network extensions which, if matched, are replaced by the corresponding value in the Output column. The \* after a value signifies any digits in the telephone number that remain to be dialed. CallPilot automatically adds the \* after every Input and Output value.

A telephone number either matches or does not match a specific Input value.

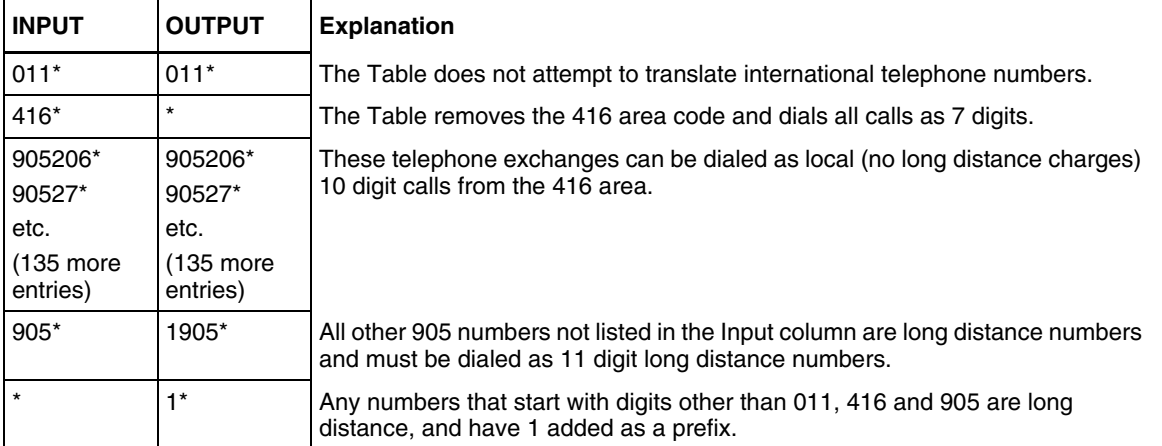

#### <span id="page-123-0"></span>**An example of a Dialing Translation Table from a site in metropolitan Toronto**

#### **A sample Dialing Translation Table from a site with area code 206 near the border with area code 360**

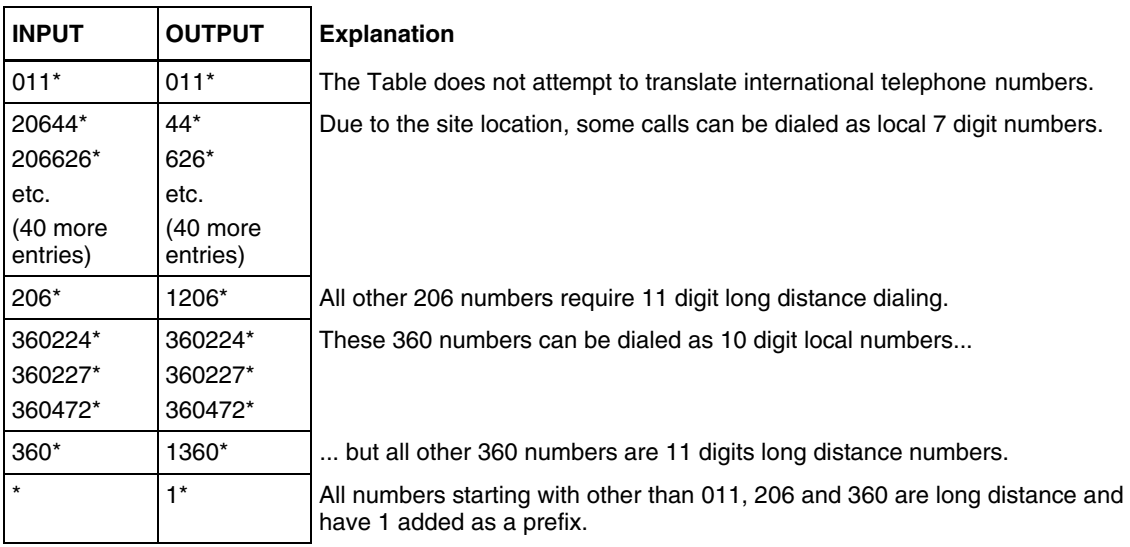

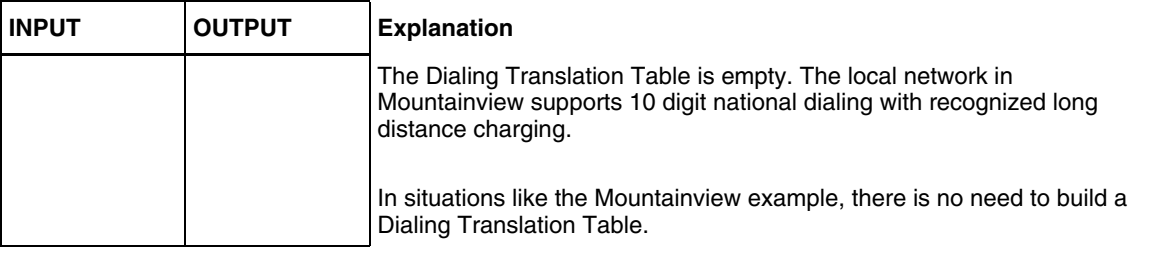

#### **An example of a Dialing Translation Table from a site in Mountainview, California**

#### **Network Access**

The Dialing Table Translation results in a number that can be dialed on the local network. The final step is to prefix any digits required to reach the local network from your Avaya Business Communications Manager (Avaya BCM) 6.0, or Norstar system. For systems that are behind a PBX or PABX, typically in North America  $\mathcal{F}$  must be prefixed to the telephone number. For systems attached to Central Office (CO) lines no digits need to be prefixed.

#### **Dialing Translation properties**

Dialing Translation is controlled by four properties:

#### **Long distance access code**

This prefix, if specified, is removed from any numbers entered by the subscriber if it is not needed to make the call. This simplifies the creation of the Dialing Translation Table. For North America, set the long distance access code to 1. The default for this parameter is none. The field for this parameter is a maximum of 1 digit.

#### **Area code**

If the phone number entered appears to be missing an area code, an area code is prefixed to the number. The area code is considered missing if the number has fewer than 10 digits. The default for this parameter is none. The field for this parameter is a maximum of 6 digits. If this parameter is set to none, no area code is prefixed to the telephone number.

#### **Access code**

In North America, the access code is usually 9. This number is prefixed to all numbers after Translation to access the local telephone network. If your system is attached directly to CO lines, set the Access Code to none. The default for this parameter is none. The field for this parameter is a maximum of 2 digits.

#### **Reply translation**

If set to N (no), the caller must manually trim the Caller ID message information for the number to be dialed on the local network. If the reply translation is set to Y (yes), then the Reply feature uses the Dialing Translation Table to dial the call. The default for this parameter is N.

To make it easier for subscribers, set the Reply Translation to Y if a Dialing Translation Table is created. If a Dialing Translation Table is not created, set the Reply Translation to N.

# **Setting Dialing Translation properties**

Setting the Dialing Translation properties makes it easier to build a Dialing Translation Table. It is not a prerequisite of operating CallPilot to set the Dialing Translation properties.

### **To set the Dialing Translation properties**

- **1** Click the **Configuration** heading.
- **2** Click the **Dialing Translation Properties** link. The Dialing Translation Properties page appears.
- **3** In the L**ong Distance Access Code** box type the long distance access code.
- **4** In the **Area Code** box type the area code.
- **5** In the **Access Code** box type the access code.
- **6** Select the **Enable Reply Translation** box if you want to enable reply translation.
- **7** Click **Submit**.

# **Building a Dialing Translation Table**

To build a Dialing Translation Table, you must enter an Input value and an Output value for each entry. The Input value is the number that the system looks up in the Dialing Translation Table. If the corresponding entry matches, the system substitutes the Output value for the Input value. The resulting number is ready to dial on the local network. Refer to ["An example of a Dialing](#page-123-0)  [Translation Table from a site in metropolitan Toronto" on page 124](#page-123-0).

## **To build a Dialing Translation Table**

- **1** Click the **Configuration** heading.
- **2** Click the **Dialing Translation Table** link. The Dialing Translation Table page appears.
- **3** Click **Add**. The Dialing Translation Setup page appears.
- **4** In the **Input Value** box type the input value.
- **5** In the **Output Value** box type the output value.
- **6** Click **Submit**.

# <span id="page-125-0"></span>**Reviewing Dialing Translation Table entries**

You can review the entries in the Dialing Translation Table at any time.

# **To review Dialing Translation Table entries**

- **1** Click the **Configuration** heading.
- **2** Click the **Dialing Translation Table** link. The Dialing Translation Table page appears.
- **3** After you review the Dialing Translation Table entries, click **Main**.

# **Changing a Dialing Translation Table entry**

After you build a Dialing Translation Table you can change the Input and Output values of the entries at any time.

# **To change an entry in the Dialing Translation Table**

- **1** Click the **Configuration** heading.
- **2** Click the **Dialing Translation Table**. The Dialing Translation Table page appears.
- **3** Click the **Change** link for the value you want to change. The Dialing Translation Setup page appears.
- **4** In the **Output Value** or the **Input Value** box, type the new value.
- **5** Click **Submit**.

Repeat to change any other entries in the Dialing Translation Table.

# **Deleting a Dialing Translation Table entry**

You can delete an entry in the Dialing Translation Table at any time. To find the entry you want to delete, refer to ["Reviewing Dialing Translation Table entries" on page 126.](#page-125-0)

## **To delete an entry in the Dialing Translation Table**

- **1** Click the **Configuration** heading.
- **2** Click the **Dialing Translation Table** link. The Dialing Translation Table page appears.
- **3** Click the **Delete** link for the Dialing Translation entry you want to delete. A message appears that asks you to confirm the deletion.
- **4** Click **OK**.

# **Chapter 13 CallPilot Manager configuration**

# **Enabling keycodes**

You can enable keycodes to increase the number of mailboxes on your system, or to enhance your system with options such as Fax and Message Networking. Contact your service representative if you want to try or purchase a keycode.

# **To enable a keycode for Avaya Business Communications Manager**

Several methods are available to enable a keycode on an Avaya Business Communications Manager (Avaya BCM) 6.0 system. For information, refer to the *Avaya Keycode Installation Guide.*

# **Viewing switch properties**

## **To view switch properties**

- **1** Click the **Configuration** heading.
- **2** Click the **Switch Properties** link. The Switch Properties page appears.

Switch properties are:

• **Digits per extension**: the length of mailbox numbers and extension numbers at the site. CallPilot requires that these numbers are the same length. For Norstar switches, the digits per extension are determined by the switch.

System-defined mailboxes such as the administrator mailbox have a mailbox number that automatically adjusts to suit the new length.

- **Voice mail DN**: the main system DN. For Avaya Business Communications Manager (Avaya BCM) 6.0 systems, this value is display only, and is determined by the voice mail application on startup.
- **MeetMe Conferencing DN**: End-users can access MeetMe Conferencing functions by placing calls to this control DN. The administrator determines the DN selected by the system using Feature 985.

# **Configuring CallPilot network settings**

You can set the names and addresses that appear for Call Pilot Manager in browser windows and in the network environment.

If you use a Avaya BCM, you configure CallPilot network settings through Business Element Manager.

# **Chapter 14 CallPilot Manager operations**

# **Backing up and restoring CallPilot information**

If you use Avaya Business Communications Manager (Avaya BCM) 6.0, you back up Call Pilot Manager information using the Business Element Manager Backup and Restore.

For information on how to back up and restore Call Pilot Manager information:

• for Avaya BCM refer to the *Avaya BCM Administration Guide*

# **Resetting CallPilot**

You can reset CallPilot settings back to the factory default.

Resetting CallPilot settings removes all mailboxes, messages, contents and programming, except for keycodes. The keycodes are not removed.

# **To reset CallPilot for Avaya BCM**

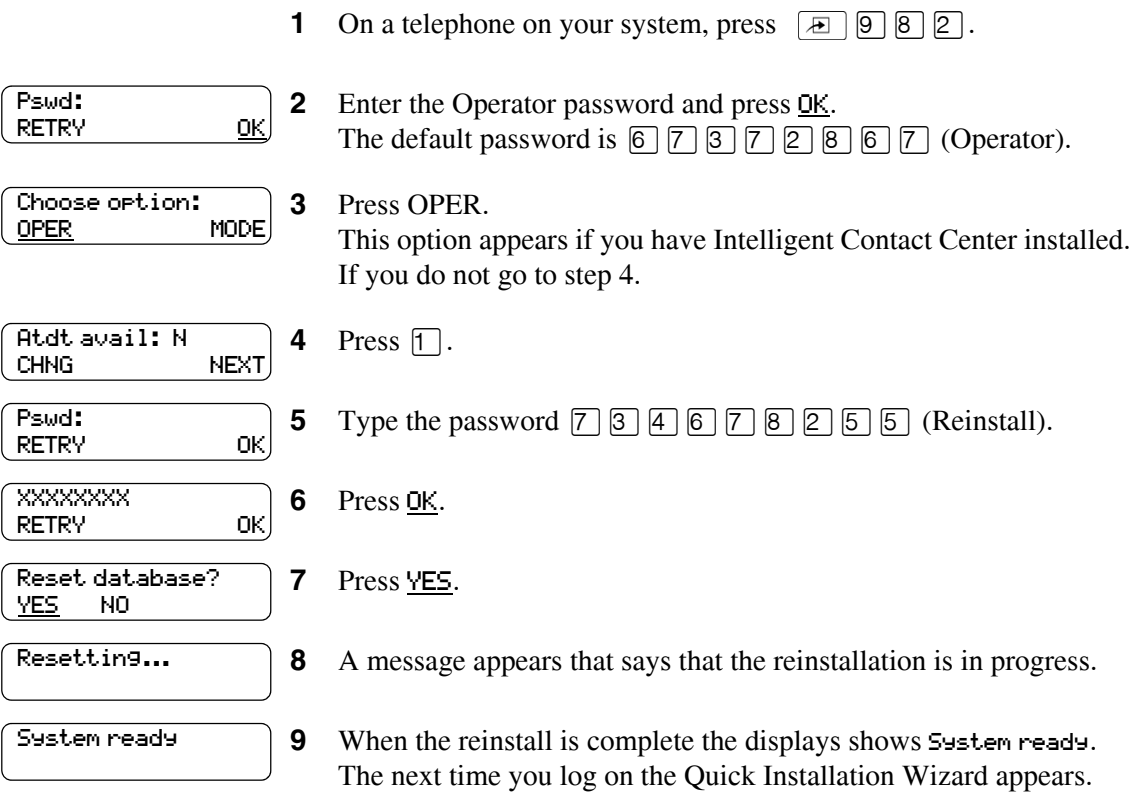

# <span id="page-132-0"></span>**Changing the Operator settings**

# **Setting the Auto Attendant Status**

When your company Receptionist or Operator is available to respond to callers, set the Auto Attendant Status to Yes. When your company Receptionist or designated Operator goes for a break or leaves in the afternoon set the Auto Attendant Status to No.

When the Auto Attendant Status is set to No, a caller who requests an Operator is informed the Operator is not available, and is transferred to the Menu options to dial another extension or leave a message.

# **To set the Auto Attendant Status**

- **1** Click the **Operations** heading.
- **2** Click the **Operator Settings** link. The Operator Settings page appears.
- **3** Check the **Attendant Available** option if the Operator is available.
- **4** Click **Submit**.

## **Changing the Business Open setting**

The Business Open setting overrides the scheduled times programmed for the Morning, Afternoon, and Evening in the Greeting Tables.

When Business Open is set to Yes, greetings are played according to the time scheduled in the Greeting Tables. For example, if Business Open is set to Yes, the Morning, Afternoon and Evening Greetings play automatically according to the start times programmed in the Greeting Tables.

When the Receptionist or designated Operator sets the Business Open to No at the end of the business day or prior to the weekend, the Non-business hours Greeting continues to play until the Business Open is set to Yes.

Ask the Receptionist or designated Operator to select the Business Open check box in the morning when your company opens. Ask the Receptionist or designated Operator to clear the Business Open check box at the end of the business day.

# **To change the Business Open setting**

- **1** Click the **Operations** heading.
- **2** Click the **Operator Settings** link. The Operator Settings page appears.
- **3** Select the **Business Open** check box if you want to enable the Business Open setting.
- **4** Click S**ubmit**.

#### **Changing the Answer Lines Status**

CallPilot can answer all your Central Office (CO) lines included in line configuration. When Answer Lines is enabled, CallPilot answers incoming calls on these lines and presents each caller with the Company Greeting and Auto Attendant Menu. You can designate whether or not CallPilot answers your company lines. If Answer Lines is disabled, CallPilot does not answer incoming calls. All incoming calls must be answered and routed by your company Receptionist.

### **To change the Answer Lines Status**

- **1** Click the **Operations** heading.
- **2** Click the **Operator Settings** link. The Operator Settings page appears.
- **3** Select the **Answer Lines** check box to have your lines answered by CallPilot, or do not select the check box if you want the receptionist to answer calls.
- **4** Click **Submit**.

### **Changing the Attendant default extension**

Whenever anyone asks to speak to your company Receptionist or Operator, CallPilot transfers the call to the Attendant extension. You can change the Receptionist or designated Operator extension number. If you have the General Delivery Mailbox assigned to the Attendant and the Attendant extension number changes, you must change the extension of the General Delivery Mailbox to the new extension number of the Operator. Callers can request to speak to your company Receptionist or designated Operator when the Auto Attendant prompt announces the option and the Operator status is set to Yes. Callers who request an Operator are transferred to the new extension. If the Operator does not answer, the call transfers to the General Delivery Mailbox.

### **To change the Operator default extension**

- **1** Click the **Operations** heading.
- **2** Click the **Operator Settings** link. The Operator Settings page appears.
- **3** In the **Attendant** box, type the Operator's extension number.
- **4** Click **Submit**.

# **Resetting the Operator password**

You can reset the Operator password to the default at any time. The default Operator password is  $\boxed{6}$   $\boxed{7}$   $\boxed{3}$   $\boxed{7}$   $\boxed{2}$   $\boxed{8}$   $\boxed{6}$   $\boxed{7}$  (Operator).

### **To reset the Operator password from Call Pilot Manager**

- **1** Click the **Operations** heading.
- **2** Click the **Operator Settings** link. The Operator Settings page appears.
- **3** Select the **Operator Password** check box.
- **4** Click **Submit**.

### **To reset the Operator password from a telephone**

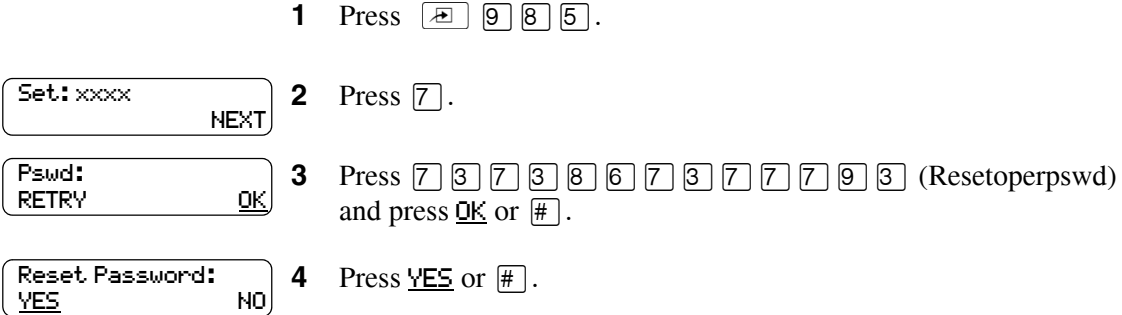

### **Changing CallPilot Manager settings from a remote telephone**

You can access CallPilot Manager to change a greeting or the Business Status by using the dialpad of an external tone dial telephone. Remote Administration must be done through the System Administrator Mailbox. The System Administrator Mailbox must be initialized before Remote Administration can be accessed.

For information about Remote Administration, refer to the *CallPilot Reference Guide*.

# **Changing the Operator settings from a telephone**

From a telephone you can:

- set the Operator Status to On or Off
- change the Operator password
- set the Business Status
- assign CallPilot Line answering
- change Auto Attendant Status

 $\rightarrow$ 

**Note:** For information about changing your Operator settings, refer to ["Changing the](#page-132-0)  [Operator settings" on page 133](#page-132-0)."

# **Setting the Operator status**

Set the Operator status to Yes when your receptionist or operator is available to respond to callers. Set the Operator status to No when your receptionist or designated operator goes for a break, lunch, or leaves in the afternoon.

When the Operator Status is set to No, a caller who requests an Operator is informed the Operator is not available, and is transferred to the Auto Attendant to dial another extension or leave a message.

### **To set the Operator status**

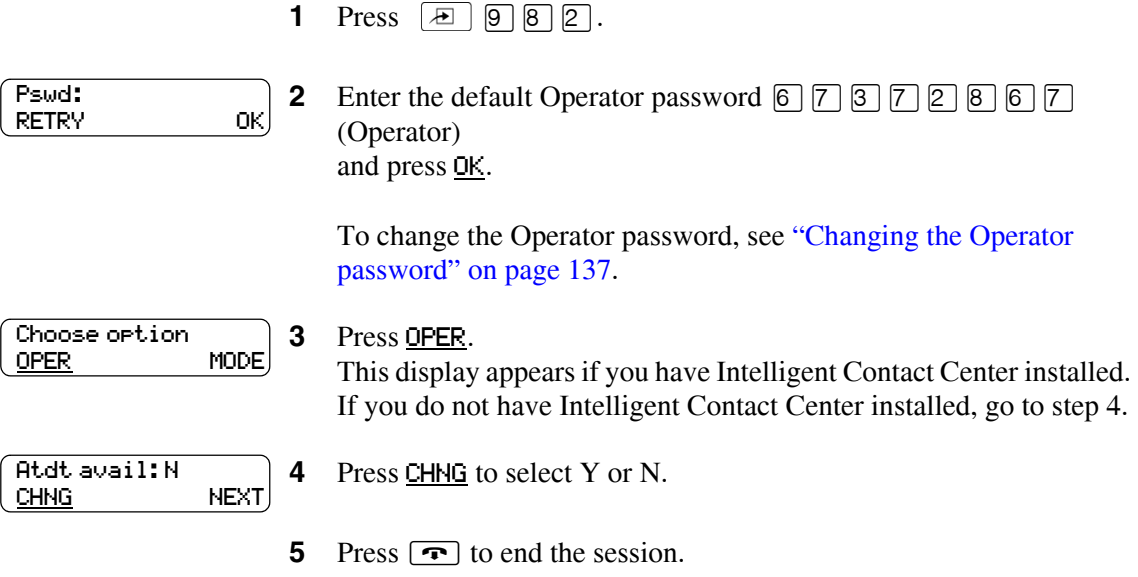

# <span id="page-136-0"></span>**Changing the Operator password**

You can change the Operator password at any time. The password must be between four and eight digits, and cannot begin with a zero.

# **To change the Operator password**

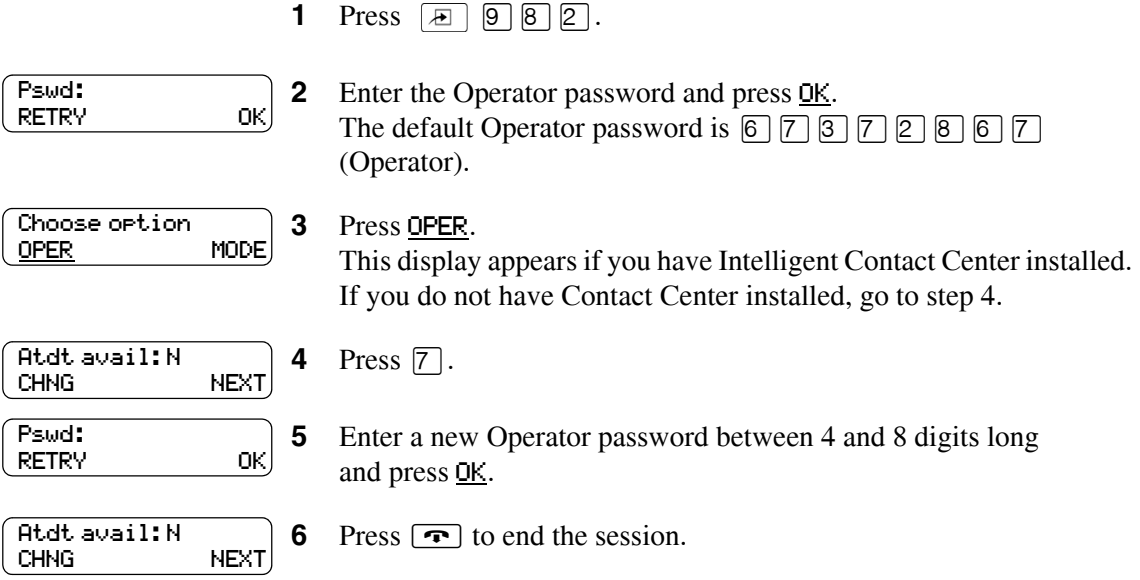

### **Changing the Operator default extension**

When callers request to speak to your company Receptionist or Operator, CallPilot transfers the call to the Operator's extension. You can change the receptionist or designated Operator extension number. Callers can request to speak to your company receptionist or designated Operator if the Auto Attendant voice prompt announces the option and the Operator Status is set to Yes.

### **To change the Operator default extension**

**1** Press  $\boxed{a}$   $9$   $8$   $2$ .

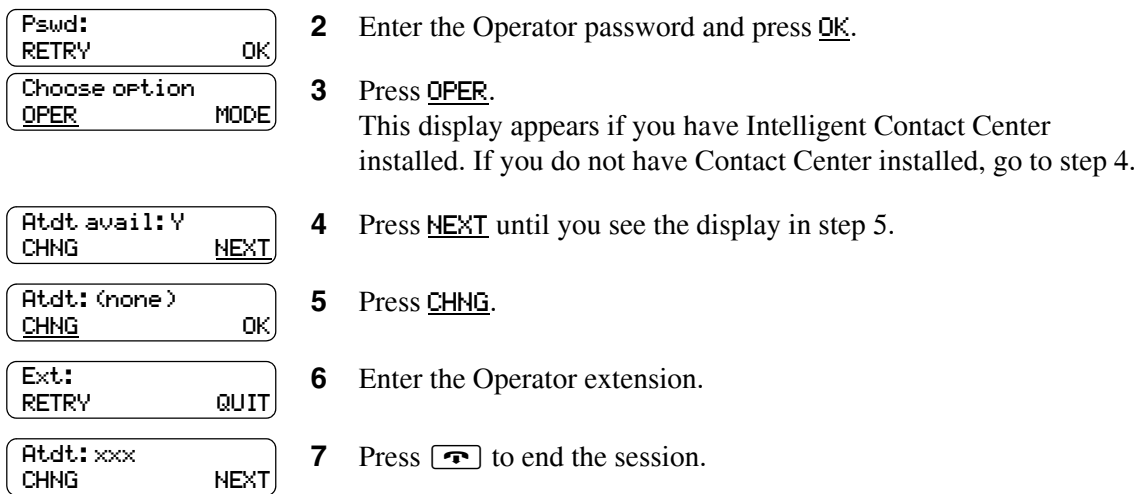

Callers who request the Operator are transferred to the new extension. If the Operator does not answer, the call is transferred to the General Delivery Mailbox.

# **Setting the Business Status**

The Business Status setting overrides the Morning, Afternoon, and Evening Greeting Tables.

If you set the Business Status to Yes, greetings are played according to the time scheduled in the Greeting Tables. For example, if Business Status is set to Yes, the Morning, Afternoon and Evening Greetings play automatically according to the start times programmed in the Greeting Tables.

When the receptionist sets the Business Status to No at the end of the business day or prior to the weekend, the Non-business hours Greeting plays until the receptionist sets the Business Status to Yes.

Have the receptionist or designated Operator change the Business Status to Yes in the morning when your company opens. At the end of the business day, have the Receptionist or designated Operator set the Business Status to No.

## **To set the Business Status**

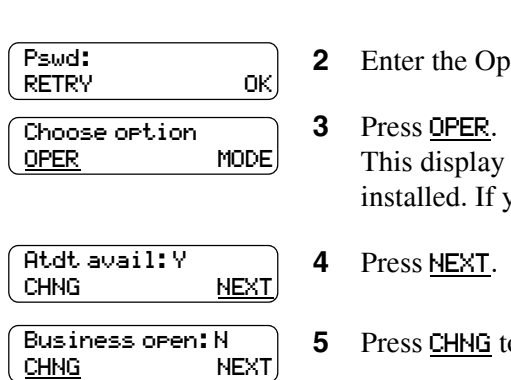

**1** Press  $\boxed{a}$   $\boxed{9}$   $\boxed{8}$   $\boxed{2}$ .

erator password and press **OK**.

appears if you have Intelligent Contact Center you do not have Contact Center installed, go to step 4.

**b** toggle between Y and N.

**6** Press  $\boxed{\bullet}$  to end the session.

### **Changing greetings or the Business Status from a remote telephone**

You can change a greeting or the Business Status from the dialpad of an external tone dial telephone. You must perform administration from the System Administrator Mailbox.

#### **Norstar Voice mail Interface:**

- **1** From an outside tone dial telephone, call the System Administrator mailbox.
- **2** During the greeting, press \*\*, or if you are in Europe or Australia press 88.
- **3** Enter the System Administrator Mailbox number and password, and press #.
- **4** Press  $\boxed{9}$   $\boxed{9}$  to access the Remote Administration Menu.
- **5** Change a greeting, or assign the Business Status to open or closed.

### **CallPilot Voice mail Interface:**

- **1** From an outside tone dial telephone, call the System Administrator mailbox.
- **2** During the greeting, press \*\*, or if you are in Europe or Australia press 88.
- **3** Enter the System Administrator Mailbox number and password, and press #.
- **4** Press  $\boxed{8}$   $\boxed{0}$   $\boxed{8}$  to access the Remote Administration Menu.
- **5** Change a greeting, or assign the Business Status to open or closed.

**Note:** If you are going to perform remote administration, make sure you follow the correct interface determined by the user interface programmed in the Class of Service of the System Administration mailbox.

For information about Class of Service settings, see ["Mailbox Class of Service" on](#page-29-0)  [page 30](#page-29-0).

 $\rightarrow$ 

# **Setting up line answering**

CallPilot can answer all your Central Office (CO) lines included in line configuration. You can designate whether or not CallPilot answers your company lines. When Answer Lines is enabled, CallPilot answers the incoming calls and presents each caller with the Company Greeting and the Auto Attendant menu. When Answer Lines is disabled, CallPilot does not answer incoming calls. Your receptionist must answer and route incoming calls.

For more information about line configuration, refer to ["Setting the Auto Attendant properties" on](#page-69-0)  [page 70](#page-69-0).

## **To assign Answer Lines**

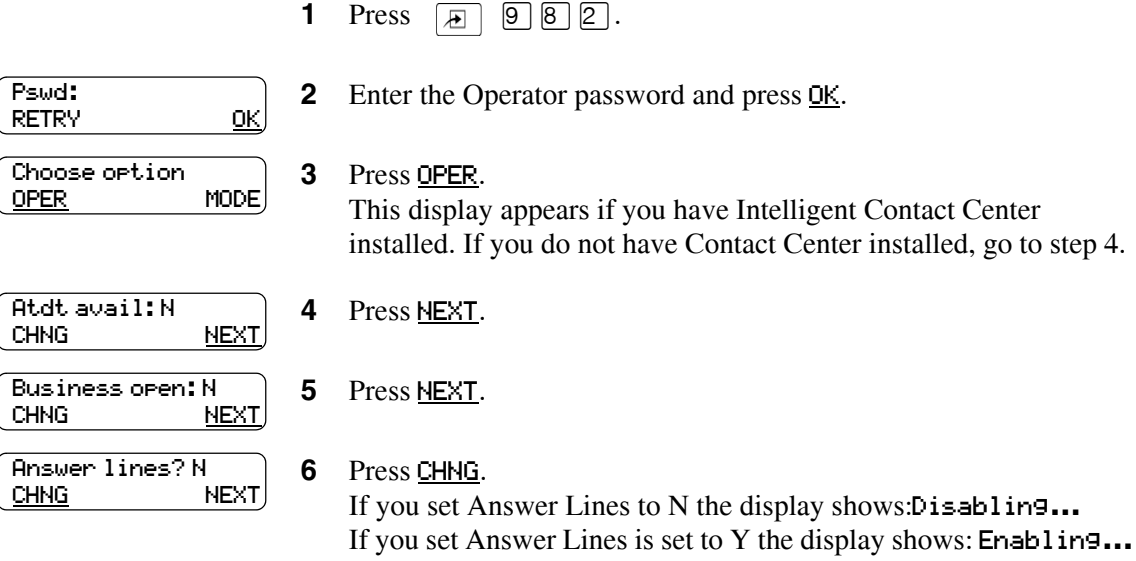

**7** Press  $\boxed{\bullet}$  to end the session.

# <span id="page-142-0"></span>**Chapter 15 Message Forwarding**

With the Message Forwarding feature, mailbox owners can send an e-mail message when new or urgent voice messages arrive in their CallPilot mailbox. Message Forwarding can attach the voice or fax message to the forwarded e-mail message so users can play the voice message or view the fax on the destination device.

Mailbox owners can forward messages to any e-mail device including desktop e-mail clients, personal digital assistants (PDA), and wireless devices that support e-mail (including SMS enabled mobile phones that can receive e-mail).

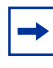

**Note:** Messages from a fax machine forwarded to a Nokia S60 series device cannot display the fax image attachment.

This feature is available for subscriber mailboxes and is activated with the Unified Messaging keycode.

There must be as many Unified Messaging keycode seats as there are mailboxes with all Class of Services (COS) with Message Forwarding enabled. The number of mailboxes using a COS with Message Forwarding do not have to be the same mailboxes using CallPilot Unified Messaging.

You can configure Message Forwarding when the BCM is configured with or without DNS. For more information, see the *Avaya Business Communications Manager Configuration—Telephony* (NN40170-502) for details to configure the IP Settings or DNS configuration. If you use DNS, ensure the BCM Fully Qualified Domain Name (FQDN, for example <BCM System Name>.<Domain Name > ) can be resolved and is reachable by the Outgoing SMTP Mail/Proxy Server. For example: If the BCM System Name is "bcm" and the Domain Name is "example.com" in Business Element Manager then the Outgoing SMTP Mail/ Proxy Server must be able to reach ("ping") bcm.example.com.

# **Configuring Message Forwarding**

You configure Message Forwarding in two parts:

- **1** As an administrator, you configure Message Forwarding in Call Pilot Manager. You must activate Message Forwarding so a mailbox owner can set up Message Forwarding in Mailbox Manager:
- Enter the IP address or, if the BCM is configured with DNS, the fully qualified domain name for the SMTP mail proxy server.
- If required, enter the account name and password for the SMTP mail proxy server. Some Internet Service Providers (ISP) require SMTP authentication for outgoing mail for security purposes. If your ISP requires this security to send e-mails, enter the account name and password in these fields. The SMTP AUTH LOGIN and PLAIN authentication mechanisms are supported. Contact your ISP for more information.
- Enable Message Forwarding in the mailbox Class of Service (COS).
- Assign the COS to the subscriber mailbox.
- You have the option of changing the **Enable Message Forwarding User Administration** check box if you do not want subscriber mailbox owners to enter an e-mail address in the Message Forwarding Email Address text box in Mailbox Manager. **Caution:** If you clear this check box, the e-mail address appears as read-only instead of a read/ write text box in Mailbox Manager. If you clear this check box, you must enter an e-mail address for the subscriber mailbox on the Add Mailbox page in Call Pilot Manager before the user can enable Message Forwarding. By default, the Enable Message Forwarding User Administration check box is selected.
- **2** The mailbox owner configures Message Forwarding for the mailbox using Mailbox Manager. Mailbox Manager is a Web-based application that mailbox owners use to manage their CallPilot mailbox online. Users can access Mailbox Manager at: https://<BCMIPaddressOrHostName>/MailboxManager.

#### **To configure Message Forwarding**

- **1** In Call Pilot Manager, click the **Configuration** heading.
- **2** Click the **System Properties** link. The System Properties page appears.
- **3** To activate the Message Forwarding feature, in the **Outgoing SMTP Mail/Proxy Server** box, type the IP address or, if the BCM is configured with DNS, the fully qualified domain name for the SMTP mail proxy server.

Not all Outgoing SMTP Mail/Proxy Servers support read receipts or delivery receipts that are used for the Message Forwarding mailbox Mark Original setting. If the BCM cannot determine the original message from the SMTP server then original messages may not be updated based on the Mark Original setting. Contact your mail server administrator for more information.

**Note:** You must enter this information to activate the Message Forwarding feature.

- **4** If required in the **Account Name** box, type the account name for the SMTP mail proxy server. **Note:** Some Internet Service Providers (ISP) require SMTP authentication for outgoing mail for security purposes. If your ISP requires this security to send e-mails, enter the account name and password in these fields. The SMTP AUTH LOGIN and PLAIN authentication mechanisms are supported. Contact your ISP for more information.
- **5** If required in the **Password** box, type the password for the SMTP mail proxy server account.
- **6** If required, in the **Outgoing SMTP port** box, type the Outgoing SMTP Mail/Proxy Server port number. Only enter a new port number if you do not want to use the default port. The default is 25.
- **7** Select the **Outgoing SMTP requires encryption (TLS)** check box if the Outgoing SMTP Mail/Proxy Server requires an encrypted connection (TLS formerly SSL). The default is not selected.
- **8** You have the option of clearing the Enable Message Forwarding User Administration check box.

Clear the **Enable Message Forwarding User Administration** check box if you do not want subscriber mailbox owners to enter an e-mail address in the Message Forwarding Email Address text box in Mailbox Manager.

**Caution:** If you clear this check box, the e-mail address appears as read-only instead of a read/ write text box in Mailbox Manager. The mailbox owner will not be able to enter an e-mail address and will not be able to use Message Forwarding.

If you clear this check box, you must enter an e-mail address for the subscriber mailbox on the Add/Change Mailbox pages in Call Pilot Manager. The mailbox owner cannot use Message Forwarding until you enter the e-mail address. By default, the Enable Message Forwarding User Administration check box is selected.

**9** If required, in the **Message Forwarding** "**From" E-Mail Address** box, type the From e-mail address for sending outgoing mail.

**Note:** Enter the Message Forwarding "From" E-mail Address only if you use an Outgoing SMTP Mail/Proxy Server that is provided by Yahoo! or another provider requiring a specific From e-mail address for outgoing mail.

Some Internet Service Providers (ISP) e-mail providers, like Yahoo!, require a specific From e-mail address for outgoing mail for security purposes. For example, if your ISP e-mail account is company@rogers.yahoo.com then all Message Forwarding outgoing mail is sent with the From e-mail address of company@rogers.yahoo.com.

When you change the Message Forwarding "From" E-Mail Address the delivery receipts are not sent back to your system for the user's Original Message setting to function properly with the "… when received by the recipient". The user's Original Message settings will work for read receipts for the "… when opened by the recipient". Contact your mail server administrator for more information.

By default, the Message Forwarding "From" E-Mail Address box is blank. When blank when using DNS, the From e-mail address is <BCM Message Forwarding voice mailbox id>@<BCM System Name>.<Domain Name>. For example: If the voice mailbox with Message Forwarding enabled is mailbox 225, the BCM System Name is "bcm" and it's domain name is "example.com" then the e-mail address is 225@bcm.example.com.

- **10** Click **Submit**.
- **11** Click the **Mailbox Administration** heading.
- **12** Click the **Class of Service** link. The Class of Service page appears.
- **13** Click the **Change** link for the Class of Service you want to change. The Class of Service page appears for the Class of Service you select.
- **14** If you want to enable Message Forwarding for this Class of Service, select the **Enable Message Forwarding** check box.
- **15** Click **Submit**.

**16** If you did not clear the Enable Message Forwarding User Administration check box on the System Properties page, go to step 18.

If you cleared the Enable Message Forwarding User Administration check box on the System Properties page, you must enter an e-mail address for the mailbox owner. You can either create a new mailbox or change an existing mailbox and add the e-mail address.

Click the **Mailbox Administration** heading.

**17** To add a new mailbox, click the **Add Mailbox** link.

OR

To change the an existing mailbox, click the **Change** link for the mailbox you want to edit.

**18** In the **Email Address** box, type a Message Forwarding e-mail address for the subscriber mailbox owner.

The Email Address appears only if you did not select the Enable Message Forwarding User Administration check box on the System Properties page. The Email Address is the only mailbox Message Forwarding setting that the administrator can enter on behalf of the mailbox owner. The user must enable Message Forwarding in Mailbox Manager.

- **19** Click **Submit**.
- **20** To assign the Class of Service to a mailbox, you can either create a new mailbox or change the Class of Service for an existing mailbox.

To add a new mailbox, click the **Add Mailbox** link. OR

To change the Class of Service for an existing mailbox, click the **Change** link for the mailbox you want to edit.

- **21** From the **Class Of Service** list box, select a Class of Service that has Message Forwarding enabled.
- **22** Click **Submit**.

The mailbox owner, using Mailbox Manager, must enable Message Forwarding and enter the appropriate information to forward the voicemail messages. For more information, access Mailbox Manager at https://<BCMIPaddressOrHostName>/MailboxManager.

# **Troubleshooting Message Forwarding**

This section contains examples of advanced troubleshooting procedures. You must be a system administrator to perform these procedures. Alarms of minor severity are raised when forwarding a message fails and corrective action may be required by the administrator.

Additional information level logging are in the Call Pilot Manager Event Log report. The Call Pilot Manager Event Log report is the STLog.out diagnostic log file. The smtp.log diagnostic log file can used to investigate incoming SMTP issues. The STLog.out contains log entries for every failed forwarded message and shows alarms generated.

The ERROR log entry below shows a Message Forwarding alarm:

2008-05-13T09:49:41.674 [ERROR] {STLog} (44013) - VoiceMail - Message Forwarding - Mailbox 300 - The mailbox does not exist.

**Note:** The user must re-enable Message Forwarding after issues are resolved (except for network issues).

# **Example 1: A connection to the Outgoing SMTP Mail/Proxy Server could not be established**

When forwarding a message fails due to network issues:

- The user's Message Forwarding remains Enabled.
- The system will attempt to resend failed message once per hour for 48 hours.
- Non Delivery Notification message is sent after 48 hours on non delivery.

This issue will result in alarm 44018 VoiceMail- Message Forwarding- Mailbox <mailboxid>. A connection to the remote host could not be established.

### **Problem resolution:**

 $\rightarrow$ 

- Use the Business Element Manager ping utility to ensure the Outgoing SMTP Mail/Proxy Server is reachable from the BCM.
- You can configure Message Forwarding when the BCM is configured with or without DNS. For more information, see the *BCM Telephony Configuration Guide* chapter on Configuring the IP Subsystem for details to configure the IP Settings or DNS configuration. If you use DNS, ensure the BCM Fully Qualified Domain Name (FQDN, i.e. <BCM System Name>.<Domain Name >) can be resolved and is reachable by the Outgoing SMTP Mail/ Proxy Server. For example: If the BCM System Name is "bcm" and the Domain Name is "example.com" in Business Element Manager then the Outgoing SMTP Mail/Proxy Server must be able to reach ("ping") bcm.example.com.
- To use the Ping utility in Business Element Manager, click the Administration tab, open the Utilities folder, and then click Ping. In the Address field, enter the host name or IP address of the element you want to ping. Click the Ping button. The results appear in the Results area.

# **Example 2: Authentication issues**

Authentication issues will result in alarm 44010 VoiceMail- Message Forwarding- Mailbox <mailbox id>. An email messaging error occurred while delivering the message.

Outgoing SMTP Mail/Proxy Server account password changes must be updated in the Call Pilot Manager System Properties page. Authentication on Outgoing SMTP Mail/Proxy Server fails because SMTP AUTH LOGIN or PLAIN authentication is not supported by SMTP server.

Call Pilot Manager Event log shows: SMTP: SmtpSendMail SmtpSendCommand AUTH LOGIN not enabled rc=32030(0x7d1e)

### **Problem resolution:**

Ensure the correct Account Name and Password settings are entered on the Call Pilot Manager System Properties page if outgoing SMTP AUTH LOGIN or PLAIN authentication is required by SMTP server. Contact your mail server administrator for more information.

# **Example 3: An email messaging error occurred while delivering the message**

This issue will result in alarm 44010 VoiceMail- Message Forwarding- Mailbox <mailboxid>. An email messaging error occurred while delivering the message. The STLog.out contains log entries for all forwarded messages and shows Outgoing SMTP Server SMTP reply codes.

The following is an example of a successful forwarded message:

2008-05-13T09:49:20.711 [INFO ] {STLog} (0) - SMTP: SmtpSendCommand Recv:250 zcarhxm1.corp.avaya.com Hello  $[47.135.152.193]$  rc= $1(0x1)$ 

2008-05-13T09:49:20.713 [INFO ] {STLog} (0) - SMTP: SmtpSendCommand Recv:250 2.1.0300@bcmdesk2193.ca.avaya.com....Sender OK rc=1(0x1)

2008-05-13T09:49:20.715 [INFO ] {STLog} (0) - SMTP: SmtpSendCommand Recv:250 2.1.5 johndoe@avaya.com  $rc=1(0x1)$ 

2008-05-13T09:49:20.717 [INFO ] {STLog} (0) - SMTP: SmtpSendCommand Recv:354 Start mail input; end with  $\langle \text{CRLF}\rangle$ .  $\langle \text{CRLF}\rangle$  rc=1(0x1)

2008-05-13T09:49:20.781 [INFO ] {STLog} (0) - SMTP: SmtpSendCommand Recv:221 2.0.0 zcarhxm1.corp.avaya.com Service closing transmission channel  $rc=1(0x1)$ 

### **Problem resolution:**

Contact your mail server administrator for more information about SMTP protocol errors.

# **Example 4: The message in the voice mailbox is not updated according to the user's Original Message setting**

Not all e-mail servers support Delivery and Read Receipts needed of the Original Message setting. Contact your administrator for more information. If the system cannot determine the original message then original messages may not be updated based on the Original Message setting.

## **Problem resolution:**

Incoming SMTP connections are logged in the smtp.log diagnostic log file. This is useful to ensure Original Message connections are made for read and delivery receipts. Invalid DNS settings can result in the system not receiving read and delivery receipts used by the Original Message setting.

You can configure Message Forwarding when the BCM is configured with or without DNS. If you use DNS, ensure the BCM Fully Qualified Domain Name (FQDN, i.e. <BCM System Name>.<Domain Name >) can be resolved and is reachable by the Outgoing SMTP Mail/Proxy Server. For example: If the BCM System Name is "bcm" and the Domain Name is "example.com" in Business Element Manager then the Outgoing SMTP Mail/Proxy Server must be able to reach ("ping") bcm.example.com.

# **Example 5: The forwarded message does not appear at the users Message Forwarding e-mail address**

The feature supports sending messages to any e-mail address. Certain functionality may not be available depending on the end user device:

- Most e-mail addresses support the delivery of voice and fax attachments. Mobile phones that can accept e-mail as SMS text messages do not support voice and fax attachments.
- Most device types can play the wav voice e-mail attachments. Older BlackBerry and Windows Mobile devices do not play WAV files.
- Most device types can view fax e-mail attachments. Mobile phones and Nokia S60 series devices cannot view the fax attachments.
- Most device types can send read and delivery receipts that are used for the Original Message setting. Many Web mail (Yahoo, Hotmail, Gmail) and Internet Service Providers POP3 e-mail accounts do not support delivery and read receipts.

# **Problem resolution:**

Ensure the correct Email Address has been entered correctly. The Call Pilot Manager Mailbox Information Report contains all users Message Forwarding settings.

Ensure the Outgoing SMTP Mail/Proxy Server mail provider does not spam filter the forwarded messages. Contact your mail server administrator for more information.

# **Example 6: Insufficient Unified Messaging keycodes**

Insufficient Unified Messaging keycode issues will result in alarm 44020 VoiceMail-Message Forwarding- Insufficient Unified Messaging keycodes.

# **Problem resolution:**

There must be as many Unified Messaging authorization codes as there are mailboxes using all Class of Services (COS) with Message Forwarding enabled. The number of mailboxes using a COS with Message Forwarding do not have to be the same mailboxes using Unified Messaging. No Unified Messaging user PC software is required for this feature.

# **Alarms**

All the alarms raised for Message Forwarding have the severity of Minor because corrective action may be required by the Administrator.

When forwarding a message to a user's e-mail address fails, the user can see the reason for the failure using CallPilot Unified Messaging. The reason for the failure is in the Non Delivery Notification message text body. For users who do not use CallPilot Unified Messaging, the alarms are available to the administrator to resolve issues.

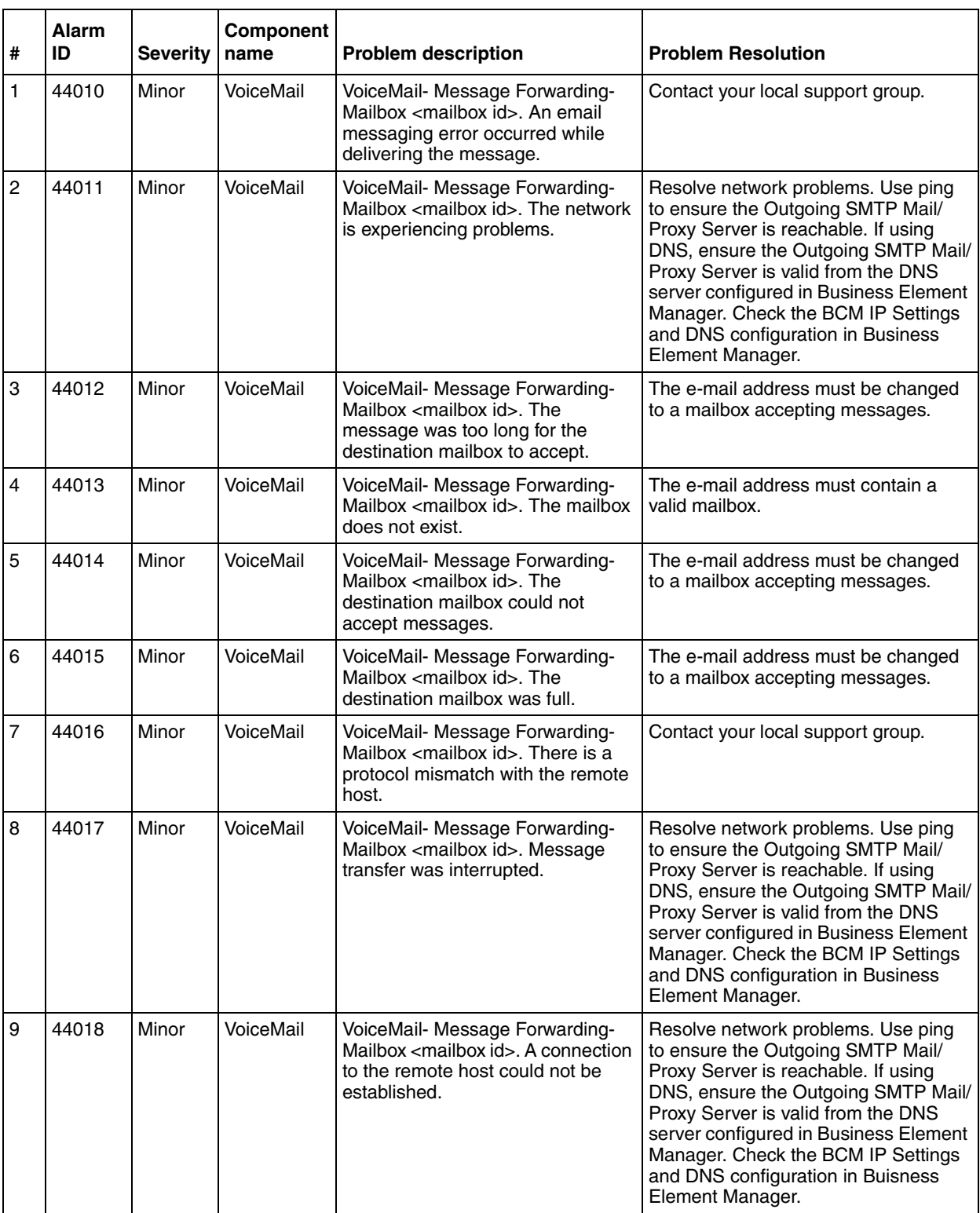

The following table lists the alarms introduced by the Message Forwarding Feature.

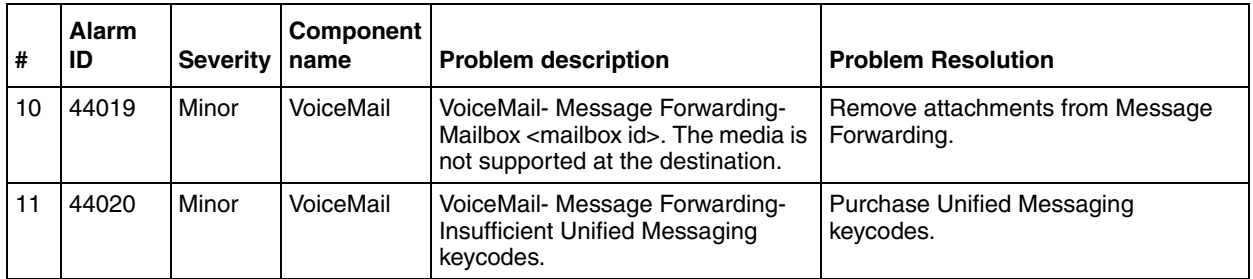

# **Chapter 16 Broadcast and Information messages**

# **About Broadcast messages**

 $\rightarrow$ 

 $\rightarrow$ 

You can send a Broadcast message if you need to send a message to every initialized mailbox on your system. Broadcast messages play on all mailboxes initialized with CallPilot. You can send a Broadcast message to announce meetings, special company events, and reminders. Sending a Broadcast message eliminates recording and sending the same message several times.

As the System Administrator, you are the only person who can send Broadcast messages. In order to send a Broadcast message, you must know the Broadcast message address.

- If you use the CallPilot interface  $\boxed{9}$   $\boxed{0}$  is the default Broadcast message address
- If you use the Norstar Voice Mail interface  $\boxed{9}$  is the default Broadcast message address

**Note:** Broadcast messages are not sent to Information, General Delivery mailboxes or skillset mailboxes if Intelligent Contact Center is enabled on the system.

**Note:** CallPilot for BCM accepts network-wide and site-specific VPIM broadcast messages from M1 CallPilot. Upon acceptance, CallPilot for BCM delivers the network-wide broadcast message to all local recipients as if the administrator used F981, compose and send, to send the message.

 If the VPIM prefix in the message address matches the local mailbox prefix (defined in Call Pilot Manager Digital Networking Properties Page), CallPilot also delivers a site-specific VPIM broadcast message.

You cannot send network-wide or site-specific VPIM broadcast messages.

Follow the procedures that apply to the interface you use.

# **To record and send a Broadcast message - Norstar Voice Mail**

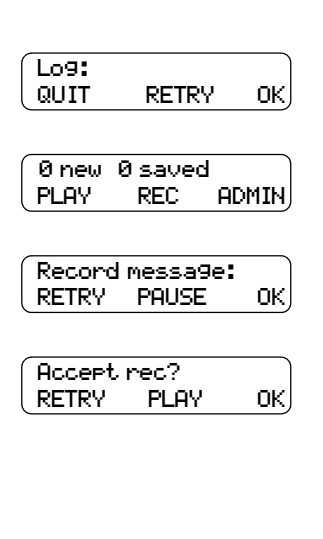

- **1** Press  $\boxed{a}$   $\boxed{9}$   $\boxed{8}$   $\boxed{1}$ .
- **2** Enter the System Administrator Mailbox number and password and press  $QK$  or  $\#$ .
- **3** Enter the Broadcast message address. The default Broadcast message address is  $\lbrack 9 \rbrack$ .
- **4** At the tone, record your Broadcast message and press **OK** to end your recording.
- **5** Press PLAY to listen to your Broadcast message before sending it or press **OK** to accept your recording or press RETRY to re-record your Broadcast message. Your message is delivered to all initialized mailboxes or press  $\boxed{\cdot \cdot \cdot}$  or  $\boxed{\cdot \cdot}$  to cancel sending the Broadcast message.
- **6** Press  $\boxed{\bullet}$  to end the session.

# **To record and send a Broadcast message - CallPilot**

- **1** Press  $\boxed{)}$   $\boxed{9}$   $\boxed{8}$   $\boxed{1}$ .
- Mbox: RETRY OK Pswd: RETRY OK

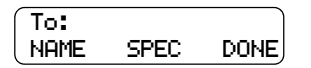

- **2** Enter the System Administrator mailbox number and press  $\underline{OK}$  or  $\overline{H}$ .
- **3** Enter the System Administrator mailbox password and press  $0$ K or  $#$ . A mailbox summary is announced.
- **4** Press COMP or  $\boxed{7}$   $\boxed{5}$ .
- **5** Enter the Broadcast message address and press OK or  $\boxed{\#}$ .

The default Broadcast message address is  $\lbrack 9 \rbrack \rbrack$   $\lbrack 0 \rbrack$ . The Broadcast message address changes if you change the Group List leading digit.

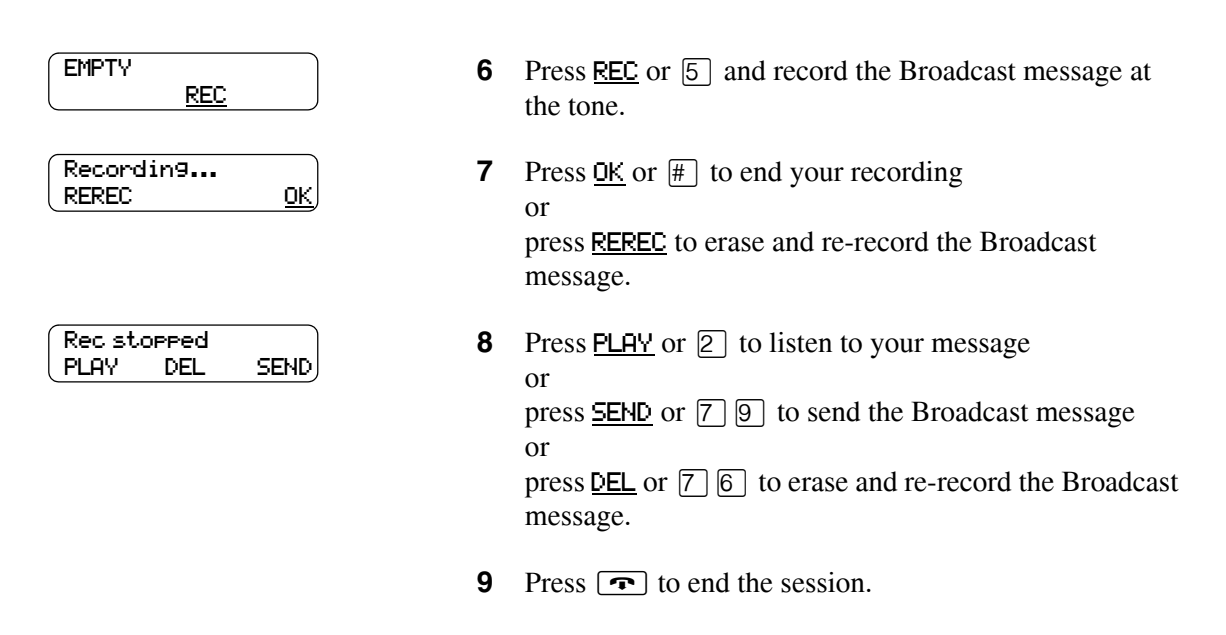

# **Information mailbox messages**

Your business or departments within your business can use Information mailboxes to provide callers with messages and announcements. You or another person responsible for the Information mailbox can record and update the Information mailbox message.

You can use Information mailbox messages to:

- announce sales
- provide product lists
- announce special events

Make it easy for callers to access Information mailbox messages by mentioning the Information mailbox in the Auto Attendant, or by asking the operator to route enquiries to the Information mailbox.

Callers cannot leave messages in an Information mailbox. Callers automatically disconnect after they listen to an Information mailbox message.

# **About recording an Information mailbox message**

Before you record an Information mailbox message, you must determine what the message includes. As you prepare the message, be sure to include important times and dates.

For example: *"Paddy's Dance Studio proudly presents an extravaganza of dance. The entertainment begins at 8:00 pm on the fourth of July. Toddlers tap is in the White Room. Folk dance is in the Green Room. Classical ballet is in the Pink Room. Contemporary jazz is in the Blue Room. The studio and recital rooms are located at 222 Main Street."*

Write the message down and practice reading it aloud. When you are confident the message includes everything you want it to, record the message. If you use a system with bilingual capability, you must record the Information mailbox message in both languages.

An Information mailbox message can be either a Primary or an Alternate mailbox greeting. Refer to the procedure ["To record an Information mailbox message" on page 157](#page-156-0) to record an Information mailbox message.

# <span id="page-156-0"></span>**To record an Information mailbox message**

# **1** Press  $\boxed{a}$   $\boxed{9}$   $\boxed{8}$   $\boxed{1}$ .

Follow the voice prompts or the display button options to open the Information mailbox. Do not enter your mailbox number or password. Enter the mailbox number and password of the Information mailbox.

- **2** If you use the CallPilot interface:
	- Press  $\boxed{8}$   $\boxed{2}$  to open the Greetings Options menu
	- Go to step 3

If you use the Norstar Voice Mail interface:

- Press  $\overline{ADMIN}$  or  $\overline{8}$
- Press GREET or  $[2]$
- Go to step 3
- **3** Press **REC** or  $\lceil \cdot \rceil$ .
- **4** Press **PRIME** or  $\boxed{1}$  to record the Primary Information mailbox message or

press  $H_{\text{II}}$  or  $\boxed{2}$  to record the Alternate Information mailbox message.

- **5** Press  $YES$  or  $\boxed{1}$  and record the message at the tone.
- **6** Press <u>OK</u> or  $\overline{f}$  to end the recording.
- **7** Press  $\overline{OK}$  or  $\overline{H}$  to accept the recording or press **PLAY** or  $\boxed{1}$  to listen to the greeting or press RETRY or  $[2]$  to rerecord the greeting.
- 8 Press  $\boxed{\bullet}$  to end the session.

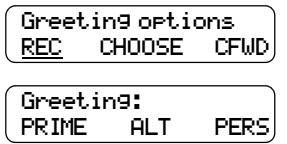

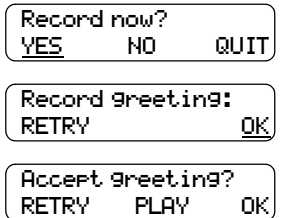

# **Chapter 17 Troubleshooting CallPilot**

This chapter gives solutions to problems that can occur when you operate CallPilot.

### **The Auto Attendant does not answer calls**

- Verify that you have assigned the lines to the Greeting Table, and the Answer Mode for the line is Auto-Attendant. This means that Business Communications Manager is set to answer the line.
- All the channels can be busy. Try calling back. Your call is answered when a channel is available.
- Verify that greetings are recorded and assigned to the Greeting Table. These greetings default to the Greeting Tables and must be recorded for the Auto Attendant to operate. Refer to ["Setting up a Greeting Table" on page 65](#page-64-0).
- If the channels are frequently busy, it indicates there is too much activity. Contact your advice line or sales representative.

### **CLID information is lost**

If you use analog lines, the Auto Attendant must be set to answer after two or more rings for CallPilot Manager to record call log information related to an incoming call. For information about setting the number of rings, refer to ["Setting the Auto Attendant properties" on page 70](#page-69-0).

### **The Auto Attendant transfers some callers to the General Delivery Mailbox**

The system requires a tone dial telephone signal and a minimum voice level. The system waits for a caller to respond. If a response is not received, the caller is transferred to the Receptionist or designated Operator. If they are not available, the caller is automatically transferred to the General Delivery Mailbox. The caller is transferred to the General Delivery Mailbox if an extension does not have a mailbox.

For the system to transfer calls correctly, each mailbox must have a unique extension number. To verify that mailboxes have a unique extension number, print the Directory Report.

## **Greetings play at the wrong time of day**

There are five possible causes for this problem:

- The Business Open setting is not selected. Select the Business Open check box. Refer to ["Changing the Business Open setting" on page 133](#page-132-0) for information.
- The wrong greeting numbers are assigned to the Greeting Table.
- The business hours are set incorrectly.
- The system time and date are incorrect for your system.
- The wrong greeting numbers are assigned in the Holiday Schedule.

### **External callers hear the wrong greeting**

If external callers hear the wrong greeting, (for example, callers who dial the sales number hear the service greeting), you must reassign lines to the Greeting Table. Refer to ["Configuring line](#page-76-0)  [answering" on page 77.](#page-76-0)

#### **A telephone cannot be forwarded to the system**

If you try to forward your incoming calls to the system and the display shows Forward denied, it is possible that you are forwarding to the wrong extension number. Use Feature 985 to display the correct extension number for the system, and compare this number to the extension that your telephone is forwarded to.

#### **Feature 981 produces a Log prompt on the telephone display**

Whenever the Log prompt appears on the display, it can be caused by the telephone not having an assigned mailbox. If the extension does not have an assigned mailbox, Business Communications Manager requests both a mailbox number and a password.

### **A subscriber cannot reply to an external caller or use Off-premise Message Notification or Outbound Transfer**

An Outdial type must be assigned before a subscriber can reply to an external caller using the Reply feature or use Off-premise Message Notification or Outbound Transfer.

The default for Outdial type is None. Until you assign a line, route or line pool as the Outdial type for a mailbox, the mailbox owner can use the Reply feature to return calls from internal extensions only, Off-premise Message Notification for internal extensions only and Outbound Transfer for internal extensions only.

For subscribers to reply to external callers you must enable Reply Translation in the Dialing Translation Properties and subscribers must be replying to numbers that are translated in the Dialing Translation Table.

There must also be enough free resources in the system. If there is only one outcalling channel, and a company greeting is being recorded, or an AMIS message is being sent, for example, there cannot be Off-premise Notification calls, or Outbound Transfer calls until all channels become free.

#### **Telephone extension and mailbox numbers are different lengths**

For CallPilot Manager to work properly, the mailbox number length must match the extension number length assigned to the system. If the extension number length is changed on the system, you must re-initialize and reprogram CallPilot.

#### **You cannot access a line or a line pool**

Check that your system supports the feature you are trying to use. If calls are not completed when you try to reply to a CLID message or reach an Off-premise Message Notification number, ensure Outdialing is assigned, is available and is correctly configured. For more information refer to your system documentation.

### **Personalized greetings do not play**

Personalized greetings do not play if a telephone is on Call Forward Busy or Call Forward All Calls to the CallPilot extension number. If you use analog lines and a telephone is CFB or CFAC, Personalized greetings depend on the CLID information that is received prior to the second ring. Personalized greetings do not play if the Auto Attendant is set to answer at 0 or 1 ring. The Primary or Alternate Personal Mailbox Greeting plays instead. Change the number of rings to 2 or more.

### **Mailboxes do not accept messages**

A mailbox does not accept messages if:

- it is not initialized
- CallPilot message storage capacity is full

## **Messages are removed from a mailbox**

If messages are being removed, check the message retention period in the mailbox Class of Service. To check the Class of Service, refer to ["Viewing or editing a Class of Service" on page](#page-45-0)  [46.](#page-45-0)

## **A mailbox owner lost the mailbox password**

A forgotten password cannot be recovered. The password associated with the mailbox must be reset to the default password 0000. After a password has been reset to the default, the mailbox owner must change it to use the mailbox. To reset a password, refer to ["Changing mailbox](#page-44-0)  [settings" on page 45](#page-44-0)**.**

## **A mailbox owner cannot access their mailbox**

Each mailbox is assigned a maximum number of incorrect password attempts in its Class of Service. CallPilot records the number of incorrect attempts from the last time the mailbox was successfully accessed. If the number is exceeded the mailbox owner is "locked-out" and hears the message *"This mailbox is locked to prevent unauthorized access. Contact your administrator for assistance."* The mailbox cannot be opened again until you reset the password. To reset a password, refer to ["Changing mailbox settings" on page 45](#page-44-0).

## **A mailbox is not in the Company Directory**

Verify the mailbox is initialized. If the mailbox is not initialized, it does not appear in the Company Directory. Verify the Company Directory property for the mailbox is set to Yes. Refer to ["Changing mailbox settings" on page 45](#page-44-0).

## **Calls are answered by the wrong mailbox**

Verify the correct extension is assigned to the mailbox.

## **A mailbox cannot be added to CallPilot Manager**

Ensure that the mailbox is not already added. Mailbox numbers must be unique. Check that the number of mailboxes on your system has not been exceeded. If you have exceeded the number of mailboxes, you can purchase a software authorization code to add more. The maximum number of mailboxes are CallPilot 100 - 40, CallPilot 150 - 300, Business Communications Manager - 998.

### **Incomplete messages are received in a mailbox, or "Message delivered" plays while recording a message or a CallPilot session ends unexpectedly**

These situations can be caused by a problem called Talk Off. Talk Off occurs if CallPilot interprets certain voice patterns as Dual Tone Multi Frequency (DTMF) dialing tones. DTMF dialing tones are produced when buttons are pressed on a touch dial telephone. When you press a button on the dialpad, CallPilot receives a DTMF dialing tone and performs the correct operation. For example, after you enter your mailbox password, you can press the  $\pounds$  button. The DTMF dialing tone sent to CallPilot indicates you have finished entering your password.

Some voice patterns are the same as DTMF dialing tones. This can make CallPilot function incorrectly. For example, if in the middle of a message you say something that sounds like a DTMF dialing tone created by pressing the pound  $(\frac{\pi}{})$  button, the recording session ends. Correcting Talk Off requires adjustments to your CallPilot system. Call your advice line for more information.

This can also occur if a message that is left is too long.

### **You cannot create a Group List**

The maximum number of Group Lists that can be created is 99. The CallPilot Group List must be enabled during installation. If the Group List feature is not enabled, you cannot create a Group List.

#### **A CCR Tree cannot be deleted**

A Tree cannot be deleted while it is in use. A CCR Tree is in use if it is referred to in a Greeting Table.

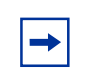

**Note:** For more information about deleting the Tree, refer to "Deleting a [CCR Tree" on page 99.](#page-98-0)

#### **Leave Message mailbox for a CCR Tree is full**

The mailbox is equipped with a Never Full Mailbox feature, which lets a caller leave a message in the mailbox, even if the mailbox is "full". The message is stored, but cannot be accessed until the mailbox owner deletes some of the messages in the mailbox. If more message time is required, you can change the mailbox Class of Service. For more information, refer to ["Viewing or editing a](#page-45-0)  [Class of Service" on page 46](#page-45-0).

#### **Interruptions while building or changing a CCR Tree**

If you press  $\boxed{\bullet}$  by mistake, if there is a power outage, if the system times out while you are working on a CCR Tree, or if you exit the system without saving the CCR Tree you are working on, the CCR Tree data is saved to Tree 9. Tree 9 is designated as the Workspace for building or changing a Tree. The contents of Tree 9 are overwritten when you start to edit another CCR Tree.

## **Callers who access a Park and Page node hear "The person you have called is not available"**

If you have not defined a park prefix, or if 25 calls are already parked, the caller hears the prompt "The person you have called is not available" and the call goes to the previous (parent) node in the CCR Tree. For more information about Park and Page nodes, refer to ["Adding a Park and Page](#page-91-0)  [node" on page 92](#page-91-0).

# **Chapter 18 CallPilot configuration tips**

This chapter describes system configuration enhancements that maximize the efficiency of CallPilot.

# **Delayed answering by the Auto Attendant**

The Auto Attendant can answer any call on specified Central Office (CO) telephone lines after a specified number of rings. CallPilot answers incoming calls if the Installer programs CallPilot to be the prime telephone for one or more designated CO lines. The Delay Ring Transfer (DRT) feature transfers unanswered calls on these lines to the Auto Attendant after the specified number of rings.

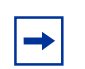

**Note:** DRT applies only to incoming calls on the assigned line. It does not affect extension calls between telephones.

# **Ringing lines and answer buttons**

If one or more telephones have a ringing line appearance of the same incoming telephone line, and one of these telephones is programmed with the Call Forward All Calls (CFAC) or Call Forward No Answer (CFNA) features, incoming calls on the incoming telephone line are directed to the mailbox of the programmed telephone.

For example, if a marketing receptionist's telephone has a ringing line appearance of the marketing director's telephone, and the receptionist's telephone is call forwarded to CallPilot, incoming calls transfer to the receptionist's mailbox. This is also true if the receptionist's telephone is CFNA to CallPilot and the number of specified rings on the receptionist's telephone is fewer than the specified rings on the marketing director's telephone.

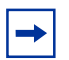

**Note:** CFAC and CFNA do not affect calls on a telephone's non-ringing lines. For example, if a receptionist's telephone has a non-ringing appearance of another telephone's CO line, and the receptionist's telephone is CFAC or CFNA to CallPilot, incoming calls on this line are not affected.

# <span id="page-164-0"></span>**Ringing Answer button**

If one or more telephones have a Ringing Answer Button for another telephone, and one of these is CFAC or CFNA to CallPilot, all incoming calls go to the mailbox of the call forwarded telephone.

If one or more of these telephones are CFAC to CallPilot, all calls go to the mailbox of the telephone that is connected to the lowest numbered station port on the system.

# **Using Call Forward All Calls (CFAC)**

If a subscriber does not want to take any calls for a period of time, they can forward their telephone to their mailbox using CFAC. CFAC sends all calls to the subscriber's mailbox immediately without ringing at their telephone.

# **To Call Forward All Calls**

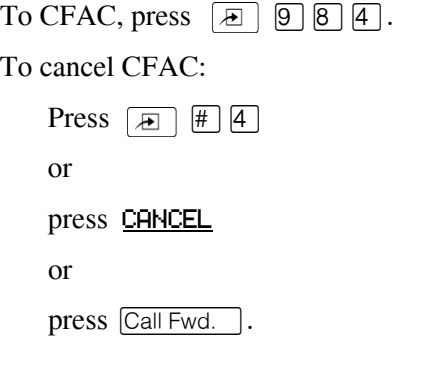

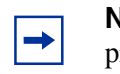

**Note:** If you use CFAC, you cannot have any lines or answer DNs programmed to ring at your set because these calls will go to your mailbox.

# **How to set up CallPilot for different businesses**

There are several ways to set up CallPilot in your company. How you set up CallPilot depends on whether you use a Business Communications Manager or Norstar system, and how many CO lines you use.

Here are examples of CallPilot configurations for a small and a medium company, and some useful application tips.

# **CallPilot for a small business**

# **On Your Toes Dance Studio**

CallPilot is the Call Forward No Answer (CFNA) extension for all the telephones in the office. This means that any call that is not answered by a mailbox owner transfers to their mailbox.

Each mailbox owner has buttons programmed on their display telephone for the CallPilot Leave Message feature ( $\boxed{)}$   $\boxed{9}$   $\boxed{8}$   $\boxed{0}$ ) and the Open Mailbox feature ( $\boxed{)}$   $\boxed{9}$   $\boxed{8}$   $\boxed{1}$ ). This gives easy access to these frequently used features.

Employees have a mailbox number that is the same as their telephone extension. All mailbox owners have initialized their mailbox and recorded a Personal Mailbox Greeting.

# **The central receptionist**

The On Your Toes Dance Studio's receptionist handles all calls from the studio's published telephone number. If the receptionist does not answer the telephone within four rings, the Auto Attendant answers the call. The receptionist is also the Direct Dial Operator. Whenever a caller presses  $[0]$  to speak with the operator, the call transfers back to the receptionist.

Here is how On Your Toes Dance Studio's communication system works.

The On Your Toes Dance Studio's public telephone number is 555-2468. The studio subscribes to custom calling services from the telephone company. This number forwards to any available (non-busy) line in a group of six lines. All six lines appear on the receptionist telephone.

CallPilot is the Prime Set for each of the six lines. The Delayed Ring Transfer (DRT) feature is set to forward unanswered lines to the Auto Attendant. The DRT to Prime is set to Yes, and the DRT Delay is set to four.

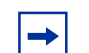

**Note:** Delayed Ring Transfer is a system-wide call handling feature. All lines programmed as DRT to Prime are forwarded after four rings. This is done by setting the Prime Set of the line to the CallPilot extension.

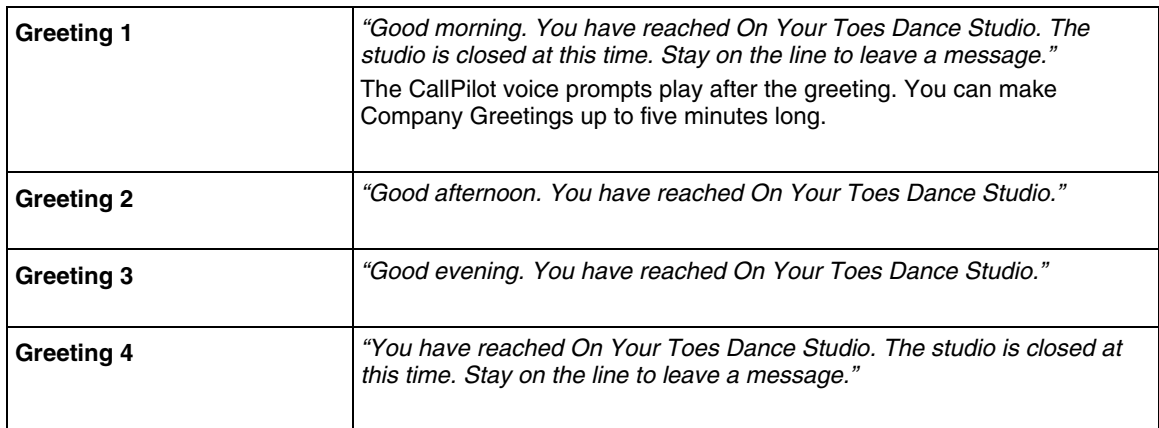

# **Greeting Table 1 for On Your Toes**

CallPilot uses Greeting Table 1 to answer calls after four rings. Depending on the time of day, different recorded greetings play for Morning, Afternoon, and Evening. When the Business Status is No, the Non-business Hours Greeting plays.

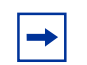

**Note:** Lines must be assigned to a Greeting Table before the Greeting Table greetings are used.

# **The Costume Room**

The Costume Room has one telephone with a CallPilot mailbox. Calls are directed to the Costume Room Attendant by the receptionist or the Auto Attendant. When the Attendant is not available, the caller is forwarded to the Costume Room mailbox. The mailbox primary message says:

"*You have reached the Costume Room. No one is available to take your call. Please leave your name and number and a brief message after the tone and we will return your call as soon as possible.*"

# **CallPilot for a medium business**

# **Bridge Stone Engineering**

CallPilot is assigned as the Call Forward No Answer (CFNA) extension for all telephones in the office. This means that any call that is not answered by a mailbox owner transfers to their mailbox.

Subscribers have buttons programmed on their display telephone for the CallPilot Leave Message  $(\Box \Box \Box \Box \Box \Box)$  and Open Mailbox  $(\Box \Box \Box \Box \Box)$ . This gives easy access to these frequently used features.

Employees have a mailbox number that is the same as their telephone extension. Subscribers have initialized their mailbox and recorded a Personal Mailbox Greeting.

When the receptionist is not available, callers use Custom Call Routing to route their call along a call path.

# **The central receptionist**

Bridge Stone's receptionist handles all calls from the published telephone number. When the receptionist is unable to answer the telephone within four rings, the Auto Attendant answers the call. The receptionist is also the designated Operator. When a caller presses  $\overline{0}$  to speak with the operator, the caller transfers to the receptionist.

Here is how Bridge Stone's communication system works.

Bridge Stone's public telephone number is 123-1234. All lines appear on the receptionist's telephone. CallPilot is the Prime Set for each of the six lines. The Delayed Ring Transfer (DRT) feature forwards unanswered lines to the Auto Attendant.

 $\rightarrow$ 

**Note:** Delayed Ring Transfer is a system-wide call handling feature. All lines programmed as DRT to Prime are forwarded after four rings. This is done by setting the Prime Set of the line to the CallPilot extension.

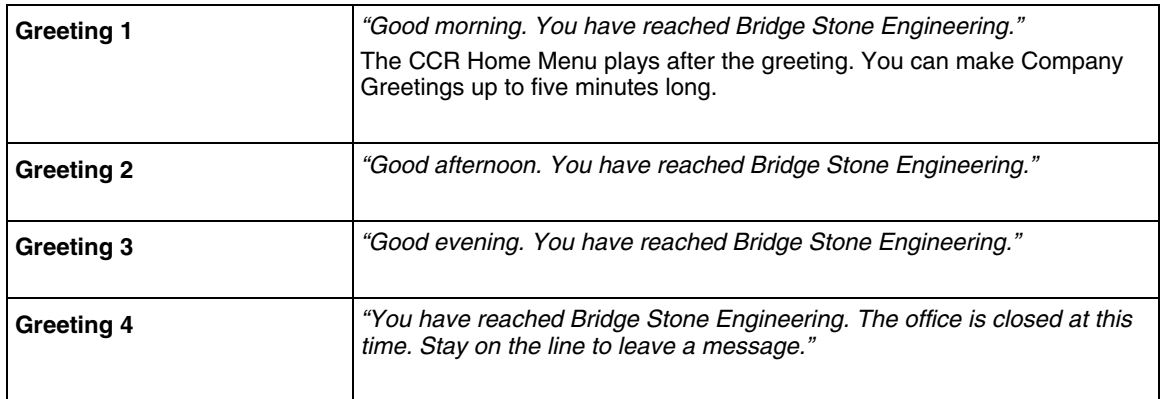

# **Greeting Table 1 for Bridge Stone Engineering**

CallPilot uses Greeting Table 1 to answer calls after four rings. Depending on the time of day, different recorded greetings play for the Morning, Afternoon, and Evening. When the Business Status is No, the Non-business Hours Greeting plays.

Greeting Table 1 answers calls using greetings 1 through 4. Greetings 1 through 4 play unless you assign different greetings. When the Greeting Table was configured, English was chosen as the Primary Language.

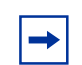

**Note:** Lines used must be assigned to the Greeting Table before the Greeting Table greetings are used.

After the Company Greeting the CCR Home Menu voice prompt plays. This menu gives callers a list of single digit options. After callers listen to the Home Menu, they select an option by pressing a number on any tone dial telephone. For example:

*"To speak to our customer service representative, press* ⁄*. To reach our sales department, press*  ¤*. To reach our shipping and receiving department, press* ‹*. To speak with our receptionist,*   $press$   $\lceil 0 \rceil$ *.* 

# **The Customer Service and Sales department**

This department has two receptionists, two customer service representatives, two sales agents, a sales manager, and a customer service manager. CallPilot is set up to answer all calls. Callers can select either customer service or sales from the CCR Home Menu voice prompt.

Incoming calls for customer service transfer directly to the customer service receptionist. Incoming calls for sales transfer directly to the sales receptionist.

# **The managers**

Bridge Stone managers have a personal CO line that appears on their private telephone and their receptionist's telephone. The receptionists answer the managers' calls, and then transfer the calls to the manager's telephone.

If a manager is unavailable to take a call, the call rings back at the receptionist's set. The receptionist handles the call by asking the caller to leave a voice message in the manager's mailbox. If the caller wants to leave a message, the receptionist transfers the caller using the CallPilot Transfer feature  $\boxed{9}$   $\boxed{9}$   $\boxed{8}$   $\boxed{6}$ .

When CallPilot is set up this way, CFNA for the manager's set is not used. The receptionist answers the manager's calls and uses CallPilot's Transfer feature to transfer the caller to the manager's telephone. The CallPilot Transfer Callback Feature returns the call to the receptionist's telephone if a manager is not available to take a call.

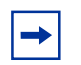

**Note:** The receptionist's telephone has a ringing line appearance. This telephone cannot be forwarded to another telephone.

# **Shipping and Receiving**

The employees in this department share the same telephone. This department uses one telephone line that is assigned to the loading dock. This line is assigned to Path 3 of the CCR Home Menu.

The shipping and receiving department mailbox greeting informs callers they can leave a message or press  $\circledcirc$  to speak with the receptionist.

# **Feature compatibility**

This section describes how system features interact with CallPilot.

## **ATA 2 and ASM**

One or more analog single-line sets can be connected to the system using an Analog Terminal Adapter or an Analog Station Module. This type of set works with DTMF tones to allow access to CallPilot options through the dialpad only. Rotary dials cannot be used internally with CallPilot.

### <span id="page-170-0"></span>**Answer buttons**

For information about Answer buttons, refer to ["Ringing Answer button" on page 165.](#page-164-0)

### **Autodial (internal)**

To determine the CallPilot extension, press  $\boxed{5}$   $\boxed{9}$   $\boxed{8}$   $\boxed{5}$ .

You can use autodial for Busy Lamp Field (BLF) indication for all voice channels. This allows CallPilot channels to be monitored during busy periods.

### **Automatic Set Relocation**

Must be set to No when changing the CallPilot extension and connections between the Norstar and Business Communications Manager.

### <span id="page-171-1"></span>**Call Forward All Calls (CFAC)**

Any ringing line or answer button appearance on a set forwards to the extension specified by the call forwarded. If CFAC is used a caller immediately transfers to the mailbox of the CFAC extension.

### <span id="page-171-0"></span>**Call Forward No Answer (CFNA)**

Any ringing line appearance on a set is CFNA to the extension specified after the programmed number of rings.

CFNA is not applicable in an Auto Attendant application. If Delayed Ring Transfer (DRT) is being used for CallPilot answering, ensure that the number of rings for CFNA on any of the sets is equal to or higher than the number of rings for DRT.

CFNA takes precedence over DRT and Transfer Callback if it has a lower number of rings.

### **Camp On**

The Camp On feature cannot be used to access CallPilot. If a caller calls the extension and there is no answer, the caller cannot invoke the Camp On feature. Advise the caller to wait a few moments and try the CallPilot extension again.

## **Delayed Ring Transfer (DRT)**

To use CallPilot as a secondary line answering position, set DRT:

- **1** Assign the CallPilot extension as the prime extension for the specified lines that are to be DRT to CallPilot.
- **2** Set DRT to Yes.
- **3** Set DRT Delay from one to six rings.
- **4** Assign a Greeting Table to each line that is to be DRT to CallPilot.

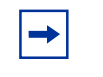

**Note:** If DRT is used for CallPilot Answering, and telephones with a ringing line appearance forward to CallPilot, a caller immediately transfers to the mailbox of the CFAC set.

### **Disconnect Supervision**

With Line Disconnect Supervision, if a caller hangs up after reaching the Auto Attendant, CallPilot immediately breaks the connection. Disconnect Supervision results in fewer 'phantom' messages in the General Delivery Mailbox and prevents CallPilot ports from being occupied.

#### <span id="page-172-0"></span>**Do Not Disturb (DND)**

Stops all tones and ringing to a set. When a call transfers to a set with DND activated, the call appears as a flashing indicator on an available line. The Auto Attendant transfers the caller to the mailbox associated with the telephone.

### **Hold**

A mailbox owner cannot put a session on hold. If the hold button is pressed during a CallPilot programming session, CallPilot disconnects, except if Automatic Hold is used to transfer a caller to a mailbox or an extension. CallPilot ignores Held Line Reminder tones.

#### **Intercom Numbers**

Inside callers can access CallPilot by pressing an intercom button and entering the extension. Access to the CallPilot feature codes and "*Message for you*" indication requires an intercom button on the set.

An intercom button is required to notify an extension of an incoming transfer.

#### **Language choice**

The CallPilot language capability is independent of the system's language selection for a set. CallPilot language availability is determined by the Class of Service assigned to a mailbox.

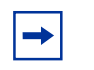

**Note:** The CallPilot language option is enabled after a subscriber starts a session.

#### **Lines**

If a line programmed for the Auto Attendant appears on a set, it rings when CallPilot transfers the call. If a line programmed to be answered by the Auto Attendant does not appear on a set, a call is transferred to an intercom line appearing on the intercom button.

#### **Message Send/Reply/Waiting**

Any message notification left by an internal caller can be replied to using the CallPilot message reply options. After listening to a message, a subscriber can forward a copy of the message to another mailbox or call the sender of the message.

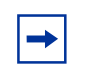

**Note:** If a subscriber replies to a message from a one line display phone (M7100, T7100, M7208 or T7208), subscribers who use the Norstar Voice Mail interface must press  $\boxed{9}$  after listening to the message. Subscribers who use the CallPilot interface must press  $[7]$ .

#### **Night Service**

When Night Service is activated and the CallPilot prime extension is specified as the Night Ring extension for an incoming line, a caller immediately hears the CallPilot Auto Attendant.

#### **Prime Set (multiple)**

When configuring lines, CallPilot can be designated as the prime extension. CallPilot answers with the Auto Attendant.

#### **Private line**

When private lines are assigned to a set programmed to ring, CFNA to CallPilot is answered by the set's mailbox. If a private line is the only appearance on that set, CallPilot transfers calls through the intercom button.

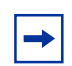

**Note:** If the private line is not programmed to ring, CFNA is not activated.

#### **Ringing line preference**

Ringing lines programmed to telephone extensions are recognized by CallPilot. Features such as CFNA and CFAC to CallPilot are not recognized by non-ringing lines programmed to a telephone extension. Refer to ["Call Forward No Answer \(CFNA\)" on page 172,](#page-171-0) ["Call Forward All Calls](#page-171-1)  [\(CFAC\)" on page 172](#page-171-1) and ["Answer buttons" on page 171](#page-170-0).

#### **Selective Call Forward**

Refer to ["Do Not Disturb \(DND\)" on page 173.](#page-172-0)

#### **Service Modes**

With the Service Modes feature you can program the system to forward all incoming calls to CallPilot during specific time periods such as lunch time or non-business hours. CallPilot answers with the Auto Attendant.

### **Transfer Callback**

Calls through the Auto Attendant that transfer to an extension without CFNA are routed by Transfer Callback to CallPilot after the designated number of rings. The CFNA/Transfer Callback feature is programmed so that calls with the fewest rings take precedence.

### **Features not available for CallPilot 100 on a Compact 3X8 ICS**

Mailbox Park and Page, Auto Attendant Park and Page and AMIS Networking features are not available if you use a CallPilot 100 that is connected to a Compact 3X8 ICS.

# **Appendix A Default configuration values**

This appendix is a summary of the values that you can enter at the prompts that occur throughout this guide. The tables include the range or values that can be entered and, where applicable, the default setting.

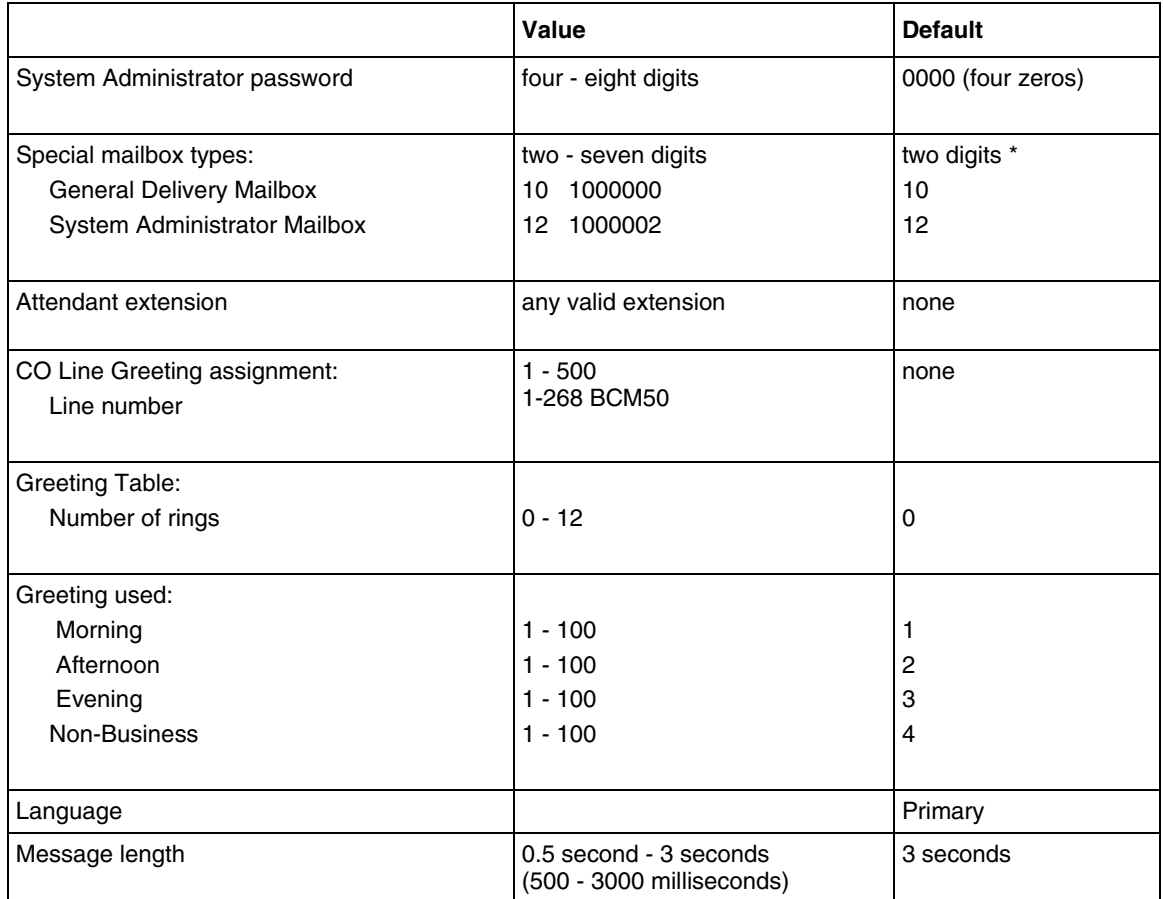

\*If the Group List leading digit is 1, the Special Mailboxes default to 20 and 22. The extension number length defaults to the Norstar system extension 1number length. For more information, refer to the Installation Guide for your system.

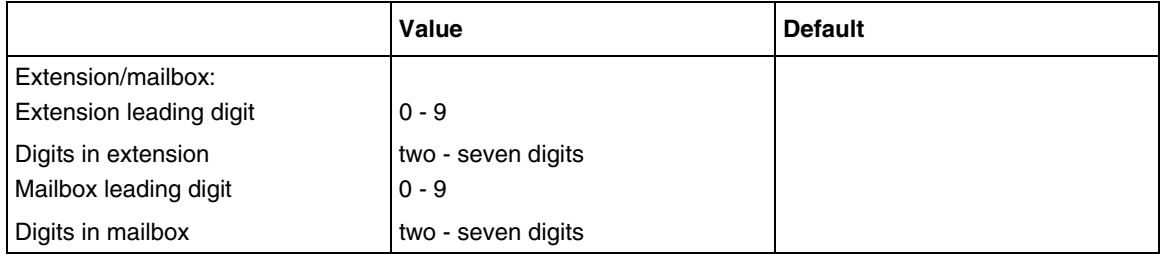

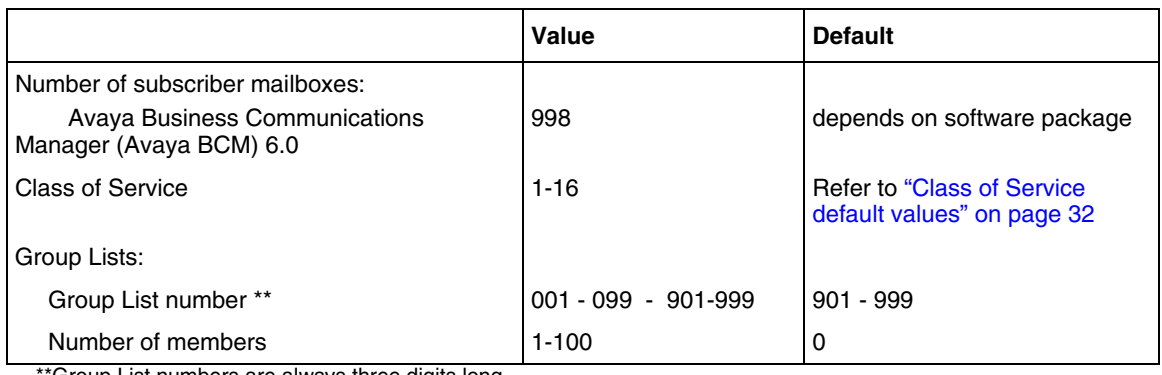

\*Group List numbers are always three digits long

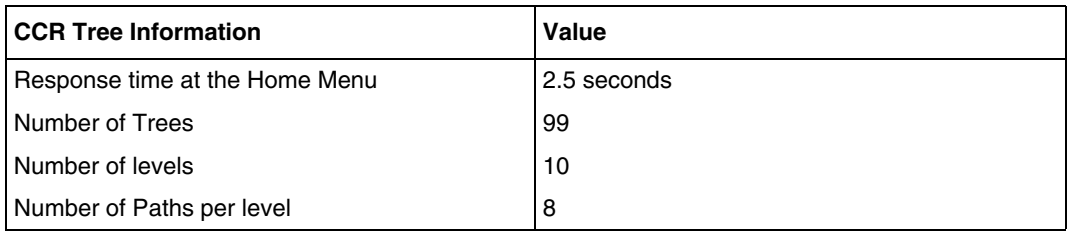

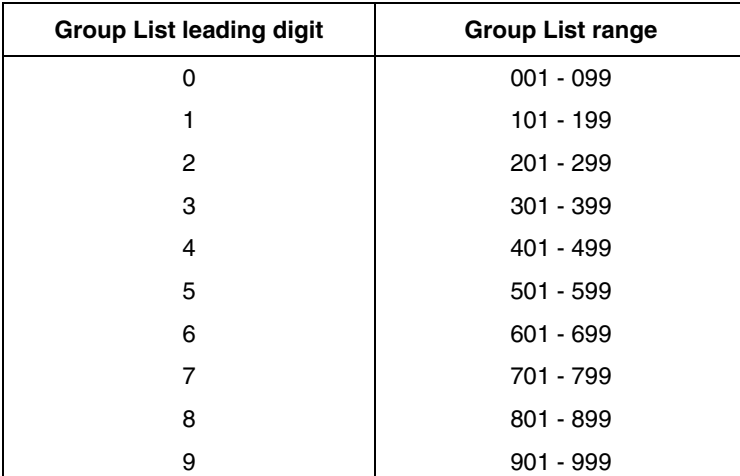

Norstar Voice Mail interface feature codes

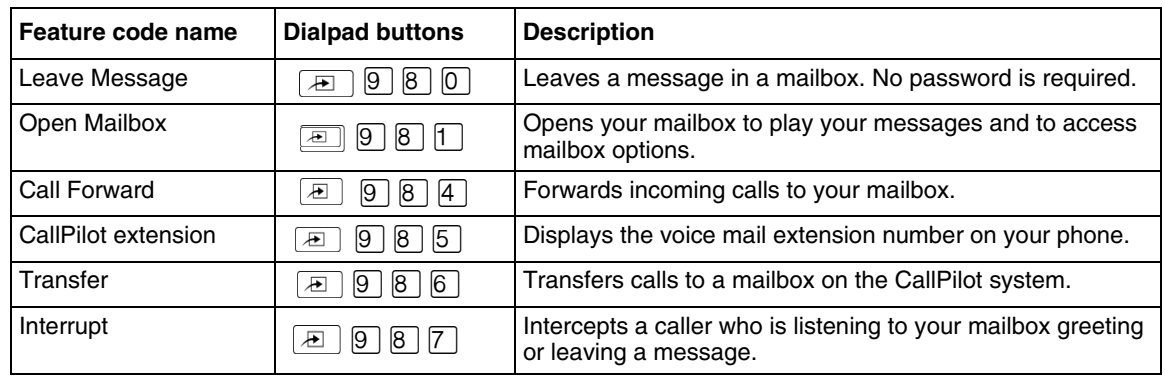

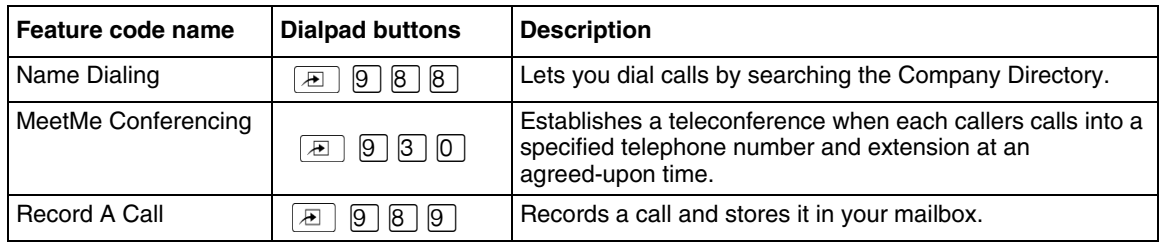
# **Glossary**

# **AA**

See *[Auto Attendant.](#page-180-0)*

### **Administration**

The tasks involved in maintaining CallPilot mailboxes, Greetings, set up and configuration. Administration also involves setting up and maintaining CCR Trees.

### **Alternate extensions**

An alternate extension gives a subscriber Message Waiting Indication on up to two other telephones that they can access their mailbox from.

Alternate extensions are available only on Subscriber mailboxes.

# **Alternate Greeting**

An alternate greeting that a subscriber records for an exceptional occasion, such as an absence.

### **Alternate Language**

An alternate language used for greetings and prompts. To use an alternate language, you must enable the Bilingual Option. The alternate language cannot be the same as the primary language.

# **Attendant sign ON/OFF**

A task performed by a company Receptionist or designated Operator that indicates to CallPilot when an Operator is available to answer calls.

# **ATA 2**

An Avaya product that connects an analog device such as a single-line telephone or a fax machine to your system.

# <span id="page-180-0"></span>**Auto Attendant**

The CallPilot answering service that answers incoming calls with a Company Greeting, plays a list of options to a caller, and performs call routing functions in response to caller selections.

# **Blind Call**

An incoming call that transfers directly to the extension requested.

#### **Broadcast Message**

A message that can be sent by the System Administrator. Broadcast messages play on all mailboxes initialized with CallPilot. Broadcast messages are not sent to Information or General Delivery mailboxes.

#### **Business Status**

A setting that overrides the schedule of the Greeting Table and plays the Non-business greeting until turned off.

### **CallPilot**

CallPilot is a versatile business communications tool that you can use to:

- answer incoming calls
- offer callers a selection of options to route their calls or access information
- provide advanced voice mail, Auto Attendant and call handling capabilities

CallPilot includes voice mail, Auto Attendant, Custom Call Routing and Fax Answering features.

CallPilot also has optional features such as Fax, Contact Center, Desktop Messaging and Messaging, and MeetMe Conferencing that enhance your communications. What options are available to you depends on what system you use.

# **Call Screening**

If you change the mailbox transfer option to Screened, subscribers can listen to a recording of the caller's name before accepting a call.

## **CCR**

See *[Custom Call Routing](#page-182-0)*.

#### **Channel configuration**

The number of channels on the CallPilot unit designated for outdialing.

#### <span id="page-181-0"></span>**Class of Service**

A Class of Service (COS) defines the values for the special features of a mailbox. When you add a mailbox you choose a Class of Service that provides the level of service appropriate for the subscriber. A mailbox cannot be added without a Class of Service.

#### **Company Directory**

An internal list of the names of subscribers with initialized mailboxes designated to appear in the directory.

#### **Configuration**

The tasks involved in setting up CallPilot. For example, configuring the Central Office (CO) lines answered by CallPilot.

#### **Configuring CallPilot lines**

The tasks involved in determining which external lines are answered by CallPilot and which Greeting Table is assigned.

# **COS**

See *[Class of Service](#page-181-0)*.

### <span id="page-182-0"></span>**Custom Call Routing**

Call Paths that let callers select options to direct their calls along paths you create.

### **Default**

The parameters preset for CallPilot.

### **Destination**

On a CCR Tree, the Destination determines where callers are directed after they listen to information or leave a message in a mailbox. The Destination types are:

- Previous: returns the caller to the Previous menu
- Home: returns the caller to the Home Menu
- Disconnect: disconnects the call

# **Display**

A one-line or two-line display on the business telephone that shows CallPilot commands and options.

### **Display buttons**

The three buttons that appear below the display on a two line display telephone. When pressed, these buttons select the specified CallPilot option.

### **Display options**

The choices that appear on the display of a two line display. Options that appear on the display can be selected using the display or dialpad buttons.

#### **Envelope information**

A date and time stamp that appears on all messages left in a mailbox. When a message is left by another mailbox owner, envelope information includes the message sender's name.

#### **Extensions**

A two to seven-digit number that is used to reach a designated telephone. The extension length ranges from two to seven digits.

#### **Feature code**

A unique three-digit code used to access CallPilot features and options.

# **General Delivery Mailbox**

One of the two Special Mailboxes that hold messages for individuals who are not assigned a Subscriber mailbox. The other Special Mailbox is the System Administrator Mailbox.

#### **Greetings**

There are three types of CallPilot Greetings: Company Greetings, Personal Mailbox Greetings and Information mailbox Greetings. Company Greetings are played by the Auto Attendant to incoming callers. Personal Mailbox Greetings are played to callers who want to leave a message in a selected mailbox. Information mailbox Greetings are played to describe goods or services available to callers.

#### **Greeting Tables**

A table for storing recorded Company Greetings, start times assigned to the greetings, and the lines that are answered by CallPilot. There are ninety-nine Greeting Tables.

#### **Group Lists**

A collection of mailbox numbers that are assigned a special Group number by CallPilot. When a message is sent to a Group List, all the mailboxes in the list receive the message.

#### **Guest mailbox**

A type of Subscriber mailbox you can assign to people who do not have a permanent extension, but require a mailbox. These mailboxes receive and store messages the same way that Subscriber mailboxes do.

### **Home Menu**

The first CCR menu callers encounter after they hear the Company Greeting. The Home Menu provides a list of single-digit options to a caller. After callers listen to the Home Voice Menu they select an option by pressing a keypad number on their telephone.

You can program Home Menu to offer up to eight options. By default,  $\overline{Q}$  is reserved for reaching the Operator, and  $\overline{9}$  offers the menu in the Alternate Language. The Home Menu can also be an Information message that plays an announcement to callers and then disconnects the call when the announcement is finished.

#### **Home Menu Voice Prompt**

A voice prompt that provides a list of number options. When pressed, these options can route a caller to a sub-menu, an Information message, a Leave Message option, Park and Page or transfer to an extension.

#### **Information mailbox**

A mailbox that plays an informative message to callers. The message can describe goods or services available from your company. The Information mailbox does not store messages and does not have an extension associated with it.

#### **Information message**

On a CCR Tree, an Information message is a message you record to provide a caller with information about goods or services available from your company. You must create an Information mailbox before you can add the Information message option to a CCR Tree.

#### **Initializing a mailbox**

Preparing a mailbox to receive messages. Initializing a mailbox includes changing the mailbox default password, recording a Company Directory name and recording Personal Mailbox Greetings.

#### **Initializing CallPilot**

Specifying the CallPilot settings for mailbox number length and language preference.

#### **Leave Message**

Feature 980, the feature code used to leave messages in CallPilot mailboxes.

#### **Leave Message option**

The Leave Message option on a CCR Tree provides callers with access to a mailbox so they can leave a message. When they select this option, the caller automatically transfers to a mailbox to leave a message.

#### **Level**

The Home Menu is on Level 0. As sub-menus are added, the caller progresses through the levels of the CCR Tree. A total of 10 levels can be created (from 0 to 9).

#### **Mailbox**

A storage place for messages on the CallPilot system.

#### **Mailbox number length**

The number of digits allowed in a mailbox number. The mailbox number length ranges from two to seven digits.

#### **Mailbox properties**

Optional parameters in addition to the Class of Service values. Mailbox properties are: Include in Company Directory, Alternate extensions, Express Messaging Line, Call Screening, Message Waiting Notification, and Outdial type.

#### **Menu**

A voice prompt you record that provides a caller with a list of up to eight options. There is one default pre-recorded menu, the Auto Attendant Menu, that plays after the Company Greeting. You can replace this default menu with a custom menu, or you can assign the CCR Home Menu to play instead of an Auto Attendant menu.

#### **Message Delivery Options**

Message sending options that are stamped onto a message. A Message Delivery Option can be assigned to a message after it is recorded.

The Message Delivery Options for the Norstar Voice Mail interface are Normal, Certified, Urgent, Private and Timed. The Message Delivery Options for the CallPilot interface are Normal, Urgent, Private, Acknowledge and Timed.

#### **Message Waiting Notification**

Message Waiting Notification provides subscribers with the message notification "Message for you" on the display of their telephone. This feature is a Mailbox property that is not controlled by a Class of Service.

#### **Never Full Mailboxes**

The Never Full Mailbox feature lets an external caller leave a message in a Subscriber mailbox, even if the mailbox is "full". The message is stored, but cannot be accessed until the subscriber deletes at least one saved message.

#### **Off-premise Message Notification/Remote Notification**

<span id="page-185-0"></span>Off-premise Message Notification, also called Remote Notification, lets subscribers direct their messages to any telephone number, extension or to a pager. This feature is part of the Class of Service.

#### **Operator**

The Operator is the person whose extension rings when a caller is prompted by the Auto Attendant to "Press  $\overline{O}$  for an operator". If the Operator is not available, callers who request the Operator transfer to the General Delivery Mailbox.

In Class of Service, the Operator is called the Target Attendant.

#### **Operator default extension**

The Receptionist or CallPilot designated Operator's default extension. This default is preset to none, and must be changed to any valid extension on the system.

#### **Operator Status**

The Operator Status setting tells the system whether a Receptionist or designated Operator is available.

#### **Option**

1. A CallPilot choice that is given to a caller through voice or display prompts.

2. An optional CallPilot feature that you enable with a software authorization code.

#### **Outdial type**

<span id="page-185-1"></span>The Outdial type determines which line or line pool the system uses for Off-premise Message Notification, Outbound Transfer, or when a mailbox owner replies to a message left by an external caller.

### **Password**

A four- to eight-digit number that is entered on the dialpad. A password is used to open mailboxes or perform configuration tasks.

### **Path**

A Path is the course an incoming call takes to or through one or more menus on a CCR Tree to reach a destination.

#### **Path number**

An identification number assigned to a Path on each CCR Tree. The number represents the sequence of digits that callers enter to route themselves along the Path.

# **Primary Greeting**

The main greeting played to callers.

#### **Programmable memory buttons**

Buttons on display telephones that can store feature codes and numbers.

# **Reports**

The Reports used to view CallPilot programming, the amount of available message storage time, and CCR programming and administration.

#### **Resetting passwords**

A System Administrator task that changes a mailbox password from its current password back to the CallPilot default password of 0000.

#### **Resetting CallPilot**

Returning CallPilot to its default settings.

# **Special Mailboxes**

The two mailboxes used by the System Administrator and designated Operator. The Special Mailboxes are the System Administrator Mailbox and the General Delivery Mailbox.

#### **Sub-menu**

A sub-menu is any menu presented to the caller after the Home Menu. Sub-menus can lead to other sub-menus. A total of nine sub-menus can be added to a CCR Tree.

#### **Subscriber**

A subscriber is a mailbox owner. Subscriber mailboxes include Guest mailboxes.

#### **Subscriber mailboxes**

Subscriber mailboxes:

- are assigned to subscribers by the System Administrator
- include Guest mailboxes
- are maintained by the mailbox owner (subscriber)
- can be listed in the Company Directory under the mailbox owner's name
- are protected by a password that the subscriber can change, or can be reset to 0000 by the System Administrator if the subscriber forgets the password

#### **System Administrator**

The person responsible for configuring, updating, and maintaining the CallPilot system.

#### **System Administrator Mailbox**

One of the two Special Mailboxes. It is used by the System Administrator for sending Broadcast Messages.

### **Target Attendant**

The Target Attendant is assigned to answer a telephone when a caller opens a mailbox to leave a message and presses  $[0]$  to reach the Operator.

### **Tone dial telephone**

A push button telephone that emits DTMF tones.

# **Transfer**

On a CCR Tree, a Transfer prompt provides a caller with access to an extension or an external number an extension or an external number. A Transfer prompt is assigned a one-digit number that appears in a menu. When this number is pressed, the caller automatically transfers to an extension or external number.

# **Voice prompts**

The prerecorded voice instructions that play when callers access CallPilot features and options. Voice prompts can guide callers along the call Path of a CCR Tree.

# **Index**

# **A**

[Afternoon Greeting 67](#page-66-0) [Alternate extension 34](#page-33-0) [Alternate Language 61,](#page-60-0) [65,](#page-64-0) [114](#page-113-0) [Analog Station Module 171](#page-170-0) [Analog Terminal Adapter 171](#page-170-0) [ATA 2 and ASM, CallPilot Feature Compatibility 171](#page-170-0) Auto Attendant [Business Open setting 133](#page-132-0) [Business Status 139](#page-138-0) [greetings 60](#page-59-0) [language preference 68](#page-67-0) [properties, Return to Auto-Attendant 70](#page-69-0) [properties, Touchtone Gate 70](#page-69-0) [properties, Use customized digits 70](#page-69-0) [recording Custom Menu prompt 69](#page-68-0) [troubleshooting 159](#page-158-0) [Auto-Login 34](#page-33-1)

# **B**

[Backing up CallPilot information 131](#page-130-0) Broadcast message [about 153](#page-152-0) [recording 153](#page-152-0) [Browser requirements 21](#page-20-0) [Business Hours, setting 67](#page-66-1) [Business Status, setting 133,](#page-132-0) [139](#page-138-0)

# **C**

[Call Display Information, troubleshooting 159](#page-158-1) Call Forward [All Calls 166](#page-165-0) [No Answer 166](#page-165-0) [Call Record, in Class of Service 31](#page-30-0) [Call Screening 35](#page-34-0) CallPilot [configuration for medium business 169](#page-168-0) [configuration for small business 167](#page-166-0) [default password 37](#page-36-0) [passwords 44](#page-43-0) reports [All Mailbox Activity 104](#page-103-0) [CCR Tree Usage 105](#page-104-0)

[Directory 101](#page-100-0) [Event Log 104](#page-103-1) [Fax Usage 107](#page-106-0) [generating 101](#page-100-1) [Mailbox Information 102](#page-101-0) [Message Usage 110](#page-109-0) [Port Usage/Call Handling 106](#page-105-0) [System Configuration 108](#page-107-0) [resetting to factory default 131](#page-130-1) [troubleshooting 159](#page-158-0) CallPilot Feature Compatibility [ATA 2 and ASM 171](#page-170-0) [Camp On 172](#page-171-0) [Delayed Ring Transfer \(DRT\) 173](#page-172-0) [Disconnect Supervision 173](#page-172-1) [Do Not Disturb \(DND\) 173](#page-172-2) [Hold 173](#page-172-3) [Intercom numbers 173](#page-172-4) [Language choice 173](#page-172-5) [Messages 174](#page-173-0) [Night Service 174](#page-173-1) [Prime Set 174](#page-173-2) [Private line 174](#page-173-3) [Ringing line preference 174](#page-173-4) [Service Modes 174](#page-173-5) [Set Relocation 172](#page-171-1) [Transfer Callback 175](#page-174-0) CallPilot features [Auto Attendant 13](#page-12-0) [Fax Answering 13](#page-12-0) [Voicemail 13](#page-12-0) CallPilot Manager [backing up and restoring 131](#page-130-0) [browser requirements 21](#page-20-0) [computer requirements 21](#page-20-1) [interface 23](#page-22-0) reports [All Mailbox Activity 104](#page-103-0) [CCR Tree Usage 105](#page-104-0) [Directory 101](#page-100-2) [Event Log 104](#page-103-1) [Fax Usage 107](#page-106-0) [Mailbox Information 102](#page-101-0) [Message Usage 110](#page-109-1) [Port Usage/Call Handling 106](#page-105-0) [System Configuration 108](#page-107-0)

[starting from Business Communications Manager](#page-21-0)  22 [starting from CallPilot 150 22](#page-21-0) [system requirements 21](#page-20-2) CallPilot options [Contact Center 14](#page-13-0) [Desktop Messaging 15](#page-14-0) [Fax 14](#page-13-0) [Message Networking 14](#page-13-0) [Unified Messaging 14](#page-13-1) [CallPilot UI setting 114](#page-113-1) [Camp On, CallPilot Feature Compatibility 172](#page-171-0) [Canadian Pronunciation setting 114](#page-113-0) [Caption, greeting 54,](#page-53-0) [56](#page-55-0) CCR Tree [assigning to a Greeting Table 66,](#page-65-0) [96](#page-95-0) [building 85](#page-84-0) [copying 88](#page-87-0) [deleting 99](#page-98-0) [designing 82](#page-81-0) [disabling 98](#page-97-0) [Home Information node, adding 86](#page-85-0) [Home Mailbox node, adding 87](#page-86-0) [Home menu node, adding 86](#page-85-1) [Home node prompt 85](#page-84-0) [Home Transfer node, adding 87](#page-86-1) [Information node, adding 89](#page-88-0) [Mailbox node, adding 90](#page-89-0) [making a destination in the CLID Routing Table 96](#page-95-1) [Menu node, adding 89](#page-88-1) Next Action [Disconnect 90](#page-89-1) [Home 90](#page-89-1) [Previous 90](#page-89-1) [node, changing 99](#page-98-1) [node, deleting 99](#page-98-2) [overview 82](#page-81-0) [Park and Page node, adding 92](#page-91-0) [planning 82](#page-81-0) [testing 96](#page-95-2) [Transfer node, adding 91](#page-90-0) [transfer to external number 91](#page-90-1) [troubleshooting 162](#page-161-0) [CCR Tree Usage Report 105](#page-104-1) [Class of Service 30](#page-29-0) [Call Record 30](#page-29-1) [default values 32](#page-31-0) [greeting length 30](#page-29-2) [mailbox message time 30](#page-29-2)

[message retention period 30](#page-29-2) [networking 30](#page-29-3) [number of attempts 30](#page-29-4) [Off-premise Message Notification 30](#page-29-3) [Outbound Transfer 30](#page-29-3) [password attempts 30](#page-29-3) [password expiry 30](#page-29-3) [prompt language 30](#page-29-2) [retry intervals 30](#page-29-4) [summary 32](#page-31-0) [Target Attendant 30](#page-29-1) [User Interface 30](#page-29-1) [Company Directory 33](#page-32-0) [recording name in 37](#page-36-1) [troubleshooting 161](#page-160-0) [Computer requirements 21](#page-20-1) [Contact Center 14](#page-13-0) [Country setting 114](#page-113-1) [Custom Call Routing \(CCR\) 13](#page-12-1) [Destination types 83](#page-82-0) [level 80](#page-79-0) [menu 80](#page-79-0) [overview 79](#page-78-0) [Path 80,](#page-79-0) [83](#page-82-1) [Tree overview 82](#page-81-0) [Customized Auto Attendant Menu prompt 69](#page-68-0) [Customized Digits 95](#page-94-0)

# **D**

[Default extension, Operator DN 134,](#page-133-0) [138](#page-137-0) [Default password 37](#page-36-0) [Delayed Ring Transfer \(DRT\), CallPilot Feature](#page-172-0)  Compatibility 173 [Deleting a mailbox 48](#page-47-0) [Desktop Messaging 15](#page-14-0) [Destination Type 75](#page-74-0) [Destination Type, assigning 75](#page-74-0) [Destination types, Custom Call Routing \(CCR\) 83](#page-82-0) Dialing Translation [access code 125](#page-124-0) [area code 125](#page-124-1) [example table 124,](#page-123-0) [125](#page-124-2) [long distance access code 125](#page-124-3) [Network Access 125](#page-124-4) [overview 123](#page-122-0) [parameters 125](#page-124-3) [reply translation 125](#page-124-5) [setting 126](#page-125-0)

[message length 30](#page-29-2)

Dialing Translation Table [changing entries 127](#page-126-0) [deleting entries 127](#page-126-1) [example 124,](#page-123-0) [125](#page-124-2) [reviewing entries 126](#page-125-1) [Directory Search setting 114](#page-113-1) [disabling name and dn dialing 66](#page-65-1) [Disconnect Supervision, CallPilot Feature](#page-172-1)  Compatibility 173 **Display** [log prompt 160](#page-159-0) [Do Not Disturb \(DND\), CallPilot Feature Compatibility](#page-172-2)  173

# **E**

[Enable Bilingual setting 114](#page-113-0) [Enable External Initialization setting 114](#page-113-2) [Enable General Delivery Mailbox setting 114](#page-113-2) [Enable Group List setting 113](#page-112-0) [Enable Network Transfers 114](#page-113-3) [Enable Redirect DN setting 114](#page-113-0) [Enable Voice Mail setting 113](#page-112-0) [Evening Greeting 67](#page-66-2) [Event Log Report 104](#page-103-2) [Expiry, password 45](#page-44-0) [Express Messaging Line 34](#page-33-2) [about 34](#page-33-3) [defaults 35](#page-34-1) [Extension dialing, disabling 66](#page-65-1) [Extension number length, troubleshooting 160](#page-159-1)

# **F**

[Fax 14](#page-13-0) [Fax Answering 14](#page-13-2) [Fax Usage Report 107](#page-106-0) [Forwarding calls, troubleshooting 160](#page-159-2)

# **G**

[General Delivery Mailbox 26,](#page-25-0) [159](#page-158-2) **Greeting** [assigning to a Greeting Table 66](#page-65-0) [caption 54,](#page-53-0) [56](#page-55-0) [exporting 57](#page-56-0) [importing 56](#page-55-1) [recording 54,](#page-53-1) [57](#page-56-1) [Greeting Table 66](#page-65-1)

[Alternate Language 65](#page-64-0) [assigning 67](#page-66-3) [assigning a CCR Tree 66](#page-65-0) [assigning a greeting 65,](#page-64-1) [66](#page-65-0) [Attendant 67](#page-66-3) [business hours 67](#page-66-4) [language preference 68](#page-67-0) [menu repeat key 68](#page-67-1) [overview 60](#page-59-0) [Primary Language 65](#page-64-2) [recording Company Greetings 65](#page-64-3) [setting up 65](#page-64-4) [using the Alternate Language 61](#page-60-0) **Greetings** [Afternoon 67](#page-66-0) [assigning to a Greeting Table 65](#page-64-1) [Evening 67](#page-66-2) [troubleshooting 159](#page-158-3) Group List [adding 50](#page-49-0) [changing 51](#page-50-0) [numbers 49](#page-48-0) [troubleshooting 162](#page-161-1) [Group List Leading Digit setting 113](#page-112-0) [Guest Mailbox, adding 40](#page-39-0)

# **H**

[Hold, CallPilot Feature Compatibility 173](#page-172-3) Holiday List [adding an entry 61](#page-60-1) [changing an entry 64](#page-63-0) [deleting an entry 64](#page-63-0) status [expired 63](#page-62-0) [pending 63](#page-62-0) [repeating 63](#page-62-0) [today 63](#page-62-0) [unused 63](#page-62-0) [Home node, Custom Call Routing \(CCR\) 82](#page-81-1)

# **I**

[Information mailbox greeting, recording 155](#page-154-0) [Information mailbox, adding 42](#page-41-0) [Initializing a mailbox 37](#page-36-2) [Intelligent Contact Center 14](#page-13-3) [Intercom numbers, CallPilot Feature Compatibility 173](#page-172-4) **L**

[Language choice, CallPilot Feature Compatibility 173](#page-172-5)

[Language, assigning 68](#page-67-0) [Log prompt, troubleshooting 160](#page-159-0)

# **M**

Mailbox ["locked-out" 45,](#page-44-1) [161](#page-160-1) [adding 39](#page-38-0) [cannot be added 161](#page-160-2) [changing options 46](#page-45-0) [Class of Service 30](#page-29-0) [deleting 48](#page-47-0) [Express Messaging Line 34](#page-33-3) [General Delivery 26](#page-25-0) [initializing 37](#page-36-2) [Message length 30](#page-29-5) [Message Waiting Notification 33](#page-32-1) [password expiry 30](#page-29-6) [properties 32](#page-31-1) [alternate extensions 34](#page-33-0) [Call Screening 35](#page-34-2) [Express Messaging Line 34](#page-33-3) [Message Waiting Notification 33](#page-32-2) [properties, changing 45](#page-44-2) [troubleshooting 161](#page-160-3) [Mailbox Information Report 102](#page-101-0) [Mailbox message time, in Class of Service 30](#page-29-7) Mailbox properties [alternate extension 34](#page-33-0) [Auto-Login 34](#page-33-1) [Call Screening 35](#page-34-2) [Express Messaging Line 34](#page-33-3) [include in Company Directory 33](#page-32-0) [Message Waiting Notification 33](#page-32-1) [Outdial type 33](#page-32-3) [Make Directory Available setting 114](#page-113-2) [Maximum Outcalling Channels setting 113](#page-112-0) [Message Forwarding 143](#page-142-0) [Message length, in Class of Service 30](#page-29-5) [Message Networking 14](#page-13-0) [Message Waiting Notification 33](#page-32-1) [Messages, CallPilot Feature Compatibility 174](#page-173-0)

# **N**

[Name dialing, disabling 66](#page-65-1) [Name Prefix setting 114](#page-113-1) [Name, recording in Company Directory 37](#page-36-1) [Network settings 130](#page-129-0) [Networking, in Class of Service 30](#page-29-8)

Next Action [Disconnect 90](#page-89-2) [Home 90](#page-89-2) [Previous 90](#page-89-2) [Night Service, CallPilot Feature Compatibility 174](#page-173-1) Node [changing 99](#page-98-1) [deleting 99](#page-98-3) [Home Information 86](#page-85-2) [Home Mailbox 87](#page-86-2) [Home Transfer 87](#page-86-2) [Information 89](#page-88-2) [Mailbox 90](#page-89-3) [Menu 89](#page-88-2) [Park and Page 92](#page-91-0) [Transfer 91](#page-90-2)

# **O**

[Off-premise Message Notification 186](#page-185-0) [and outdial type 33](#page-32-4) [for Subscriber mailboxes 47](#page-46-0) [in Class of Service 30](#page-29-9) [in Mailbox Information Report 103](#page-102-0) [number of attempts 30](#page-29-10) [retry intervals 30](#page-29-10) [troubleshooting 160](#page-159-3) Operator password [change 137](#page-136-0) [changing 135](#page-134-0) [Operator settings, changing 133](#page-132-1) [Operator Status 133,](#page-132-2) [136](#page-135-0) [default extension 134,](#page-133-0) [138](#page-137-0) [setting 136](#page-135-1) Outbound Transfer [and outdial type 33,](#page-32-5) [186](#page-185-1) [for Subscriber mailbox 47](#page-46-1) [in Class of Service 30](#page-29-11) [in Mailbox Information Report 103](#page-102-1) [in Port Usage/Call Handling Report 107](#page-106-1) [troubleshooting 160](#page-159-4) [Outdial type 33](#page-32-3)

# **P**

**Parameters** [access code 125](#page-124-0) [area code 125](#page-124-1) [long distance access code 125](#page-124-3) [reply translation 125](#page-124-5) [setting 126](#page-125-0) [Park and Page 36](#page-35-0)

[node, adding 92](#page-91-0) Password ["locked-out" 45,](#page-44-1) [161](#page-160-1) [default 37](#page-36-0) [expiry 45](#page-44-0) [incorrect lock-out 45](#page-44-3) [Mailbox 44](#page-43-0) [Mailbox, expiry 30](#page-29-6) [Operator 135,](#page-134-0) [137](#page-136-0) [Operator, default 135](#page-134-1) [trivial 44](#page-43-0) [troubleshooting 161](#page-160-4) [Password attempts, in Class of Service 30](#page-29-12) [Password expiry, in Class of Service 30](#page-29-6) [Path, Custom Call Routing \(CCR\) 83](#page-82-1) [Port Usage/Call Handling Report 106](#page-105-1) [Primary Language setting 114](#page-113-0) [Primary UI setting 114](#page-113-1) [Prime Set, CallPilot Feature Compatibility 174](#page-173-2) [Private line, CallPilot Feature Compatibility 174](#page-173-3) Prompt [exporting 57](#page-56-0) [importing 56](#page-55-1) [recording 54,](#page-53-1) [57](#page-56-1) [Prompt language, in Class of Service 30](#page-29-13) [Properties, mailbox 32](#page-31-1)

# **R**

Recording [Company Greetings 65](#page-64-3) [Customized Auto Attendant Menu prompt 69](#page-68-0) [greeting 57](#page-56-1) [prompt 57](#page-56-1) [Reply Feature, troubleshooting 160](#page-159-5) **Reports** [CCR Tree Usage 105](#page-104-1) [Event Log 104](#page-103-2) [Fax Usage 107](#page-106-0) [Mailbox Information 102](#page-101-0) [Port Usage/Call Handling 106](#page-105-1) [Resetting CallPilot 131](#page-130-1) [Restoring CallPilot information 131](#page-130-0) [Ringing Answer Button 165](#page-164-0) [Ringing line, CallPilot Feature Compatibility 174](#page-173-4) **S**

[Service Directory Number 117](#page-116-0) [adding or changing 118](#page-117-0)

[deleting 121](#page-120-0) [Service Modes, CallPilot Feature Compatibility 174](#page-173-5) [Set Relocation, CallPilot Feature Compatibility 172](#page-171-1) [Special Prefix setting 114](#page-113-1) [Sub-menu, Custom Call Routing \(CCR\) 83](#page-82-2) [Subscriber Mailbox, adding 39](#page-38-0) System Properties [Enable External Initialization 113](#page-112-1) [Enable General Delivery Mailbox 113](#page-112-1) [Enable Group List 113](#page-112-2) [Enable Network Transfers 114](#page-113-3) [Enable Voice Mail 113](#page-112-2) [Group List Leading Digit 113](#page-112-1) [Make Directory Available 113](#page-112-1) [Maximum Outcalling Channels 113](#page-112-2) System properties [Alternate Language 114](#page-113-4) [Canadian Pronunciation 114](#page-113-4) [Directory Search By 114](#page-113-5) [Enable Bilingual 114](#page-113-4) [Enable CallPilot UI 114](#page-113-5) [Enable Redirect DN 114](#page-113-4) [Name Prefix 114](#page-113-5) [Primary Language 114](#page-113-4) [Primary UI Style 114](#page-113-5) [Special Prefix 114](#page-113-5) [Voice Mail Version 113](#page-112-2) [System requirements 21](#page-20-2)

# **T**

[Target Attendant, in Class of Service 30](#page-29-1) [Timezone setting 114](#page-113-1) [Transfer Callback, CallPilot Feature Compatibility 175](#page-174-0) [trivial password 44](#page-43-0) [Troubleshooting 159](#page-158-2) [accessing a line or line pool 160](#page-159-6) [Auto Attendant 159](#page-158-0) [Call Display Information 159](#page-158-1) [CallPilot 159](#page-158-0) [CCR Tree 162](#page-161-0) [Company Directory 161](#page-160-0) [Extension number length 160](#page-159-1) [Forward denied 160](#page-159-2) [General Delivery Mailbox 159](#page-158-2) [greetings 159](#page-158-3) [Group List 162](#page-161-1) [log prompt 160](#page-159-0) [mailbox not accepting messages 161](#page-160-3) [message lost in a mailbox 161](#page-160-5)

[password lost 161](#page-160-4) [Reply Feature 160](#page-159-5)

# **U**

[Unified Messaging 14](#page-13-1) [User interface, in Class of Service 31](#page-30-1)

# **V**

[Voice Mail version, viewing 113](#page-112-3)